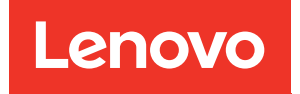

Guia de instalação e manutenção do hardware do ThinkSystem DM7100F

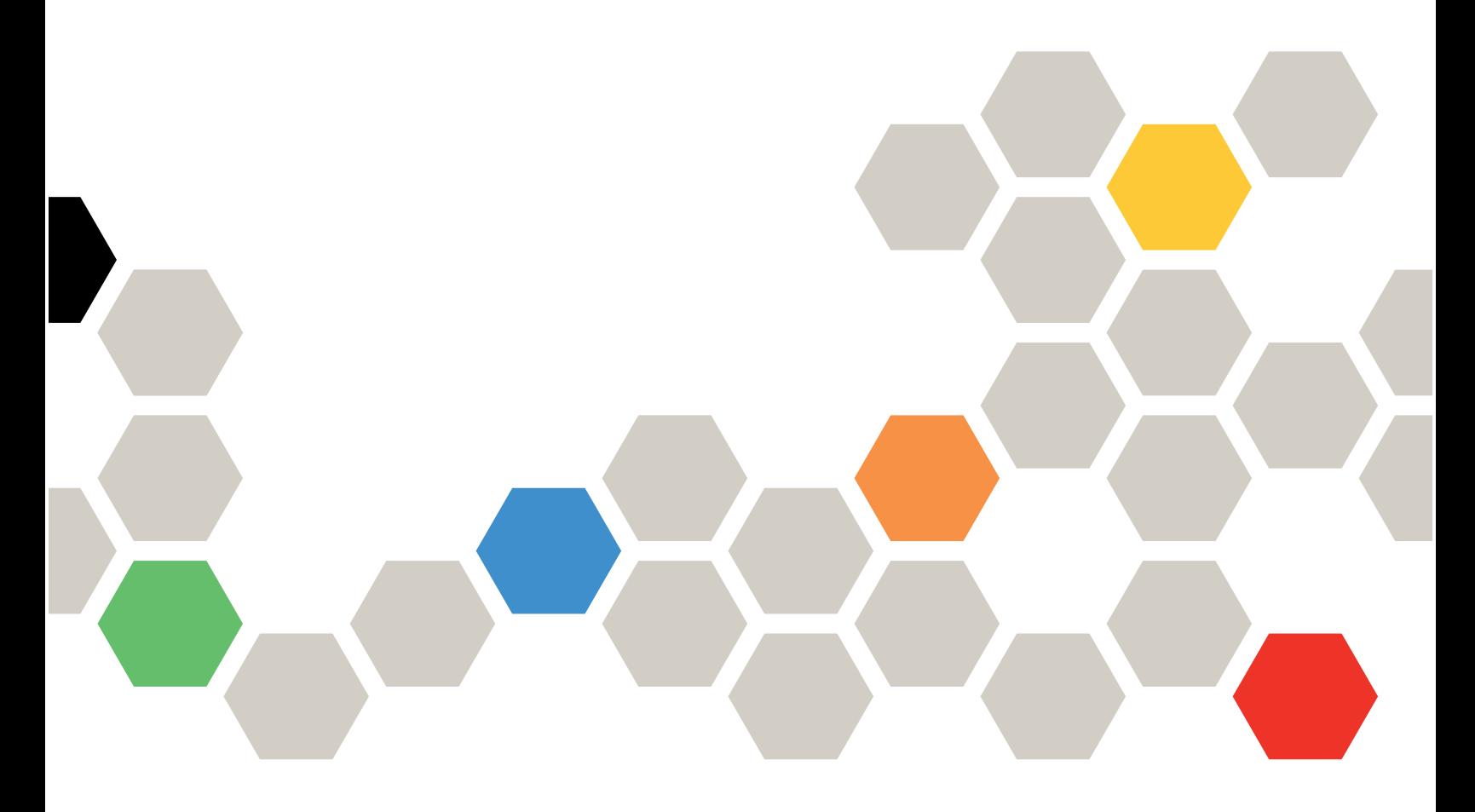

Tipos de máquina: 7D25

#### **Nota**

Antes de usar estas informações e o produto suportado por elas, leia e compreenda as informações e instruções de segurança, que estão disponíveis em: [http://thinksystem.lenovofiles.com/help/topic/safety\\_documentation/pdf\\_files.html](http://thinksystem.lenovofiles.com/help/topic/safety_documentation/pdf_files.html)

Além disso, familiarize-se com os termos e condições da garantia Lenovo para o seu sistema, que estão disponíveis em:

<http://datacentersupport.lenovo.com/warrantylookup>

#### Quarta edição (Março 2023)

#### © Copyright Lenovo 2020, 2023.

AVISO DE DIREITOS LIMITADOS E RESTRITOS: se dados ou software forem fornecidos de acordo com um contrato de GSA (Administração de Serviços Geral), o uso, a reprodução ou a divulgação estarão sujeitos às restrições definidas no Contrato Nº GS-35F-05925.

# <span id="page-2-0"></span>Conteúdo

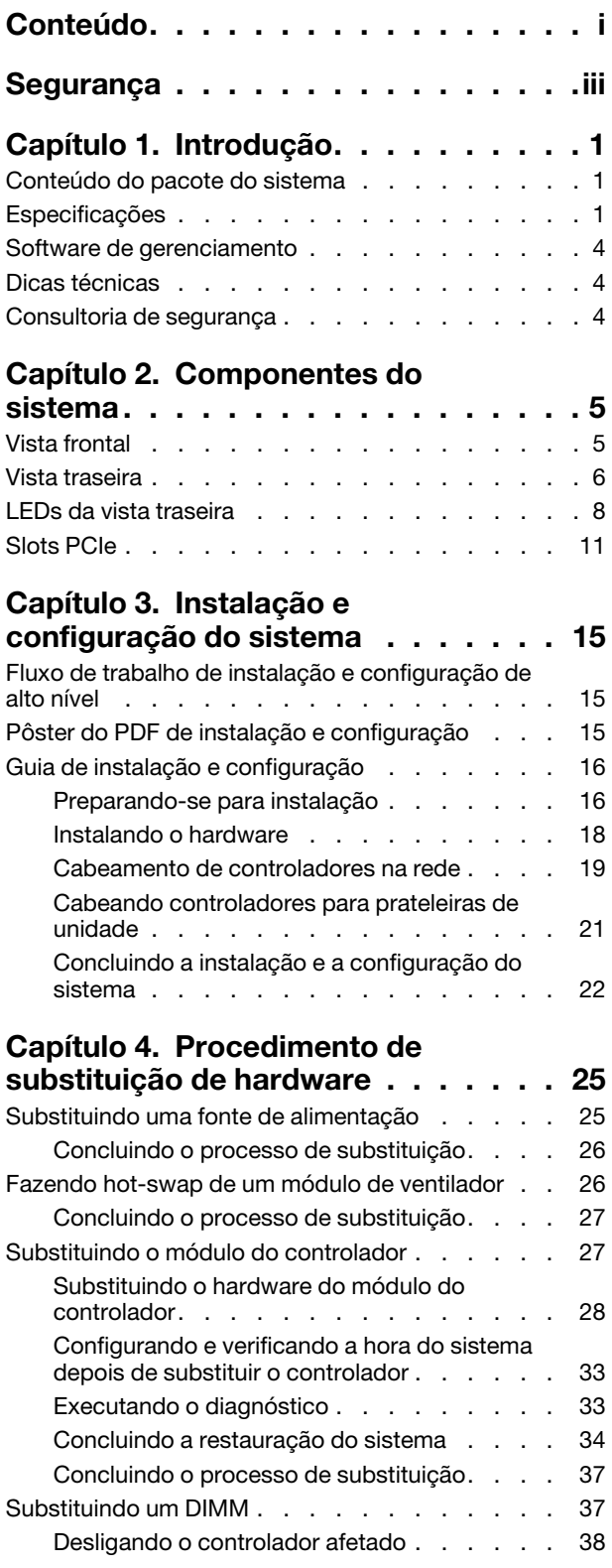

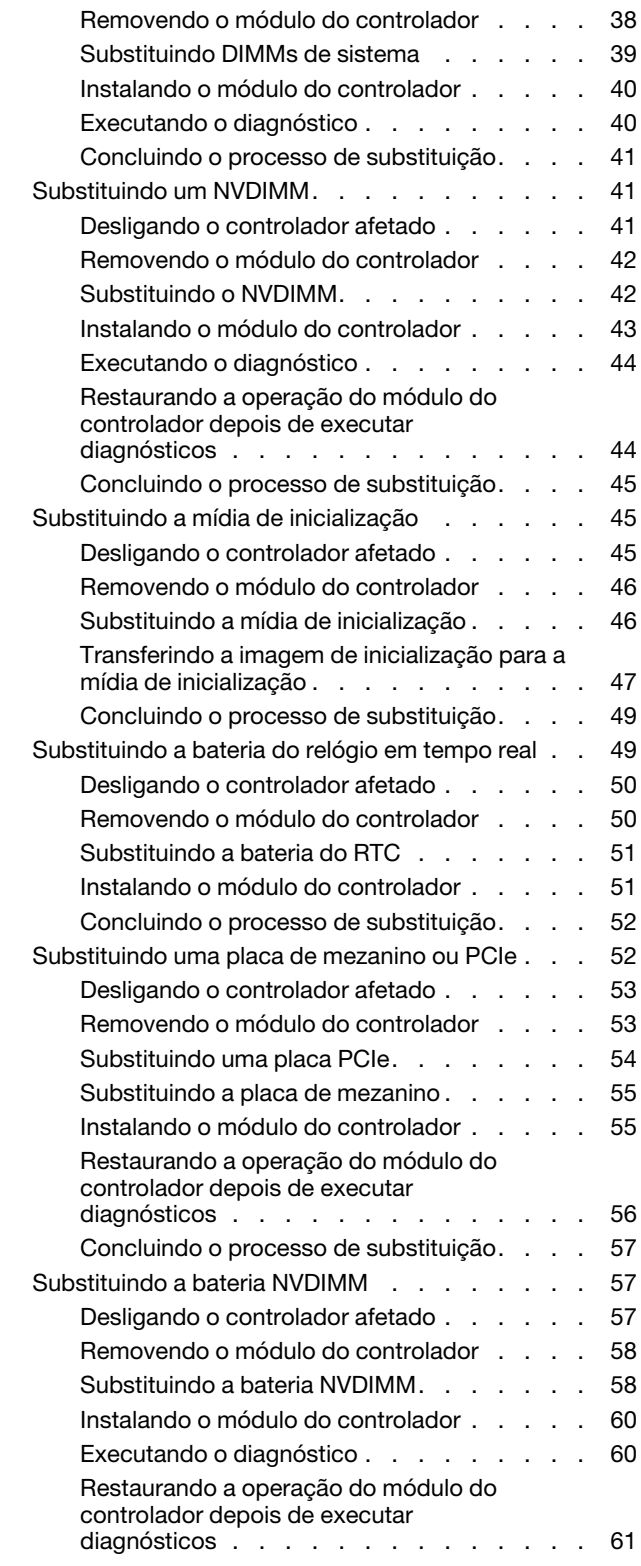

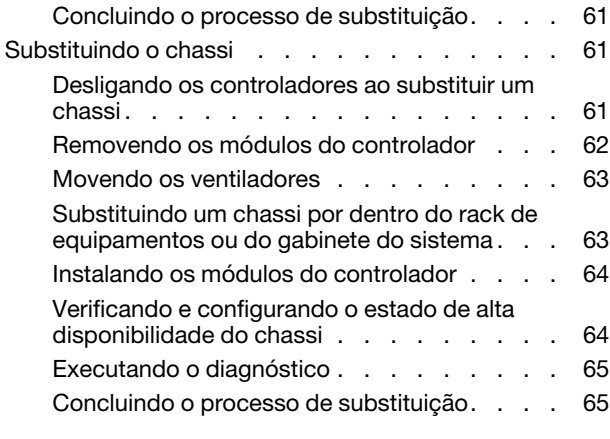

### [Capítulo 5. Diagnóstico de nível do](#page-72-0)

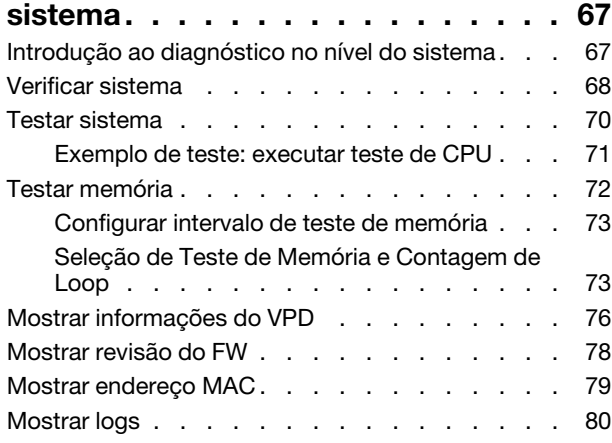

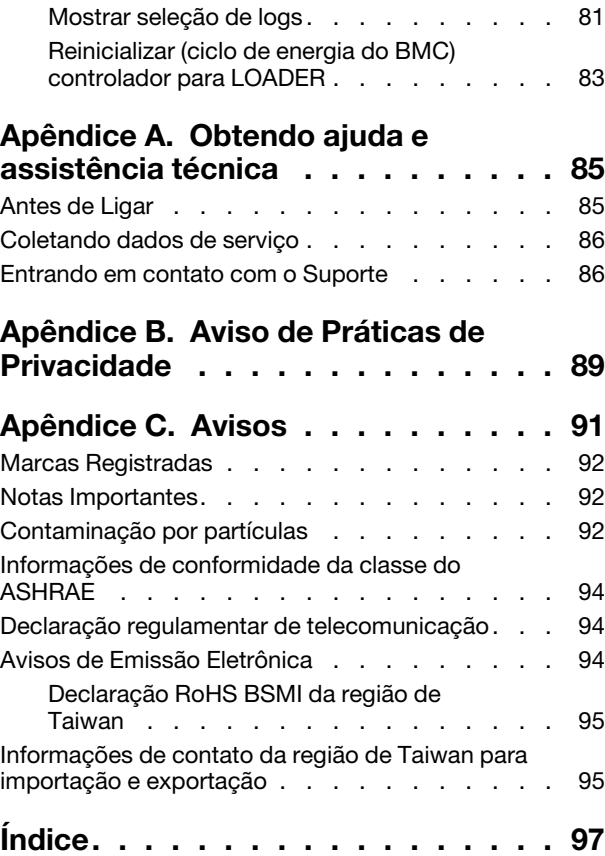

# <span id="page-4-0"></span>Segurança

Before installing this product, read the Safety Information.

قبل تركيب هذا المنتج، يجب قر اءة الملاحظات الأمنية

Antes de instalar este produto, leia as Informações de Segurança.

在安装本产品之前,请仔细阅读 Safety Information (安全信息)。

安裝本產品之前,請先閱讀「安全資訊」。

Prije instalacije ovog produkta obavezno pročitajte Sigurnosne Upute.

Před instalací tohoto produktu si přečtěte příručku bezpečnostních instrukcí.

Læs sikkerhedsforskrifterne, før du installerer dette produkt.

Lees voordat u dit product installeert eerst de veiligheidsvoorschriften.

Ennen kuin asennat tämän tuotteen, lue turvaohjeet kohdasta Safety Information.

Avant d'installer ce produit, lisez les consignes de sécurité.

Vor der Installation dieses Produkts die Sicherheitshinweise lesen.

Πριν εγκαταστήσετε το προϊόν αυτό, διαβάστε τις πληροφορίες ασφάλειας (safety information).

לפני שתתקינו מוצר זה, קראו את הוראות הבטיחות.

A termék telepítése előtt olvassa el a Biztonsági előírásokat!

Prima di installare questo prodotto, leggere le Informazioni sulla Sicurezza.

製品の設置の前に、安全情報をお読みください。

본 제품을 설치하기 전에 안전 정보를 읽으십시오.

Пред да се инсталира овој продукт, прочитајте информацијата за безбедност.

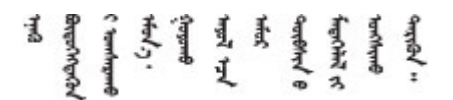

Les sikkerhetsinformasjonen (Safety Information) før du installerer dette produktet.

Przed zainstalowaniem tego produktu, należy zapoznać się z książką "Informacje dotyczące bezpieczeństwa" (Safety Information).

Antes de instalar este produto, leia as Informações sobre Segurança.

Перед установкой продукта прочтите инструкции по технике безопасности.

Pred inštaláciou tohto zariadenia si pečítaje Bezpečnostné predpisy.

Pred namestitvijo tega proizvoda preberite Varnostne informacije.

Antes de instalar este producto, lea la información de seguridad.

Läs säkerhetsinformationen innan du installerar den här produkten.

ब्रथः इवादरी-वर्युद्धैर-वाञ्चवार्यारा अरु शुक्षर-बाचन **а.** पर्य. भूर्य. सामुग्रह र ब्रह्म स्था

Bu ürünü kurmadan önce güvenlik bilgilerini okuyun.

مەزكۇر مەھسۇلاتنى ئورنىتىشتىن بۇرۇن بىخەتەرلىك ئۇچۇرلىرىنى ئوقۇپ چىقىڭ.

Youq mwngz yungh canjbinj neix gaxgonq, itdingh aeu doeg aen canjbinj soengq cungj vahgangj ancien siusik.

# <span id="page-6-0"></span>Capítulo 1. Introdução

Este capítulo apresenta uma breve introdução ao sistema. Este capítulo contém informações sobre especificações do produto, software de gerenciamento, dicas técnicas e consultoria de segurança.

# <span id="page-6-1"></span>Conteúdo do pacote do sistema

Ao receber o sistema, verifique se a remessa contém tudo o que você esperava receber.

O pacote do sistema inclui os seguintes itens:

Nota: Os itens marcados com asterisco (\*) estão disponíveis apenas em alguns modelos.

- **1 Unidade DM7100**
- **2** Kit de trilhos\*. As instruções detalhadas para instalar o kit de trilhos são fornecidas no pacote com o kit de trilhos.
- **3** Braço para organização de cabos (quantidade: 2)
- **4** Caixa de materiais, incluindo itens como braço para organização de cabos \*, kit de acessórios, cabos de alimentação\* e documentação

# <span id="page-6-2"></span>Especificações

As informações a seguir são um resumo dos recursos e especificações da unidade de armazenamento DM7100. Dependendo do modelo, alguns recursos podem não estar disponíveis ou algumas especificações podem não ser aplicáveis.

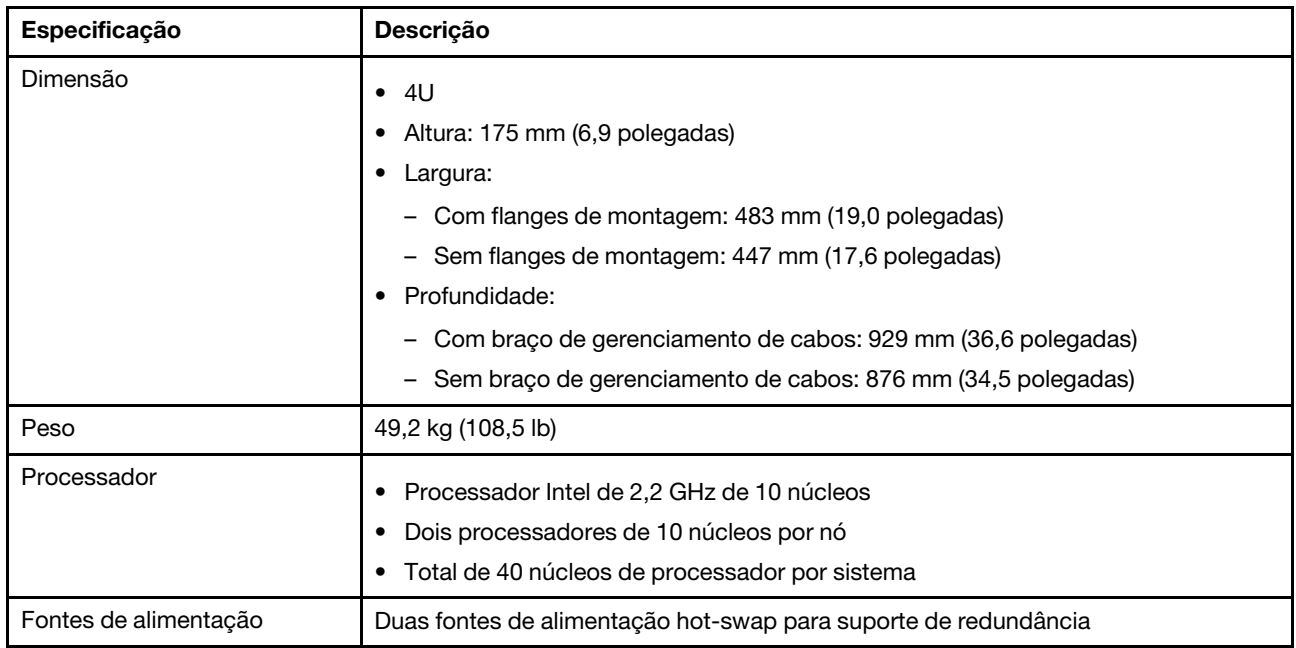

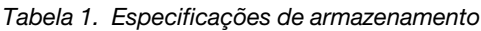

Tabela 1. Especificações de armazenamento (continuação)

| Especificação                                  | Descrição                                                                                                    |                                                                                                    |                                  |
|------------------------------------------------|----------------------------------------------------------------------------------------------------|----------------------------------------------------------------------------------------------------|----------------------------------|
| Memória                                        | Memória: 128 GB por nó, 256 GB no total<br>NVRAM: 16 GB por nó, 32 GB no total<br>$\bullet$ Tipo:<br>RDIMM DDR4-2666, dual-rank, 32 GB ECC<br>NVDIMM DDR4-2666, single-rank, 16 GB ECC                                                                                                    |                                                                                                    |                                  |
| Slots de expansão                              | • Cinco slots PCIe por nó<br>• Dez slots PCIe por sistema<br>Para obter informações detalhadas, consulte "Vista traseira" na página 6.                                                                                                    |                                                                                                    |                                  |
| Recursos de entrada/saída (E/<br>S)            | Painel traseiro (por nó):<br>• Quatro conectores de HD MiniSAS x4 de 12 Gb (SFF-8644)<br>Dois conectores de 25 GbE SFP28 (para interconexão de alta disponibilidade)<br>· Dois conectores de 100 GbE QSFP28 (para interconexão de cluster ou conexão<br>de expansão)<br>Uma porta de gerenciamento RJ-45 de 1 GbE<br>• Uma porta do console RJ-45<br>• Uma porta do console Micro-USB<br>· Um conector USB Type-A (atualização do netboot e SO)<br>Dependendo da configuração, as portas do host a seguir serão incluídas:<br>• Quatro conectores de 16 Gb Fiber Channel SFP+ ou<br>Quatro conectores SFP28 de 25 GbE<br>Nota: A conexão de 100 GbE é usada para interconexão de cluster no DM7100H e<br>na conexão de expansão no DM7100F. |                                                                                                    |                                  |
| Adaptadores de controlador<br>de armazenamento | • 2 portas 10GBase-T Ethernet, porta RJ45<br>4 portas 10 Gb Ethernet, porta SFP+<br>2 portas 25 Gb Ethernet, porta SFP28<br>• 2 portas 100 Gb Ethernet, porta QSFP28<br>4 portas Fiber Channel de 32 GB, porta SFP+<br>• 4 portas x4 de 12 Gb, SAS, porta mini-SAS HD (SFF-8644)<br>• 2 portas 100 Gb Ethernet, SmartIO, porta QSFP28<br>Nota: O adaptador Ethernet SmartIO de 100 Gb é usado apenas no DM7100F.                                                                                                    |                                                                                                    |                                  |
| Ventiladores do sistema                        | Oito ventiladores do sistema hot-swap<br>٠<br>O sistema pode operar com uma única falha de ventilador                                                                                                    |                                                                                                    |                                  |
| Entrada elétrica                               | o nó para redundância.<br>Fonte de alimentação<br>1.600 watt 80 PLUS<br>Platinum                                                                                                    | O sistema de armazenamento aceita até duas fontes de alimentação hot-swap para<br>100 - 120 V CA<br>$(50 - 60$ Hz) | 200 - 240 V CA<br>$(50 - 60$ Hz) |

Tabela 1. Especificações de armazenamento (continuação)

| Especificação              | Descrição                                                                                                    |     |     |
|----------------------------|----------------------------------------------------------------------------------------------------|-----|-----|
|                            |                                                                                                    | Sim | Sim |
|                            | Nota: Cada nó pode operar com uma fonte de alimentação única com falha. O<br>sistema de armazenamento pode continuar operando com até duas fontes de<br>alimentação com falha.<br>Uma falha no ventilador da fonte de alimentação causará o desligamento da fonte de<br>alimentação.                                                                   |     |     |
| Emissões de ruído acústico | • Potência de som: 8,5 bels                                                                                                    |     |     |
|                            | · Pressão de som: 67,2 dBA                                                                                                    |     |     |
| Ambiente                   | O sistema tem suporte no seguinte ambiente:<br>• Temperatura do ar:<br>- Operacional: ASHRAE classe A2:10 - 35 °C (50 - 95 °F)<br>- Armazenamento ou remessa: $-40 - 70$ °C ( $-40 - 158$ °F)<br>Altitude máxima:<br>- Operacional: $3.048$ m (10.000 pés)<br>- Armazenamento ou remessa: 12 192 m (40.000 pés)<br>Umidade relativa (sem condensação): |     |     |
|                            |                                                                                                    |     |     |
|                            |                                                                                                    |     |     |
|                            |                                                                                                    |     |     |
|                            |                                                                                                    |     |     |
|                            |                                                                                                    |     |     |
|                            |                                                                                                    |     |     |
|                            |                                                                                                    |     |     |
|                            | - Operacional: ASHRAE classe A2: 8% - 80%; ponto condensação máximo: 21 °<br>C $(70 °F)$                                                                                                    |     |     |
|                            | Armazenamento ou remessa: 10% - 95%                                                                                                    |     |     |
|                            | Seu armazenamento está em conformidade com as especificações do ASHARE<br>classe A2. Para obter informações detalhadas, consulte "Informações de<br>conformidade da classe do ASHRAE" na página 94.                                                                                                    |     |     |

# <span id="page-9-0"></span>Software de gerenciamento

O ONTAP está disponível para gerenciar o sistema. Para obter informações detalhadas sobre como usar o ONTAP, acesse:

<span id="page-9-1"></span>[http://thinksystem.lenovofiles.com/storage/help/topic/ontap\\_software/overview.html](http://thinksystem.lenovofiles.com/storage/help/topic/ontap_software/overview.html)

# Dicas técnicas

A Lenovo continuamente atualiza o website de suporte com dicas e técnicas mais recentes que podem ser usadas para resolver problemas que você possa ter com o sistema. Estas Dicas Técnicas (também chamadas de dicas de RETAIN ou boletins de serviço) fornecem procedimentos para solucionar problemas relacionados ao funcionamento do sistema.

Para localizar as Dicas Técnicas disponíveis para seu sistema:

- 1. Acesse <http://datacentersupport.lenovo.com> e navegue até a página de suporte para seu sistema.
- 2. Clique em How-tos & Solutions (Instruções e soluções).

Expanda Symptom (Sintoma) para escolher uma categoria para o tipo de problema que você está enfrentando.

# <span id="page-9-2"></span>Consultoria de segurança

A Lenovo tem o compromisso de desenvolver produtos e serviços que atendam aos mais altos padrões de segurança para proteger nossos clientes e seus dados. Quando possíveis vulnerabilidades são relatadas, é responsabilidade da Equipe de Resposta a Incidentes de Segurança de Produtos Lenovo (PSIRT) investigar e fornecer informações a nossos clientes para que eles possam colocar em prática planos de mitigação enquanto trabalhamos para fornecer soluções.

A lista de orientações atual está disponível no seguinte site:

[https://datacentersupport.lenovo.com/product\\_security/home](https://datacentersupport.lenovo.com/product_security/home)

# <span id="page-10-0"></span>Capítulo 2. Componentes do sistema

<span id="page-10-1"></span>Esta seção fornece informações para ajudar você a localizar seus componentes DM7100.

# Vista frontal

A ilustração a seguir mostra a visão frontal do DM7100 com o painel frontal removido.

### Vista frontal sem painel

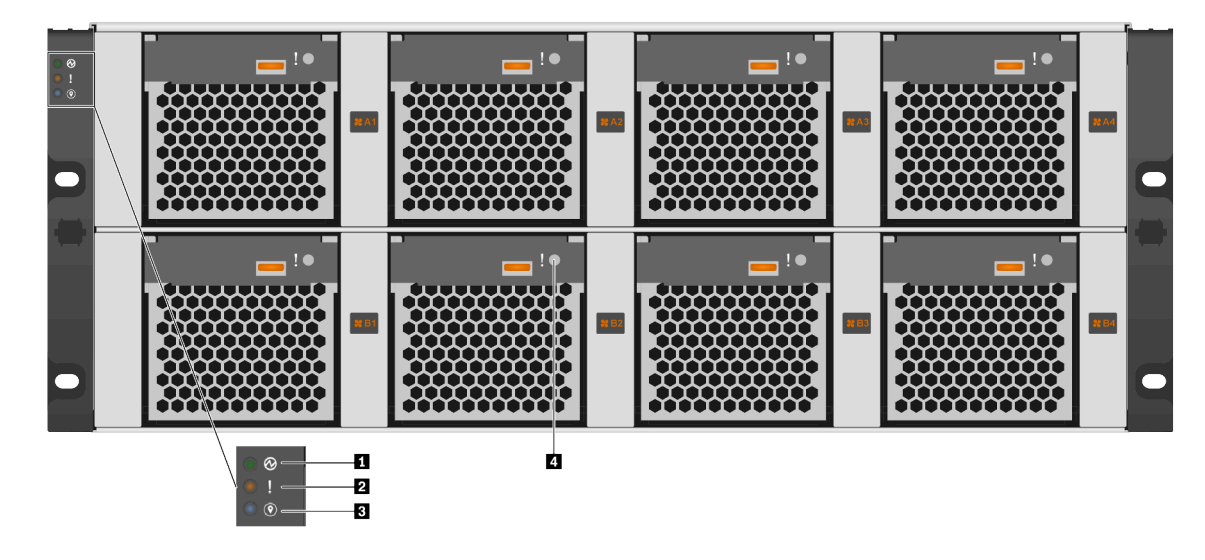

Figura 1. Vista frontal sem painel

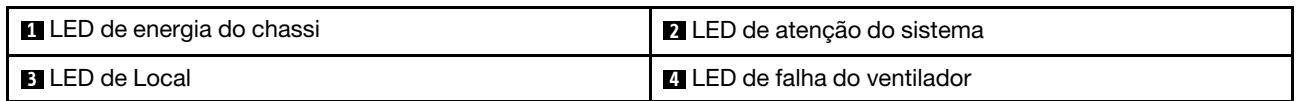

### **1 LED** de energia do chassi

O LED de status de energia o ajuda a determinar o status de energia atual.

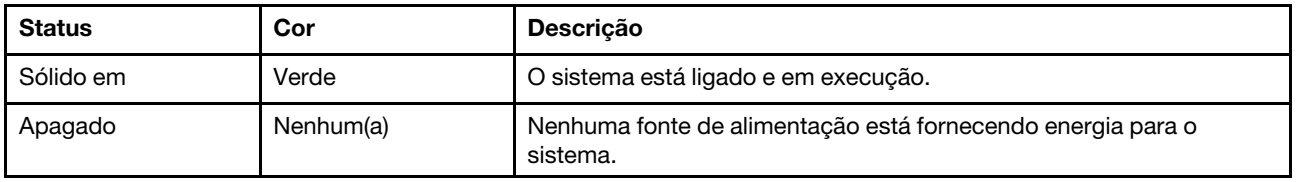

### **2** LED de atenção do sistema

O LED de atenção do sistema fornece funções de diagnóstico básicas para seu sistema de armazenamento. Se o LED de atenção do sistema estiver aceso, um ou mais LEDs em outro lugar no sistema também poderão ser acesos para direcionar você para a origem do erro.

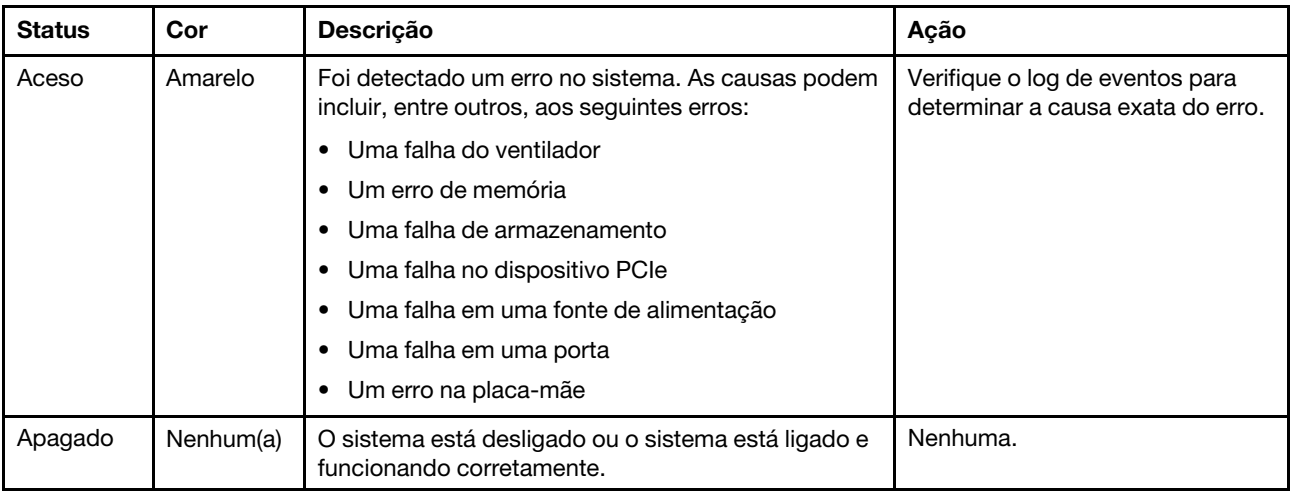

### **3** LED de Local

O LED de Local azul do sistema é usado para localizar visualmente um sistema.

### **4** LED de falha do ventilador

O LED de falha do ventilador é usado para determinar o status do ventilador do sistema.

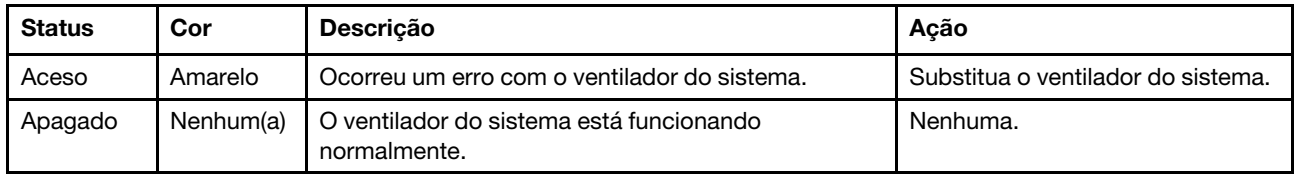

# <span id="page-11-0"></span>Vista traseira

A visão traseira do armazenamento fornece acesso aos componentes e conectores do sistema.

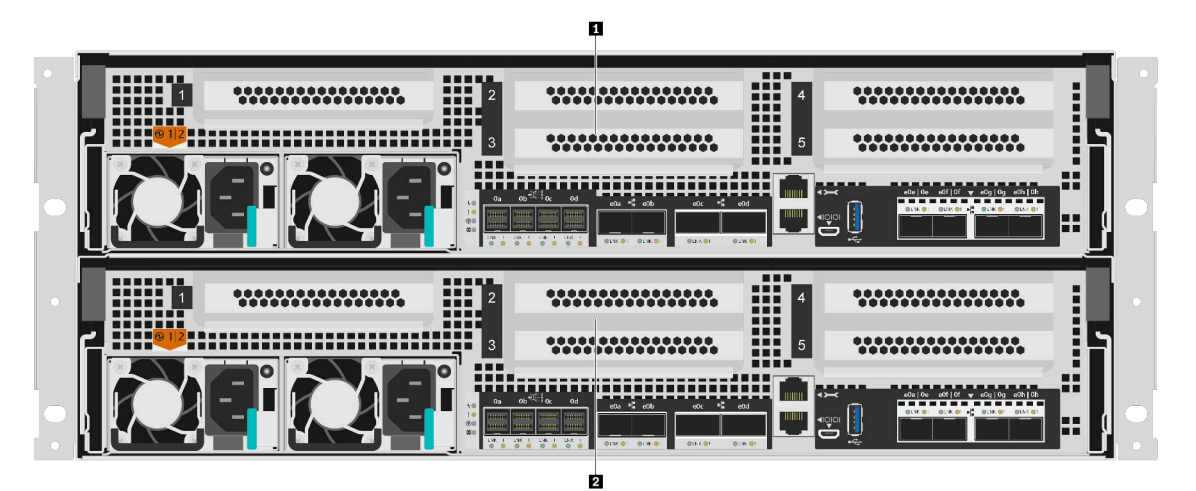

Figura 2. Visão traseira com nós duplos de alta disponibilidade

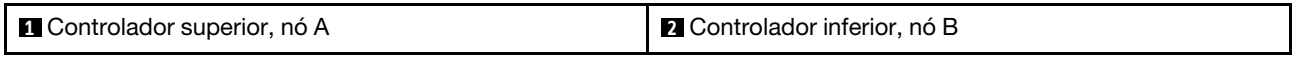

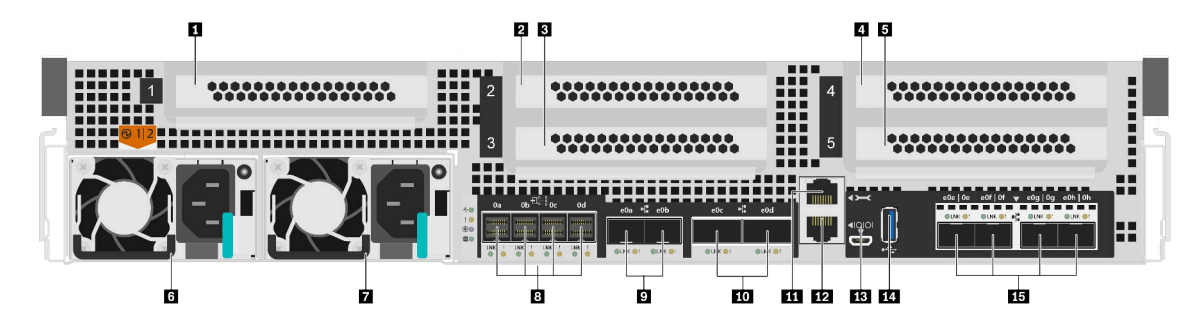

Figura 3. Vista traseira dos nós do controlador

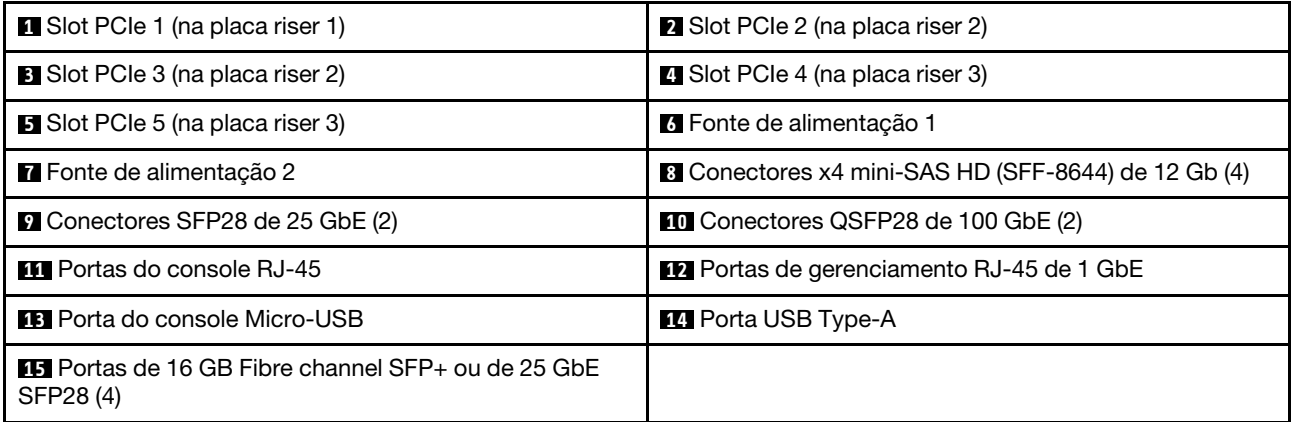

Nota: Fibre Channel de 16 GB ou de 25 GbE é dependente da configuração.

### **1 2 3 4 5** Slots PCIe

É possível localizar os números de slot PCIe na parte traseira de cada controlador.

#### **6 7** Fontes de alimentação

As fontes de alimentação redundantes hot-swap ajudam a evitar uma interrupção significativa da operação do sistema quando ocorre uma falha em uma fonte de alimentação. Cada controlador pode continuar a operar com uma única falha de fonte de alimentação.

Em cada fonte de alimentação, há LEDs de status de várias cores ao lado do conector do cabo de alimentação. Para obter informações sobre os LEDs de status, consulte ["LEDs da vista traseira" na página 8.](#page-13-0)

#### **8** Conectores x4 mini-SAS HD (SFF-8644) de 12 GB (4)

Cada controlador inclui quatro portas x4 de 12 GB que são usadas para conectar os gabinetes de armazenamento externo baseados em SAS. Consulte o [Guia de instalação e cabeamento do DM120S, do](https://thinksystem.lenovofiles.com/storage/help/topic/dm120s-dm240s-dm600s-sas3-icg/overview.html)  [DM240S e do DM600S](https://thinksystem.lenovofiles.com/storage/help/topic/dm120s-dm240s-dm600s-sas3-icg/overview.html) para obter instruções sobre como conectar os gabinetes de expansão SAS. [O Guia de](https://thinksystem.lenovofiles.com/storage/help/topic/dm120s-dm240s-dm600s-sas3-icg/overview.html) [instalação e cabeamento do DM120S, do DM240S e do DM600S](https://thinksystem.lenovofiles.com/storage/help/topic/dm120s-dm240s-dm600s-sas3-icg/overview.html) fornece detalhes sobre quantas unidades de expansão SAS podem ser conectadas por pilha de armazenamento.

### **9** Conectores SFP28 de 25 GbE (2)

Cada controlador inclui duas portas Ethernet de 25 Gb que são usadas para fornecer alta disponibilidade de nó a nó.

#### **10 Conectores QSFP28 de 100 GbE (2)**

Cada controlador inclui duas portas Ethernet de 100 Gb que são usadas para fornecer cluster de nó a nó ou cluster de nó de comutador em um DM7100H. Em um DM7100F, essas portas são usadas para conectar os gabinetes de expansão baseados em NVMe.

### **11 Portas do console RJ-45**

A conexão de porta do console RJ-45 fornece acesso serial ao dispositivo de rede de gerenciamento do BMC dos nós.

#### **12** Portas de gerenciamento RJ-45 de 1 GbE

A conexão de porta do console RJ-45 fornece conectividade Ethernet de 1 Gb para o nó para gerenciamento de sistemas usando o DM Storage Manager.

#### **13** Porta do console Micro-USB

A conexão de porta do console Micro-USB fornece acesso serial ao dispositivo de rede de gerenciamento do BMC dos nós.

### **14 Porta USB Type-A**

A porta USB Type-A é uma conexão somente leitura que pode ser usada para as atualizações do ONTAP netboot e do sistema.

### **15** Portas de 16 GB Fibre channel SFP+ ou de 25 GbE SFP28 (4)

Dependendo da configuração, o nó pode ser equipado com quatro portas de E/S de host Fiber Channel de 16 Gb ou quatro portas de E/S de host Ethernet de 25 Gb.

- Portas Fibre Channel SFP + de 16 GB: as portas requerem o uso de um transceptor Fiber Channel SFP + de 16 GB.
- Portas SFP28 de 25 GbE: as portas requerem o uso de um transceptor SFP28 de 25 Gb ou um cabo de cobre de conexão direta (DAC) de 25 Gb.

## <span id="page-13-0"></span>LEDs da vista traseira

A ilustração nesta seção mostra os LEDs na parte traseira da unidade de armazenamento.

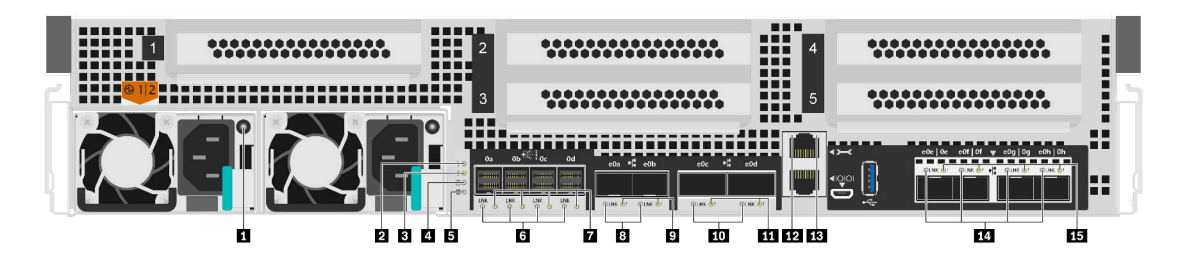

Figura 4. LEDs da vista traseira

Tabela 2. LEDs na parte traseira do sistema

| <b>El Fonte de alimentação</b>         | <b>2</b> LED de atividade de controlador |  |
|----------------------------------------|------------------------------------------|--|
| <b>B</b> LED de atenção do controlador | <b>4</b> LED de local do controlador     |  |
| <b>ELED</b> de descarga do NVMEM       | <b>8</b> LEDs de link da porta SAS (4)   |  |

Tabela 2. LEDs na parte traseira do sistema (continuação)

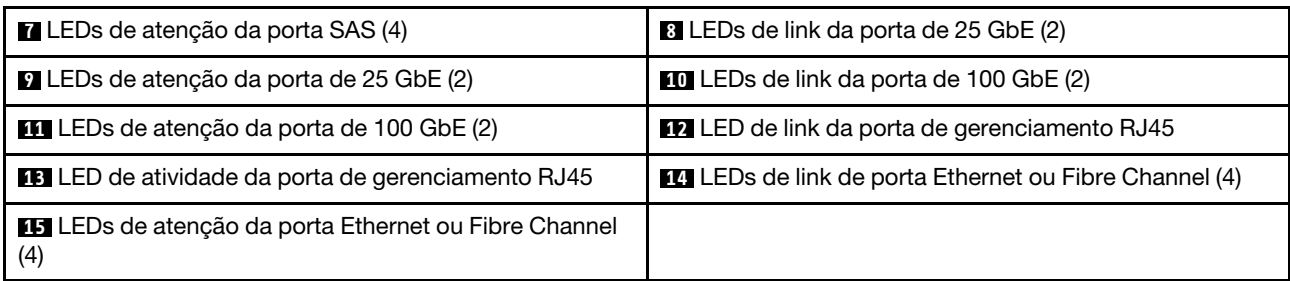

### **1 LED** de fonte de alimentação

A fonte de alimentação tem um LED de status de várias cores.

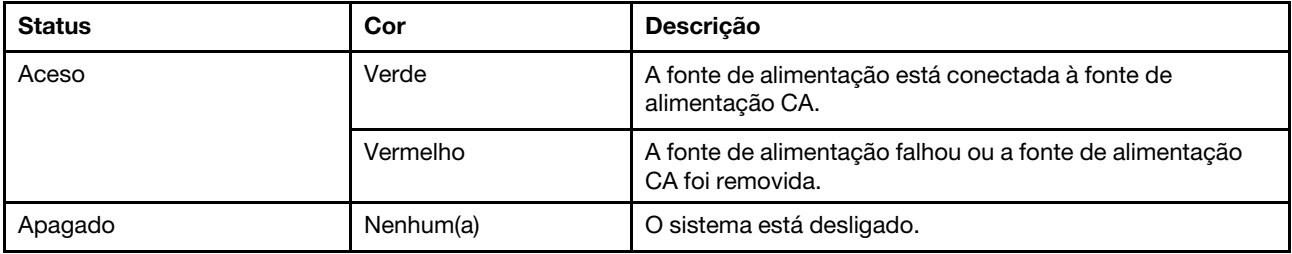

#### **2** LED de atividade de controlador

O LED de atividade do controlador fornece o status do ONTAP em execução no controlador.

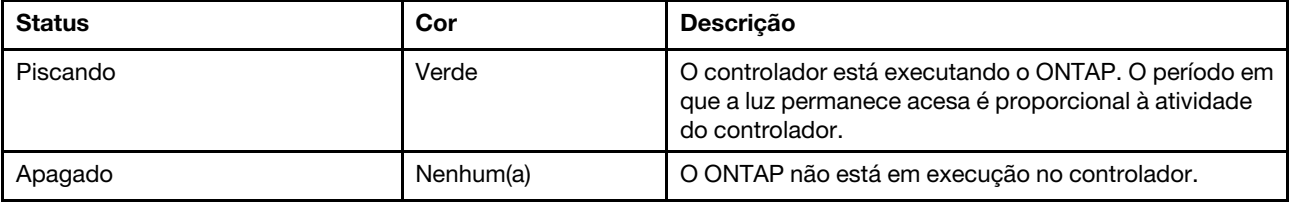

#### **3** LED de atenção do controlador

O LED de atenção do controlador indica que há um problema com um controlador. Verifique outros LEDs e logs de eventos para determinar a causa do problema.

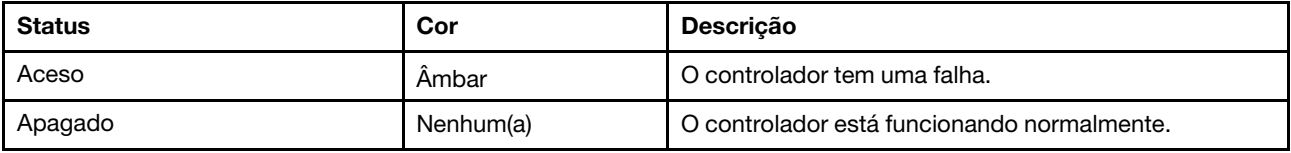

#### $\blacksquare$  **LED de local do controlador**

O LED de local do controlador é um LED azul que ajuda a mostrar o local de um controlador específico em um sistema.

### **5** LED de descarga do NVMEM

O LED de descarga do NVMEM fornece o status do ONTAP em execução no controlador.

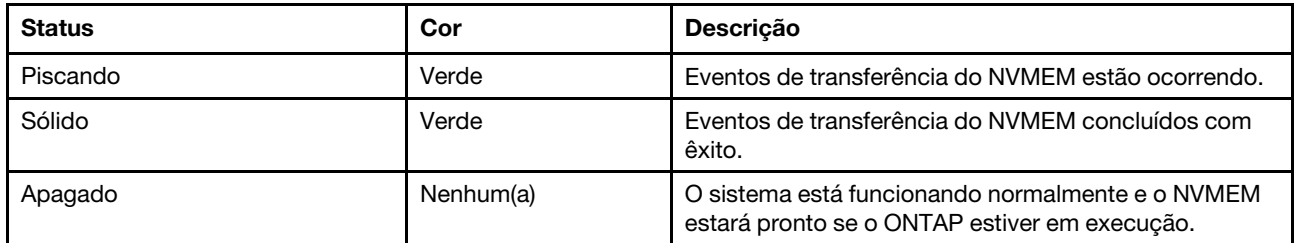

### **6 7** LEDs de status da porta SAS

A porta SAS tem dois LEDs de status.

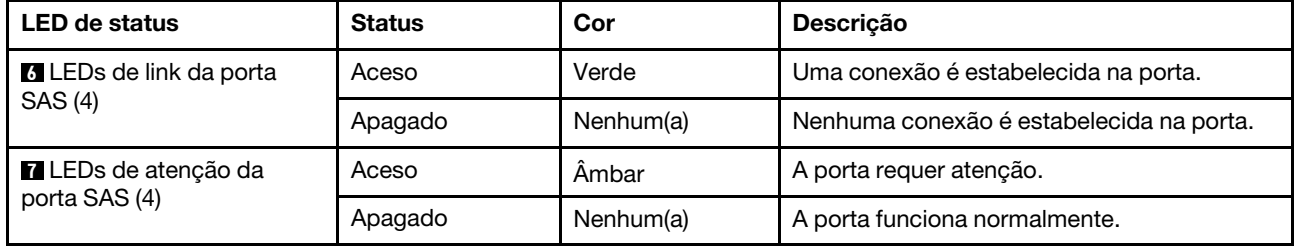

#### **8 9** LEDs de status da porta Ethernet de 25 Gb

A porta Ethernet tem dois LEDs de status.

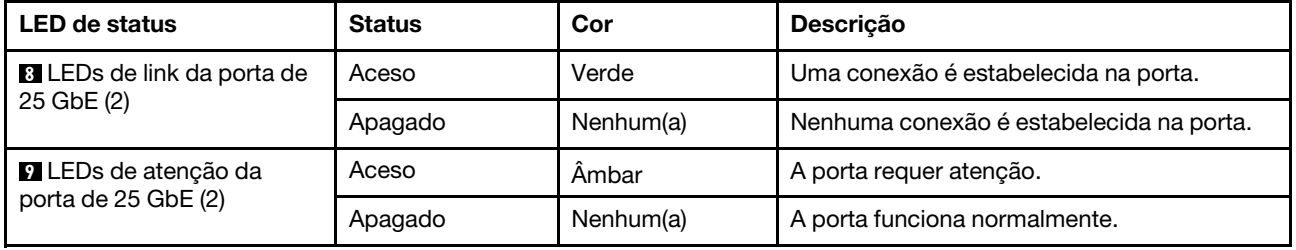

### **10 III LEDs de status da porta Ethernet de 100 Gb**

A porta Ethernet tem dois LEDs de status.

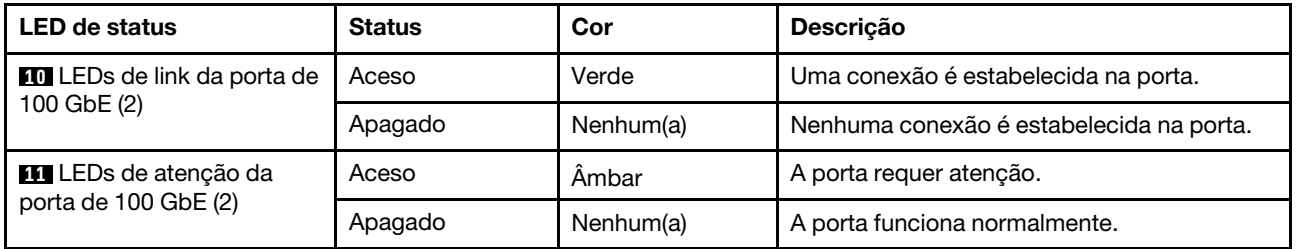

#### **12 13** LEDs de status da porta de gerenciamento RJ45

A porta de gerenciamento RJ45 é uma porta Ethernet de 1 Gb que tem dois LEDs de status.

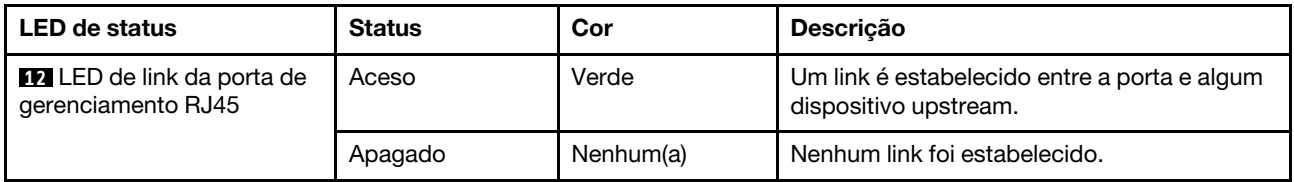

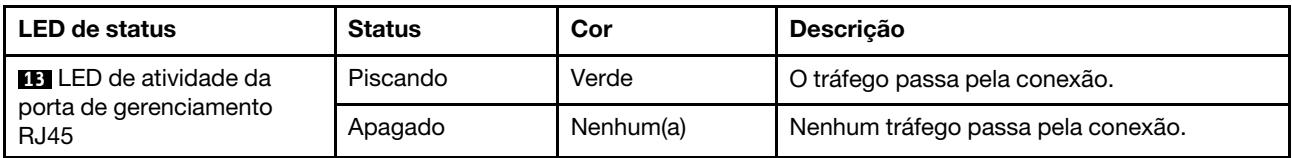

#### **14 15 LEDs de status da porta Ethernet ou Fibre Channel**

Isso pode ser configurado com portas Fiber Channel ou Ethernet. A porta tem dois LEDs de status.

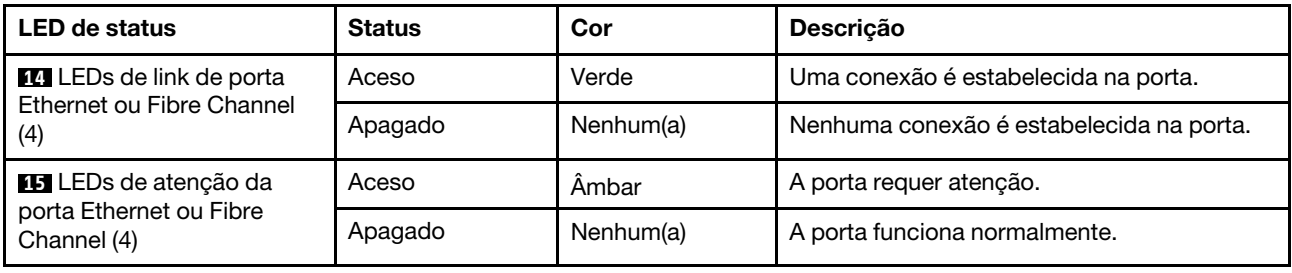

# <span id="page-16-0"></span>Slots PCIe

O DM7100F oferece suporte a 5 (cinco) slots PCIe x16 por controlador. Esses slots são usados para adicionar adaptadores extras para conectividade de host, armazenamento ou cluster. As tabelas abaixo mostram os adaptadores suportados, o número máximo suportado por controlador e a prioridade do slot do adaptador.

#### Suporte do adaptador

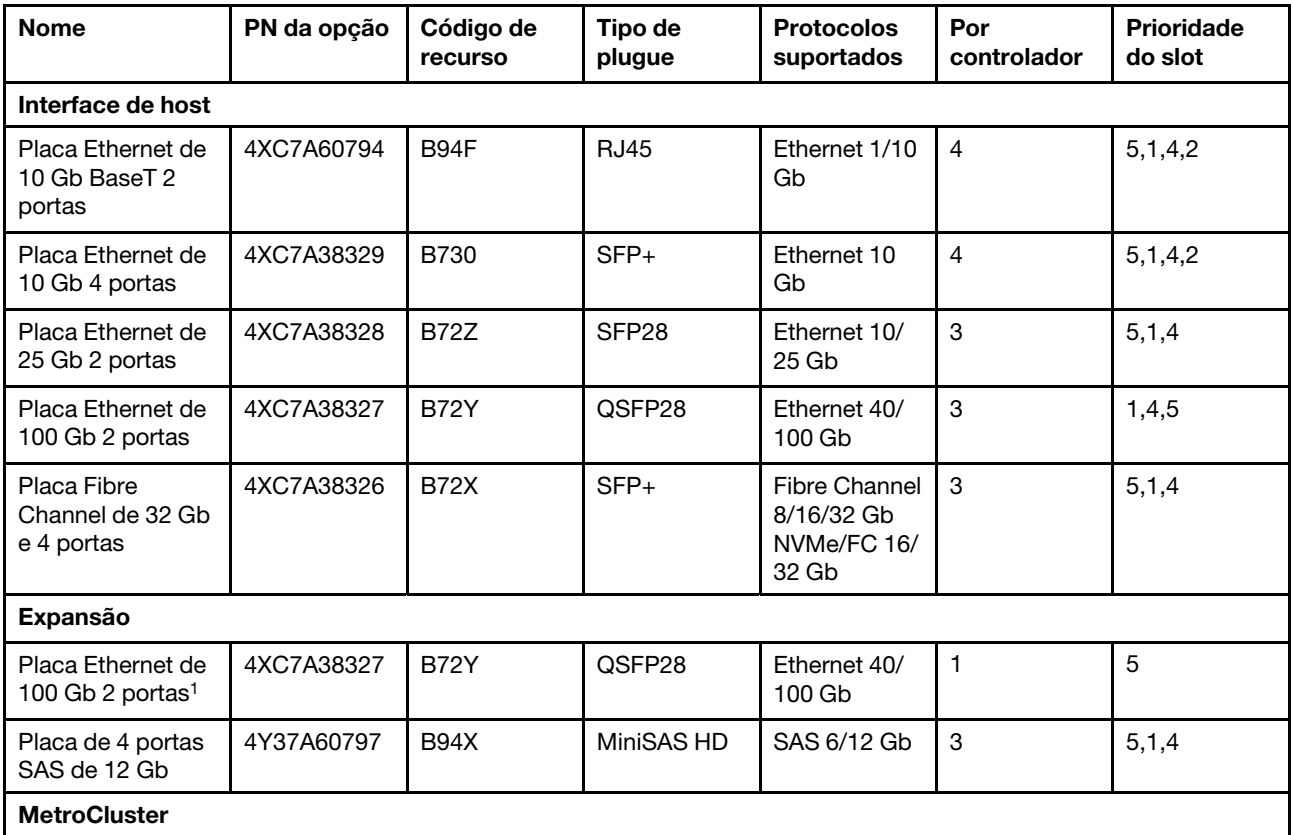

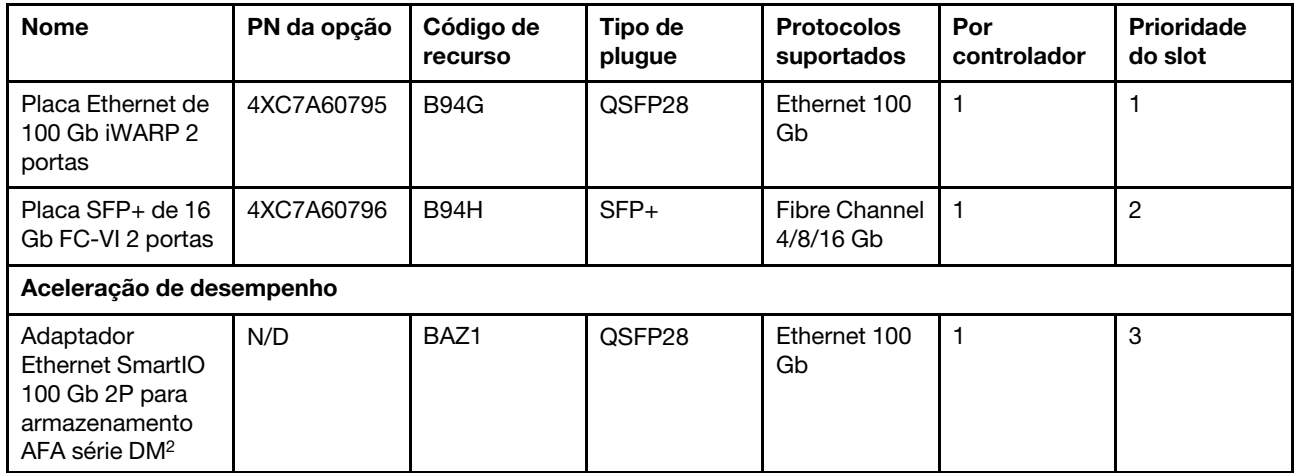

### Suporte do adaptador com MetroCluster IP ou de malha

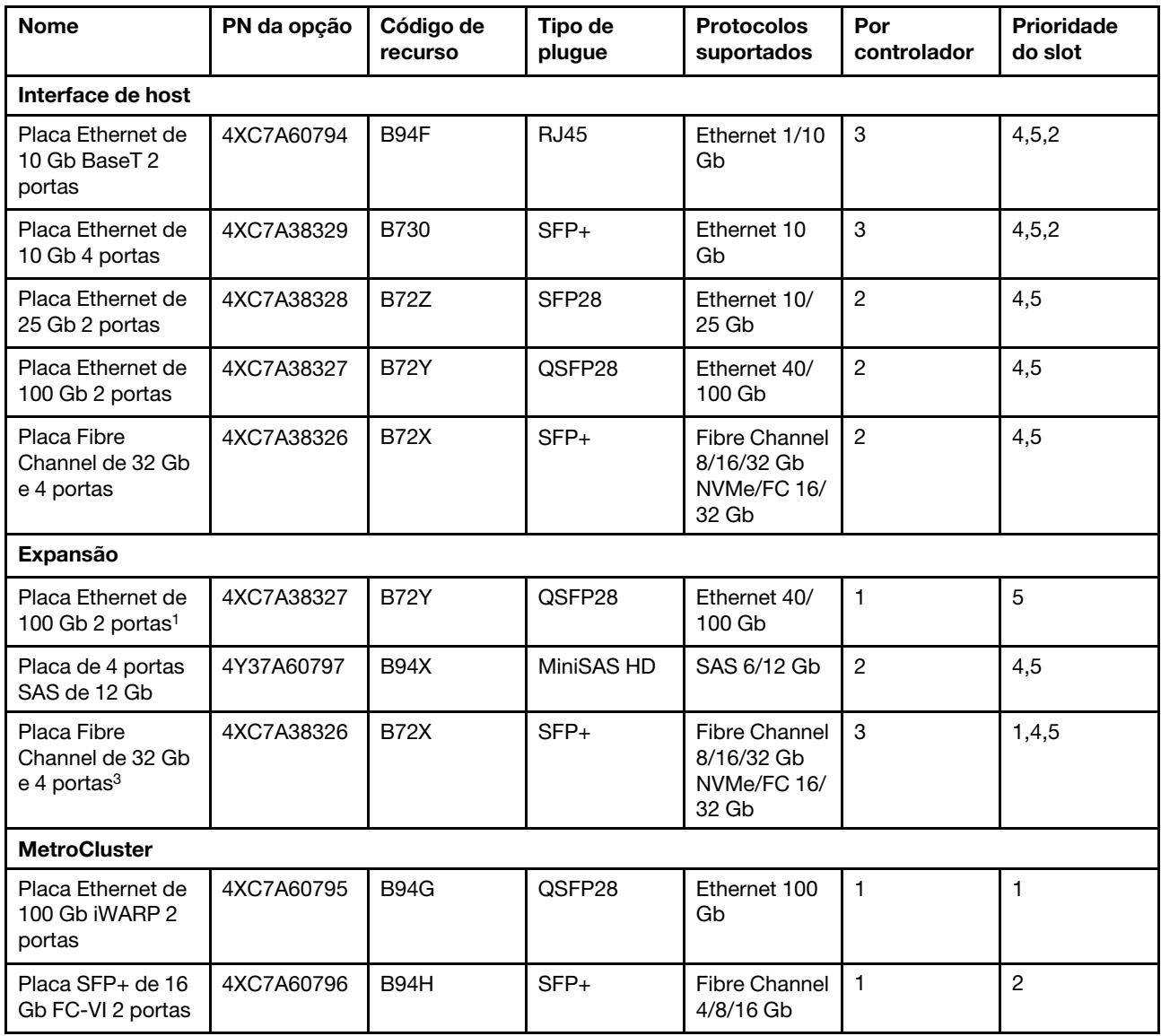

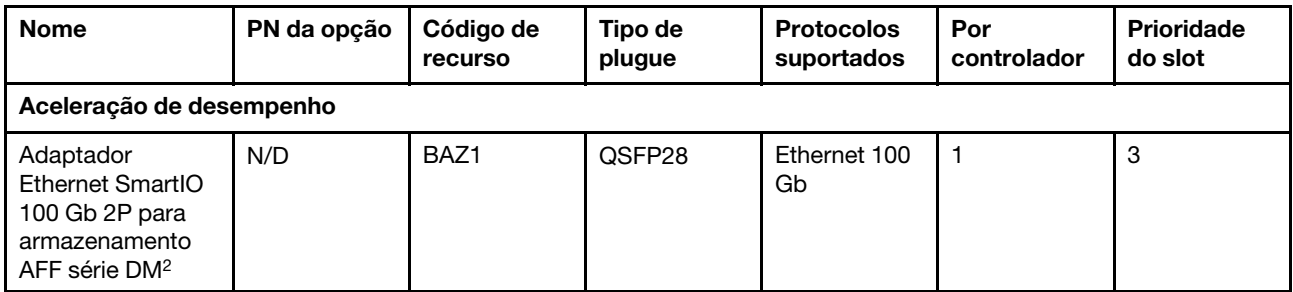

<sup>1</sup>: usado com expansão DM240N, restrito apenas a 100 GbE.

2 : incluído por padrão com todas as configurações do DM7100F

3 : usado com MetroCluster de malha para conexão com ponte de expansão FC para SAS

# <span id="page-20-1"></span><span id="page-20-0"></span>Capítulo 3. Instalação e configuração do sistema

# Fluxo de trabalho de instalação e configuração de alto nível

Antes de começar a instalação e configuração do seu novo sistema, você pode se familiarizar com o processo de instalação.

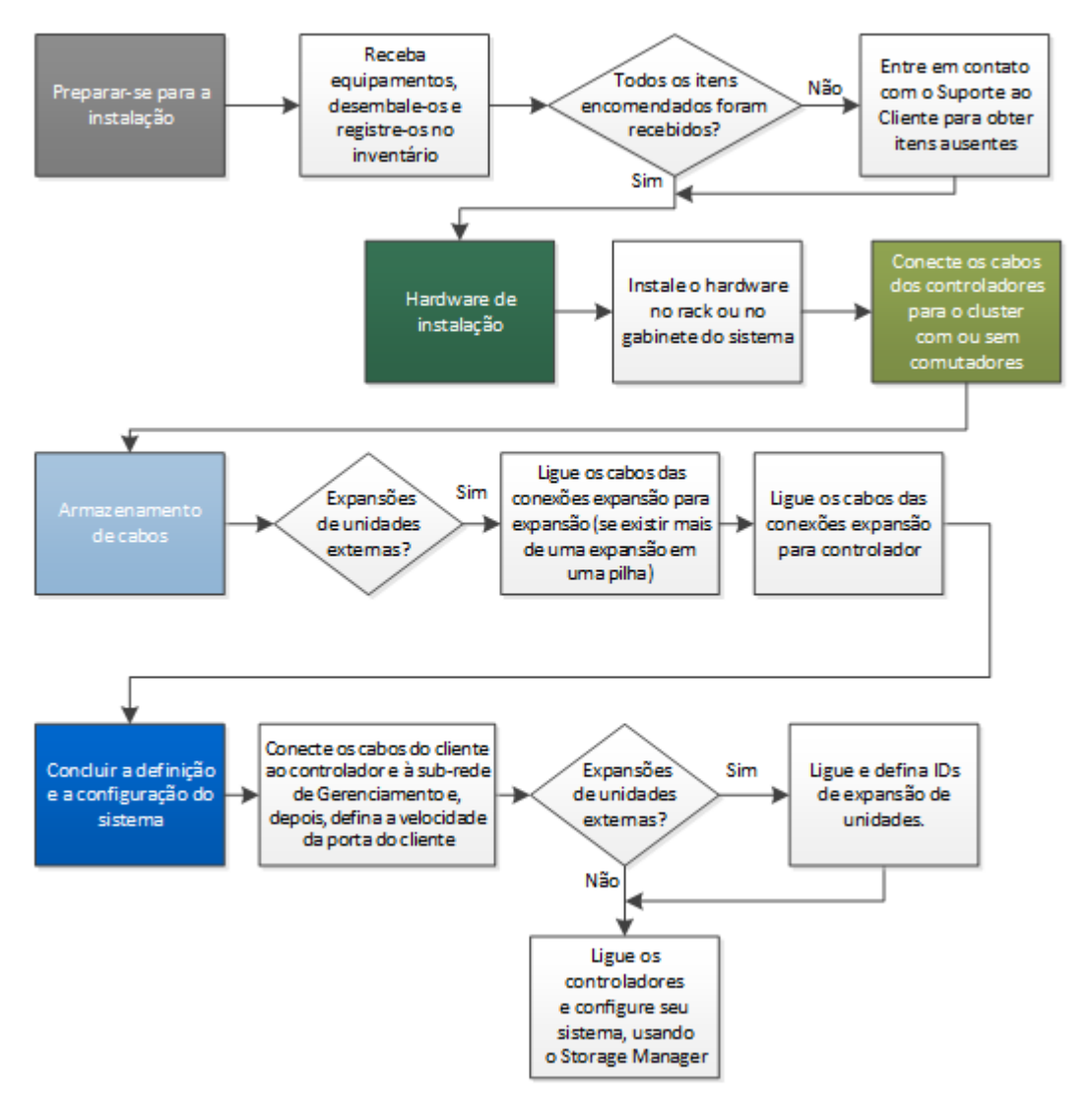

# <span id="page-20-2"></span>Pôster do PDF de instalação e configuração

É possível usar o pôster em PDF para instalar e configurar o novo sistema. O pôster em PDF fornece instruções passo a passo com links ativos para conteúdo adicional.

Acesse o pôster em PDF Instruções de instalação e configuração:

[Instruções de instalação e configuração de sistemas DM7100F](https://thinksystem.lenovofiles.com/storage/help/topic/dm7100f/Lenovo_DM7100F_Installation_and_Setup_Instructions.pdf)

# <span id="page-21-0"></span>Guia de instalação e configuração

É possível usar este guia para instalar e configurar o novo sistema. Os procedimentos neste guia fornecem instruções passo a passo com links ativos para conteúdo adicional.

# <span id="page-21-1"></span>Preparando-se para instalação

Para instalar o sistema, você precisa criar uma conta e registrar o sistema. Também é necessário coletar o número apropriado e o tipo de cabos do sistema, além de coletar informações de rede específicas.

### Antes de iniciar

É necessário ter acesso ao Lenovo Press para obter informações sobre os requisitos do local, bem como informações adicionais sobre o sistema configurado. Também pode ser conveniente acessar as Notas de versão no site de suporte Lenovo para sua versão do ONTAP para obter mais informações sobre esse sistema.

### [Lenovo Press](https://lenovopress.com/)

É necessário fornecer o seguinte no local:

- Espaço de rack para o sistema de armazenamento
- Chave de fenda Phillips n° 2
- Cabos de rede adicionais para conectar o sistema ao comutador de rede e o laptop ou o console com um navegador da web
- Etapa 1. Descompacte o conteúdo de todas as caixas.
- Etapa 2. Registre o número de série do sistema.

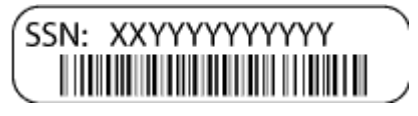

Etapa 3. Faça um inventário e anote o número e os tipos de cabos recebidos. A tabela a seguir identifica os tipos de cabos que você pode receber. Se você receber um cabo não listado na tabela, consulte o Lenovo Press para localizar o cabo e identificar o uso.

#### [Lenovo Press](https://lenovopress.com/)

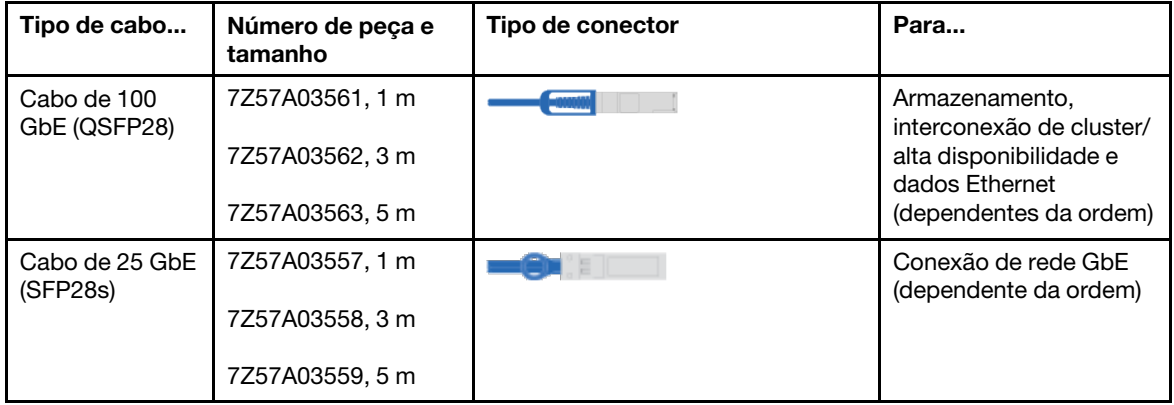

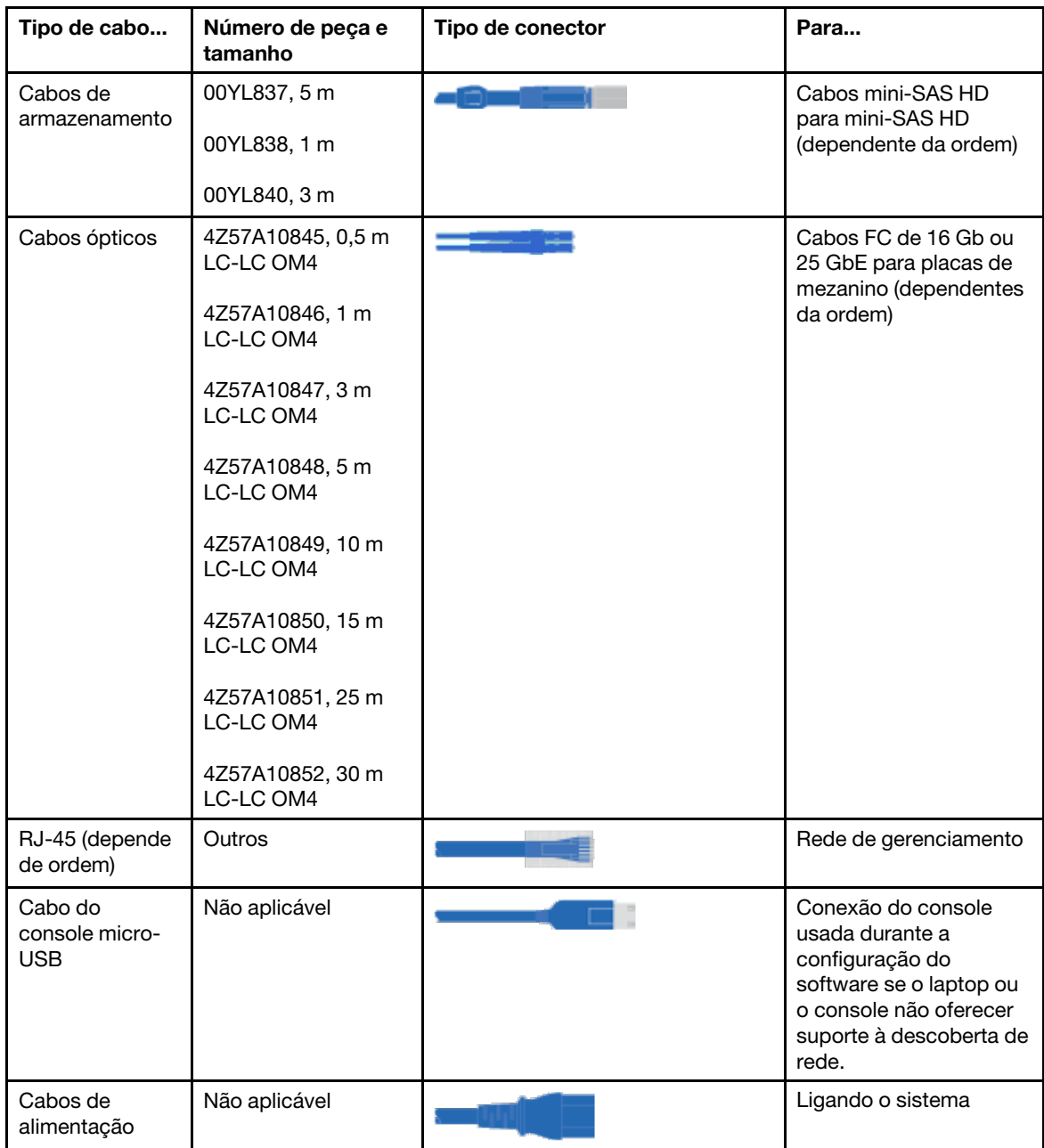

Etapa 4. Colete as seguintes informações a serem usadas na configuração do sistema da série DM:

Essa planilha prepara você para coletar as informações necessárias para configurar o sistema de armazenamento.

Tabela 3. Informações do sistema de armazenamento

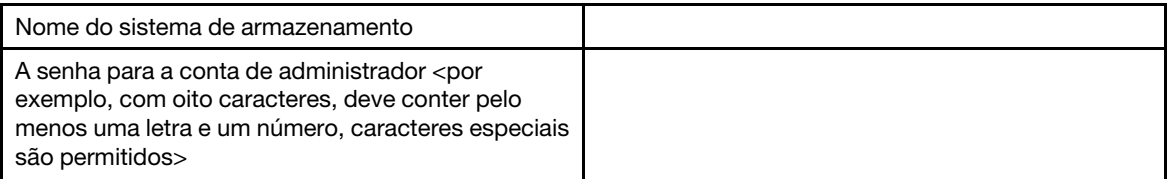

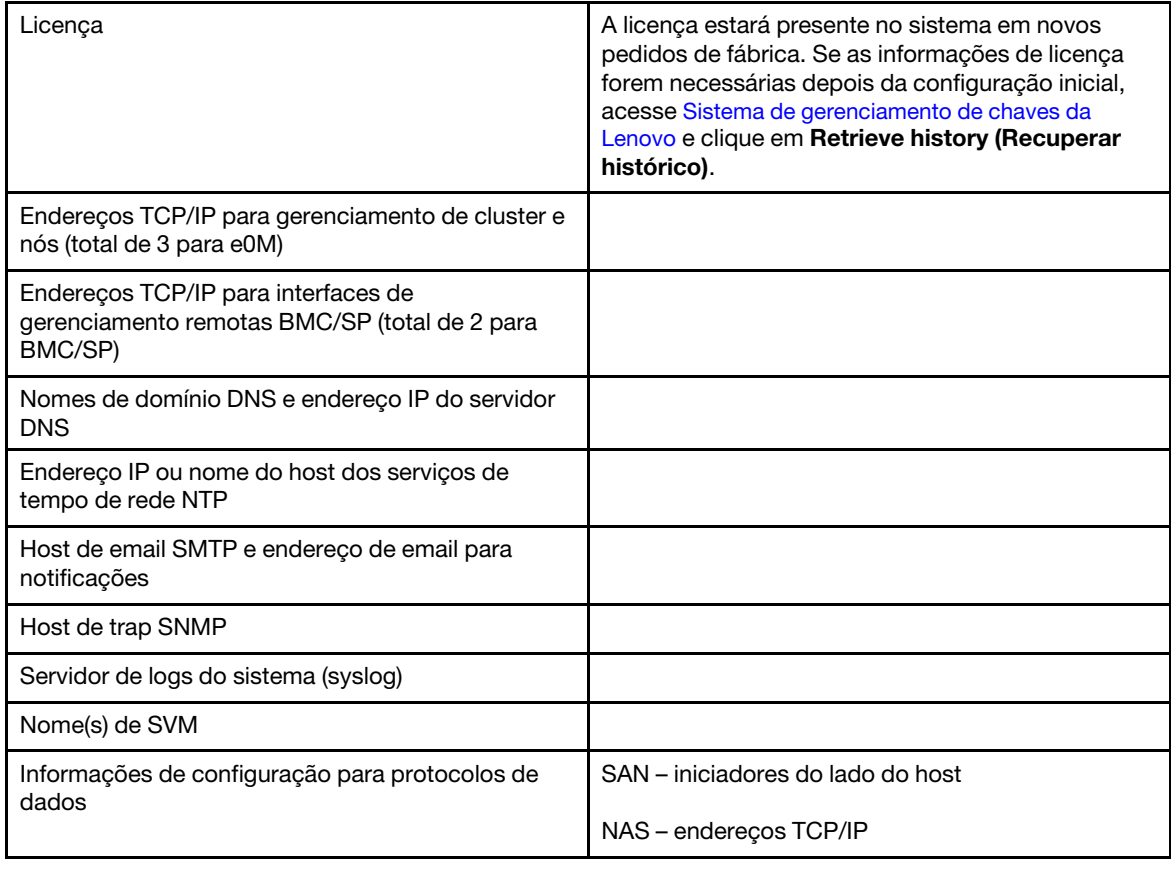

Tabela 3. Informações do sistema de armazenamento (continuação)

### <span id="page-23-0"></span>Instalando o hardware

Você precisa instalar seu sistema em um rack de 4 colunas ou gabinete do sistema Lenovo, como aplicável.

- Etapa 1. Instale os kits de trilhos conforme necessário.
- Etapa 2. Instale e proteja o sistema usando as instruções incluídas no kit de trilho.

Nota: Você precisa estar ciente dos problemas de segurança associados ao peso do sistema.

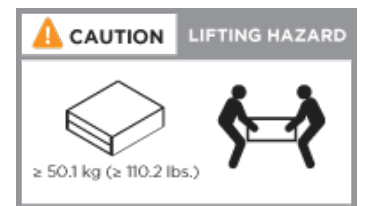

Etapa 3. Conecte dispositivos de gerenciamento de cabos (conforme mostrado).

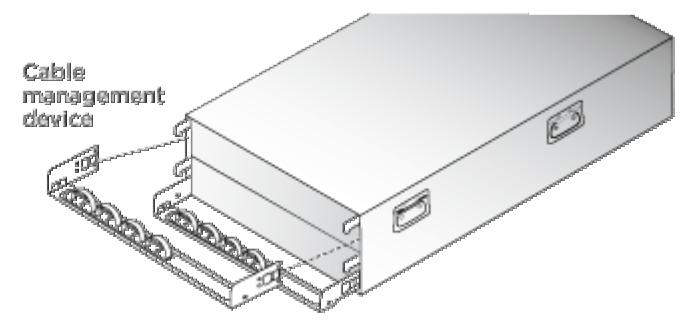

Etapa 4. Posicione o painel na frente do sistema.

# <span id="page-24-0"></span>Cabeamento de controladores na rede

Você pode cabear os controladores na rede usando o método de cluster sem switch de dois nós ou usando a rede de interconexão de cluster.

Para obter informações mais detalhadas, consulte [Instruções de instalação e configuração dos sistemas](https://thinksystem.lenovofiles.com/storage/help/topic/dm7100f/Lenovo_DM7100F_Installation_and_Setup_Instructions.pdf)  [DM7100F](https://thinksystem.lenovofiles.com/storage/help/topic/dm7100f/Lenovo_DM7100F_Installation_and_Setup_Instructions.pdf).

### Conectando um cluster sem comutador de dois nós

As portas de dados opcionais, placas NIC opcionais e portas de gerenciamento nos módulos do controlador estão conectadas aos comutadores. As portas de interconexão do cluster e portas de alta disponibilidade estão conectadas entre os dois modulos do controlador.

### Antes de iniciar

É necessário entrar em contato com o administrador de rede para obter informações sobre como conectar o sistema aos comutadores.

#### Sobre esta tarefa

Certifique-se de verificar a direção dos lacres do cabo ao inserir os cabos nas portas. Os lacres do cabo são ativadas para todas as portas integradas e para as placas de expansão (NIC).

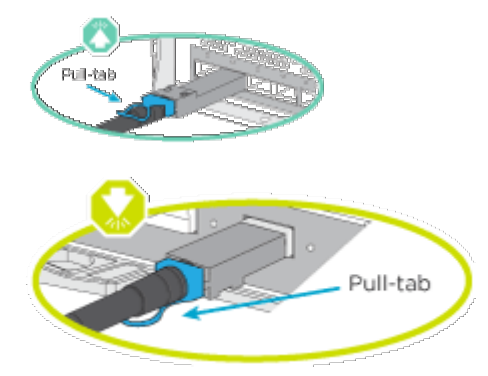

Nota: Ao inserir o conector, você deve sentir que ele se encaixou. Se você achar que ele não encaixou, remova, gire-o e tente novamente.

Etapa 1. Conclua o cabeamento entre os controladores e os comutadores:

- a. Faça o cabeamento da porta e0a para a e0a entre os controladores A e B.
- b. Faça o cabeamento da porta e0b para a e0b entre os controladores A e B.
- c. Faça o cabeamento da porta e3a para a e3a e da e3b para a e3b entre os controladores A e B.
- d. Faça o cabeamento das portas de gerenciamento e0M de cada controlador para sua rede de gerenciamento.
- e. Se necessário, também é possível conectar as portas Ethernet e FibreChannel aos comutadores fornecidos pelo host usando as portas disponíveis.
- Etapa 2. Faça o cabeamento do armazenamento: ["Cabeando controladores para prateleiras de unidade"](#page-26-0)  [na página 21](#page-26-0)

#### Fazendo o cabeamento de um cluster comutado

As portas de dados opcionais, placas NIC opcionais, placas de mezanino e portas de gerenciamento nos módulos do controlador estão conectadas aos comutadores. As portas de interconexão de cluster e alta disponibilidade estão conectadas ao comutador de alta disponibilidade/cluster.

#### Antes de iniciar

É necessário entrar em contato com o administrador de rede para obter informações sobre como conectar o sistema aos comutadores.

#### Sobre esta tarefa

Certifique-se de verificar a direção dos lacres do cabo ao inserir os cabos nas portas. Os lacres do cabo são ativadas para todas as portas integradas e para as placas de expansão (NIC).

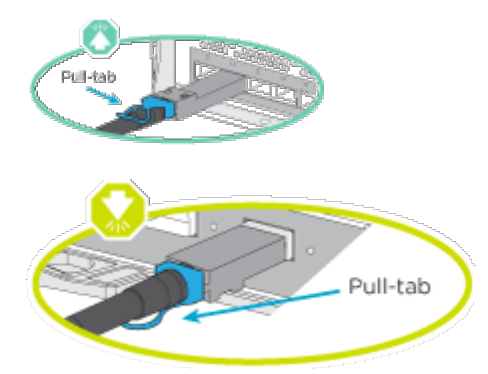

Nota: Ao inserir o conector, você deve sentir que ele se encaixou. Se você achar que ele não encaixou, remova, gire-o e tente novamente.

Etapa 1. Conclua o cabeamento entre os controladores e os comutadores:

- a. Faça o cabeamento da porta e0a para a e0a entre os controladores A e B.
- b. Faça o cabeamento da porta e0b para a e0b entre os controladores A e B.
- c. Faça o cabeamento das portas e3a de cada controlador para o comutador 1.
- d. Faça o cabeamento das portas e3b de cada controlador para o comutador 2.
- e. Faça o cabeamento das portas de gerenciamento e0M de cada controlador para sua rede de gerenciamento.
- f. Se necessário, também é possível conectar as portas Ethernet e FibreChannel aos comutadores fornecidos pelo host usando as portas disponíveis.
- Etapa 2. Faça o cabeamento do armazenamento: ["Cabeando controladores para prateleiras de unidade"](#page-26-0)  [na página 21](#page-26-0)

# <span id="page-26-0"></span>Cabeando controladores para prateleiras de unidade

### Fazendo o cabeamento dos controladores para uma prateleira de unidade

Você deve fazer o cabeamento de cada controlador para os módulos NSM na prateleira da unidade DM240N.

#### Sobre esta tarefa

Certifique-se de verificar a seta da ilustração para obter a orientação correta do lacre do conector de cabos. O lacre do cabo do DM240N-C está voltado para cima.

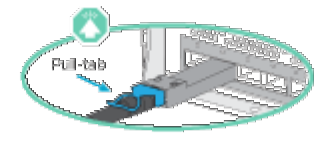

Nota: Ao inserir o conector, você deve sentir que ele se encaixou. Se você achar que ele não encaixou, remova, gire-o e tente novamente.

Etapa 1. Faça o cabeamento dos controladores para uma prateleira de unidade.

#### [Adicionando a quente uma prateleira de unidade DM240N](https://thinksystem.lenovofiles.com/storage/help/topic/ontap-systems_dm240n/hot_add_shelf.html)

Etapa 2. Para concluir a configuração do sistema, consulte ["Concluindo a instalação e a configuração do](#page-27-0)  [sistema" na página 22](#page-27-0).

#### Fazendo o cabeamento dos controladores para duas prateleiras de unidade

Você deve fazer o cabeamento de cada controlador para os módulos NSM nas duas prateleiras da unidade DM240N.

#### Sobre esta tarefa

Certifique-se de verificar a seta da ilustração para obter a orientação correta do lacre do conector de cabos. O lacre do cabo do DM240N-C está voltado para cima.

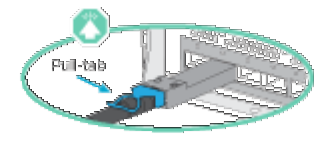

Nota: Ao inserir o conector, você deve sentir que ele se encaixou. Se você achar que ele não encaixou, remova, gire-o e tente novamente.

Etapa 1. Faça o cabeamento de controladores para duas prateleiras de unidade.

#### [Adicionando a quente uma prateleira de unidade DM240N](https://thinksystem.lenovofiles.com/storage/help/topic/ontap-systems_dm240n/hot_add_shelf.html)

Etapa 2. Para concluir a configuração do sistema, consulte ["Concluindo a instalação e a configuração do](#page-27-0)  [sistema" na página 22](#page-27-0).

### Fazendo o cabeamento dos controladores para prateleiras de unidade SAS

Você deve fazer o cabeamento de cada controlador para os módulos IOM nas prateleiras da unidade SAS.

#### Sobre esta tarefa

Certifique-se de verificar a seta da ilustração para obter a orientação correta do lacre do conector de cabos. O lacre do cabo do DM240S está voltado para baixo.

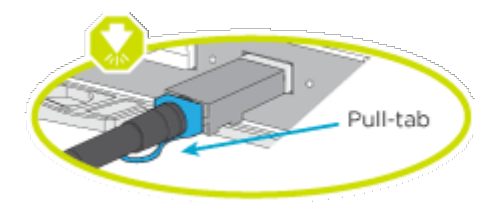

Nota: Ao inserir o conector, você deve sentir que ele se encaixou. Se você achar que ele não encaixou, remova, gire-o e tente novamente.

Etapa 1. Faça o cabeamento de controladores para duas prateleiras de unidade.

[Instruções de instalação e configuração de sistemas DM7100F](https://thinksystem.lenovofiles.com/storage/help/topic/dm7100f/Lenovo_DM7100F_Installation_and_Setup_Instructions.pdf)

- a. Faça o cabeamento da porta SAS, porta 0a, controlador A para a porta de expansão 1 (lado esquerdo) no primeiro gabinete.
- b. Faça o cabeamento da porta 3 para a porta 1 em todos os gabinetes adicionais nos ESMs do lado esquerdo.
- c. Faça o cabeamento da porta 3 na última expansão para a porta 0d no controlador B.
- d. Faça o cabeamento da porta SAS, porta 0a, controlador B para a porta de expansão 1 (lado direito) no primeiro gabinete.
- e. Faça o cabeamento da porta 3 para a porta 1 em todos os gabinetes adicionais nos ESMs do lado direito.
- f. Faça o cabeamento da porta 3 na última expansão para a porta 0d no controlador A.

As ilustrações estão disponíveis no pôster de instalação do DM7100F.

Etapa 2. Para concluir a configuração do sistema, consulte ["Concluindo a instalação e a configuração do](#page-27-0) [sistema" na página 22](#page-27-0).

## <span id="page-27-0"></span>Concluindo a instalação e a configuração do sistema

É possível concluir a instalação e a configuração do sistema conectando-se diretamente a um controlador no sistema e, em seguida, conectando-se ao comutador de gerenciamento.

### Concluindo a instalação e a configuração do sistema usando a conexão de porta serial

É necessário concluir a configuração e a instalação usando essa tarefa com o cabo da porta serial fornecido.

Etapa 1. Conecte e configure seu laptop ou console:

a. Defina a porta do console no laptop ou no console para 115.200 bauds com N-8-1.

Nota: Consulte a ajuda online do laptop ou do console sobre como configurar a porta do console.

- b. Conecte o cabo do console ao laptop ou ao console usando o cabo do console fornecido com o sistema e, em seguida, conecte o laptop ao comutador de gerenciamento na sub-rede de gerenciamento.
- c. Atribua um endereço TCP/IP ao laptop ou ao console, usando um que esteja na sub-rede de gerenciamento.

Etapa 2. Se o sistema tiver duas prateleiras de unidade DM240N, as prateleiras serão predefinidas como prateleira ID 01 e 02. Se desejar alterar os IDs das prateleiras, use uma ferramenta para inseri-los no orifício onde o botão está localizado.

[Alterando um ID de prateleira para uma prateleira de unidade DM240N](https://thinksystem.lenovofiles.com/storage/help/topic/ontap-systems_dm240n/index.html)

Etapa 3. Conecte os cabos de alimentação às fontes de alimentação do controlador e, em seguida, conecte-os a fontes de alimentação em circuitos diferentes.

<span id="page-28-0"></span>Nota: A primeira inicialização pode levar até oito minutos.

Etapa 4. Atribua um endereço IP de gerenciamento do nó inicial a um dos nós.

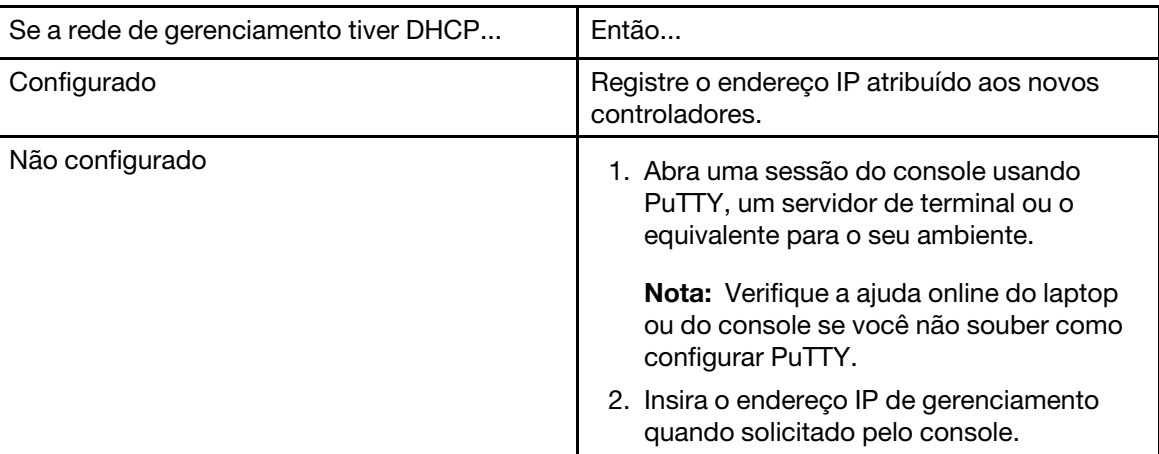

Etapa 5. Use o Storage Manager no laptop ou no console e configure o cluster:

a. Aponte seu navegador para o endereço IP de gerenciamento do nó (em [Etapa 4 na página](#page-28-0)  [23](#page-28-0)).

Nota: O formato do endereço é https://x.x.x.x.

b. Colete as seguintes informações a serem usadas na configuração do sistema da série DM:

Essa planilha prepara você para coletar as informações necessárias para configurar o sistema de armazenamento.

Tabela 4. Informações do sistema de armazenamento

| Nome do sistema de armazenamento                                                                                                    |                                                                                                    |
|----------------------------------------------------------------------------------------------------|----------------------------------------------------------------------------------------------------|
| A senha para a conta de administrador <por<br>exemplo, com oito caracteres, deve conter pelo<br/>menos uma letra e um número, caracteres<br/>especiais são permitidos&gt;</por<br> |                                                                                                    |
| Licença                                                                                                    | A licença estará presente no sistema em novos<br>pedidos de fábrica. Se as informações de licença<br>forem necessárias depois da configuração inicial,<br>acesse Sistema de gerenciamento de chaves da<br>Lenovo e clique em Retrieve history (Recuperar<br>histórico). |
| Enderecos TCP/IP para gerenciamento de cluster<br>e nós (total de 3 para e0M)                                                                                                    |                                                                                                    |
| Enderecos TCP/IP para interfaces de<br>gerenciamento remotas BMC/SP (total de 2 para<br>BMC/SP)                                                                                    |                                                                                                    |

Tabela 4. Informações do sistema de armazenamento (continuação)

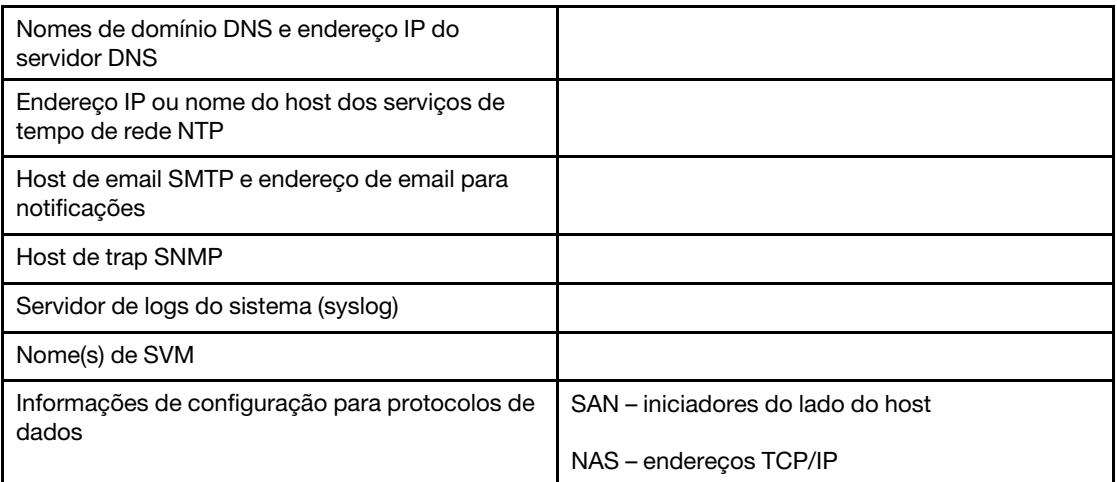

- Etapa 6. Configure sua conta no portal de conta comercial da Lenovo para monitoramento inteligente ThinkSystem.
	- a. Faça login na conta existente ou crie uma conta. [Registro do suporte da Lenovo](https://account.lenovo.com)
	- b. Registre o sistema. [Registro do produto Lenovo](https://commercial.lenovo.com)
- Etapa 7. Depois de concluir a configuração inicial, acesse a página [Recursos do Lenovo ONTAP](https://thinksystem.lenovofiles.com/storage/help/topic/ontap_software/overview.html) para obter informações sobre como configurar recursos adicionais no ONTAP.

# <span id="page-30-1"></span><span id="page-30-0"></span>Capítulo 4. Procedimento de substituição de hardware

## Substituindo uma fonte de alimentação

Substituir uma fonte de alimentação (PSU) envolve desconectar a PSU de destino da fonte de alimentação, desconectar o cabo de alimentação, remover a PSU antiga, instalar a PSU de substituição e, em seguida, reconectá-la à fonte de alimentação.

#### Sobre esta tarefa

- As fontes de alimentação são redundantes e hot-swap.
- Este procedimento foi escrito para substituir uma fonte de alimentação por vez.

Nota: É prática recomendada substituir a fonte de alimentação em até dois minutos após sua remoção do chassi. O sistema continuará a funcionar, mas o ONTAP enviará mensagens ao console sobre a fonte de alimentação degradada até que a fonte de alimentação seja substituída.

Um vídeo para essa tarefa está disponível em:

• YouTube: <https://www.youtube.com/playlist?list=PLYV5R7hVcs-C8THdP1nmPF25RWwGRta3v>

É possível usar as etapas a seguir para substituir a fonte de alimentação.

- Etapa 1. Se ainda não o fez, aterre-se corretamente.
- Etapa 2. Identifique a fonte de alimentação que você deseja substituir, com base em mensagens de erro do console ou por meio dos LEDs nas fontes de alimentação.
- Etapa 3. Desconecte a fonte de alimentação:
	- a. Abra o retentor do cabo de alimentação e desconecte o cabo de alimentação da fonte de alimentação.
	- b. Desconecte o cabo de alimentação da fonte de alimentação.
- Etapa 4. Remover a fonte de alimentação:
	- a. Gire a alça do came no lado esquerdo da fonte de alimentação para ele poder ser usado a fim de puxar a fonte de alimentação para fora do chassi.
	- b. Pressione a aba de travamento azul para liberar a fonte de alimentação do chassi.
	- c. Usando as duas mãos, puxe a fonte de alimentação para fora do chassi e reserve-a.
- Etapa 5. Usando as duas mãos, apoie e alinhe as bordas da fonte de alimentação com a abertura no módulo do controlador e empurre com cuidado a fonte de alimentação de substituição no módulo do controlador até a aba de travamento se encaixar. As fontes de alimentação só encaixarão corretamente com o conector interno e travarão em um sentido.

Atenção: Para evitar danos no conector interno, não use força excessiva ao deslizar a fonte de alimentação para o sistema.

- Etapa 6. Gire a alça do came para que fique nivelada com a fonte de alimentação.
- Etapa 7. Reconecte o cabeamento da fonte de alimentação:
	- a. Reconecte o cabo de alimentação à fonte de alimentação.
	- b. Prenda o cabo de alimentação na fonte de alimentação usando o retentor do cabo de alimentação.

Depois que a energia for restaurada para a fonte de alimentação, o LED de status deverá ficar verde.

# <span id="page-31-0"></span>Concluindo o processo de substituição

Depois de substituir a peça, é possível devolver a peça com falha para a Lenovo, conforme descrito nas instruções de RMA fornecidas com o kit.Entre em contato com o suporte técnico em [Suporte Lenovo](https://datacentersupport.lenovo.com) se você precisar do número de RMA ou ajuda adicional com o procedimento de substituição.

# <span id="page-31-1"></span>Fazendo hot-swap de um módulo de ventilador

Para trocar um módulo de ventilador sem interromper o serviço, você deve executar uma sequência de tarefas específica.

### Sobre esta tarefa

Atenção: Você deve substituir o módulo de ventilador em até dois minutos depois de removê-lo do chassi. O fluxo de ar do sistema é interrompido, e o módulo do controlador ou os módulos desligarão depois de dois minutos para evitar superaquecimento.

Um vídeo para essa tarefa está disponível em:

• YouTube: <https://www.youtube.com/playlist?list=PLYV5R7hVcs-C8THdP1nmPF25RWwGRta3v>

É possível usar as etapas a seguir para fazer hot-swap de um módulo de ventilador.

- Etapa 1. Se ainda não o fez, aterre-se corretamente.
- Etapa 2. Remova o painel (se necessário) com as duas mãos, segurando as aberturas em cada lado do painel e o puxando na sua direção até que o painel se solte dos prisioneiros esféricos no quadro do chassi.
- Etapa 3. Identifique o módulo de ventilador que você deve substituir verificando as mensagens de erro do console e observando o LED de atenção em cada módulo de ventilador.
- Etapa 4. Pressione a trava de liberação laranja na alça do came do módulo do ventilador.O módulo de ventilador se afasta um pouco do chassi.
- Etapa 5. Puxe o módulo de ventilador diretamente para fora do chassi, não se esquecendo de apoiá-lo com a mão livre.

#### CUIDADO:

Os módulos de ventilador são curtos. Sempre apoie a parte inferior do módulo de ventilador com a mão livre, de maneira que ele não caia repentinamente do chassi e machuque você.

- Etapa 6. Deixe o módulo de ventilador de lado.
- Etapa 7. Insira o módulo de ventilador de substituição no chassi alinhando-o com a abertura e deslizando-o até o chassi.
- Etapa 8. Empurre bem a alça do came do módulo de ventilador de maneira que ele fique bem encaixado no chassi.

A alça do came levanta um pouco quando o módulo de ventilador está totalmente encaixado.

- Etapa 9. Balance a alça do came até a posição fechada, certificando-se de que a trava de liberação da alça do came se encaixe na posição travada. O LED de atenção não deve se acender depois que o ventilador é encaixado e girado até a velocidade operacional.
- Etapa 10. Alinhe o painel com os prisioneiros esféricos e empurre com cuidado o painel nos prisioneiros esféricos.

# <span id="page-32-0"></span>Concluindo o processo de substituição

Depois de substituir a peça, é possível devolver a peça com falha para a Lenovo, conforme descrito nas instruções de RMA fornecidas com o kit.Entre em contato com o suporte técnico em [Suporte Lenovo](https://datacentersupport.lenovo.com) se você precisar do número de RMA ou ajuda adicional com o procedimento de substituição.

## <span id="page-32-1"></span>Substituindo o módulo do controlador

Você deve rever os pré-requisitos para o procedimento de substituição e selecionar o correto para sua versão do sistema operacional ONTAP.

#### Antes de iniciar

- Todas as prateleiras de unidade devem estar funcionando corretamente.
- Se o sistema estiver em uma configuração do MetroCluster, você deverá rever a seção "Escolhendo o procedimento de recuperação correto" no Guia de recuperação de desastre e gerenciamento do MetroCluster para determinar se você deve usar esse procedimento. [Gerenciamento e recuperação de](http://thinksystem.lenovofiles.com/storage/help/topic/MCC-MetroCluster_Management_and_Disaster_Recovery_Guide/overview.html) [desastres do MetroCluster](http://thinksystem.lenovofiles.com/storage/help/topic/MCC-MetroCluster_Management_and_Disaster_Recovery_Guide/overview.html)

#### Desligando o nó

Para desligar o nó afetado, você deve determinar o status do nó e, se necessário, assumir o nó para que o nó funcional continue enviando dados do armazenamento do nó afetado.

Se você tiver um cluster com mais de dois nós, ele deverá estar em quórum. Se o cluster não estiver em quórum ou um nó funcional mostrar falso para qualificação e integridade, você deverá corrigir o problema antes de desligar o nó afetado.

1. Se o AutoSupport estiver ativado, omita a criação automática de log chamando uma mensagem do AutoSupport:

system node autosupport invoke -node \* -type all -message MAINT=number\_of\_hours\_downh

#### Exemplo

A seguinte mensagem do AutoSupport suprime a criação automática de log por duas horas: cluster1: \*> system node autosupport invoke -node \* -type all -message MAINT=2h

- 2. Desative o retorno automático no console do nó funcional: storage failover modify –node local -autogiveback false
- 3. Leve o nó com falha para o prompt LOADER:

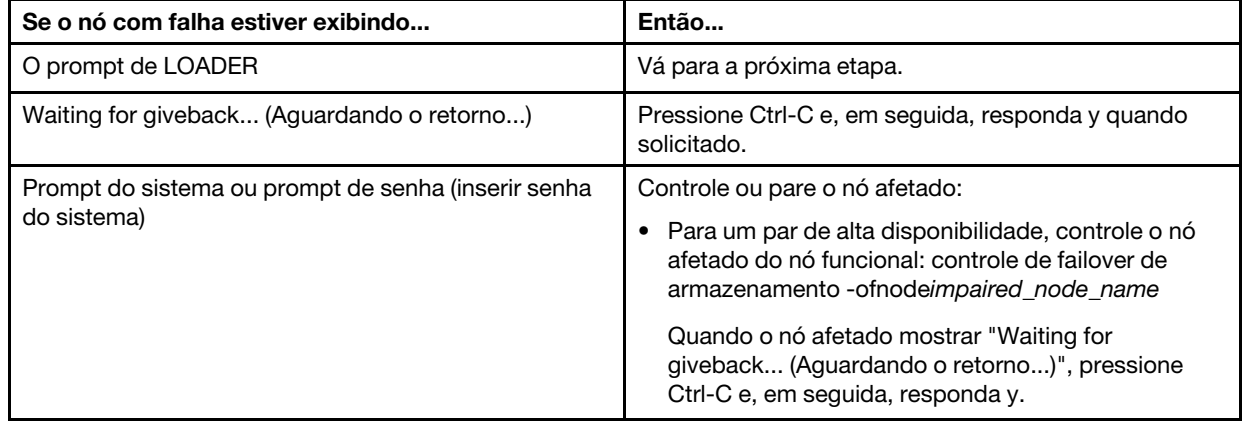

#### Sobre esta tarefa

- Você deve substituir o componente com falha por um componente FRU de substituição recebido do seu provedor.
- É necessário substituir um módulo do controlador por um módulo do controlador do mesmo tipo de modelo. Não é possível atualizar o sistema substituindo apenas o módulo do controlador.
- Não altere unidades ou prateleiras de unidade como parte desse procedimento.
- Neste procedimento, o dispositivo de inicialização é movido do nó afetado para o nó de substituição. Dessa maneira, o nó de substituição será inicializado na mesma versão do ONTAP do módulo do controlador antigo.
- É importante que você aplique os comandos nessas etapas nos sistemas corretos:
	- O nó afetado é o nó que está sendo substituído.
	- O nó de substituição é o novo nó que está substituindo o nó afetado.
	- O nó funcional é o restante.
- Você deve sempre capturar a saída de console do nó para um arquivo de texto. Isso apresenta um registro do procedimento, de maneira que você possa solucionar todos os problemas que pode enfrentar durante o processo de substituição.

# <span id="page-33-0"></span>Substituindo o hardware do módulo do controlador

Para substituir o hardware do módulo do controlador, você deve remover o nó afetado, mover os componentes FRU para o módulo do controlador de substituição, instalar o módulo do controlador de substituição no chassi e, em seguida, inicializar o sistema no menu Diagnóstico.

### Removendo o módulo do controlador

Para acessar os componentes dentro do módulo do controlador, é necessário remover o módulo do chassi.

#### Sobre esta tarefa

Um vídeo para essa tarefa está disponível em:

• YouTube: <https://www.youtube.com/playlist?list=PLYV5R7hVcs-C8THdP1nmPF25RWwGRta3v>

É possível usar as etapas a seguir para remover o módulo do controlador do chassi.

- Etapa 1. Monte o módulo do controlador de substituição: no módulo do controlador de substituição, abra o duto de ar e remova as placas riser vazias do módulo do controlador usando as etapas:
	- a. Pressione as abas de travamento nos lados do duto de ar na direção do meio do módulo do controlador.
	- b. Deslize o duto de ar em direção à parte posterior do módulos do controlador e gire-o para cima até a posição totalmente aberta.
	- c. Gire a trava de bloqueio da placa riser no lado esquerdo da placa riser 1 e em direção ao duto de ar, levante a placa riser e, em seguida, coloque-a de lado.
	- d. Repita a etapa anterior para as placas riser restantes.
- Etapa 2. Se ainda não o fez, aterre-se corretamente.
- Etapa 3. Solte os retentores de cabo de alimentação e desconecte os cabos das fontes de alimentação no controlador em manutenção.
- Etapa 4. Solte a pulseira de gancho que prende os cabos ao dispositivo de gerenciamento de cabos e desconecte os cabos do sistema e SFPs (se necessário) do módulo do controlador, mantendo o controle de onde os cabos estavam conectados.
- Etapa 5. Remova o dispositivo de gerenciamento de cabos do módulo do controlador e o deixe de lado.
- Etapa 6. Pressione para baixo as duas travas de bloqueio em cada lado do controlador e gire-as para baixo ao mesmo tempo.O módulo do controlador sai um pouco do chassi.
- Etapa 7. Deslize o módulo do controlador para fora do chassi.Certifique-se de que você tenha apoiado a parte inferior do módulo do controlador ao deslizá-lo para fora do chassi.
- Etapa 8. Coloque o módulo do controlador sobre uma superfície plana e estável.

### Movendo as fontes de alimentação

Você deve mover a fonte de alimentação do módulo do controlador afetado para o módulo do controlador de substituição ao trocar um módulo do controlador.

#### Sobre esta tarefa

Um vídeo para essa tarefa está disponível em:

• YouTube: <https://www.youtube.com/playlist?list=PLYV5R7hVcs-C8THdP1nmPF25RWwGRta3v>

Você pode usar as etapas a seguir para mover as fontes de alimentação para o módulo do controlador de substituição.

- Etapa 1. Remover a fonte de alimentação:
	- a. Gire a alça do came no lado esquerdo da fonte de alimentação para ele poder ser usado a fim de puxar a fonte de alimentação para fora do chassi.
	- b. Pressione a aba de travamento azul para liberar a fonte de alimentação do chassi.
	- c. Usando as duas mãos, puxe a fonte de alimentação para fora do chassi e reserve-a.
- Etapa 2. Monte o módulo do controlador de substituição: no módulo do controlador de substituição, abra o duto de ar e remova as placas riser vazias do módulo do controlador usando as etapas:
	- a. Pressione as abas de travamento nos lados do duto de ar na direção do meio do módulo do controlador.
	- b. Deslize o duto de ar em direção à parte posterior do módulos do controlador e gire-o para cima até a posição totalmente aberta.
	- c. Gire a trava de bloqueio da placa riser no lado esquerdo da placa riser 1 e em direção ao duto de ar, levante a placa riser e, em seguida, coloque-a de lado.
	- d. Repita a etapa anterior para as placas riser restantes.
- Etapa 3. Mova a fonte de alimentação para o novo módulo do controlador e o instale.
- Etapa 4. Usando as duas mãos, apoie e alinhe as bordas da fonte de alimentação com a abertura no módulo do controlador e empurre com cuidado a fonte de alimentação de substituição no módulo do controlador até a aba de travamento se encaixar. As fontes de alimentação só encaixarão corretamente com o conector interno e travarão em um sentido.

Atenção: Para evitar danos no conector interno, não use força excessiva ao deslizar a fonte de alimentação para o sistema.

Etapa 5. Repita as etapas anteriores para quaisquer fontes de alimentação restantes.

### Movendo a mídia de inicialização

Você deve localizar a mídia de inicialização e seguir as instruções para removê-la do módulo do controlador afetado e inseri-la no módulo do controlador de substituição.

#### Sobre esta tarefa

Um vídeo para essa tarefa está disponível em:

• YouTube: <https://www.youtube.com/playlist?list=PLYV5R7hVcs-C8THdP1nmPF25RWwGRta3v>

É possível usar as etapas a seguir para mover a mídia de inicialização do módulo do controlador afetado para o módulo do controlador de substituição.

- Etapa 1. Localize e remova a mídia de inicialização do módulo do controlador. Ela está ao longo do lado esquerdo do controlador diretamente na frente da bateria NVDIMM. Ao visualizar o controlador a partir da parte traseira.
	- a. Pressione o botão azul na extremidade da mídia de inicialização até que a aba na mídia de inicialização libere o botão azul.
	- b. Levante a mídia de inicialização e puxe-a com cuidado para fora do soquete.
- Etapa 2. Mova a mídia de inicialização para o novo controlador, alinhe as bordas da mídia de inicialização com o compartimento do soquete e o empurre com cuidado no soquete.
- Etapa 3. Trave a mídia de inicialização no lugar:
	- a. Pressione a mídia de inicialização para baixo na direção da placa-mãe.
	- b. Certifique-se de que o botão de bloqueio azul esteja na posição aberta
	- c. Colocando os dedos na extremidade da mídia de inicialização pelo botão azul, empurre firmemente a extremidade da mídia para acionar o botão de bloqueio azul.

#### Movendo placas riser PCIe e a placa de mezanino

Como parte do processo de substituição do controlador, você deve mover as placas riser PCIe e a placa de mezanino do módulo do controlador afetado para o módulo do controlador de substituição.

#### Sobre esta tarefa

Um vídeo para essa tarefa está disponível em:

• YouTube: <https://www.youtube.com/playlist?list=PLYV5R7hVcs-C8THdP1nmPF25RWwGRta3v>

É possível usar as seguintes etapas para mover as placas riser PCIe e a placa de mezanino do módulo do controlador afetado para o módulo do controlador de substituição.

- Etapa 1. Mova as placas riser PCIe 1 e 2 (ao contar da esquerda para a direita) do módulo do controlador afetado para o módulo do controlador de substituição.
	- a. Remova todos os módulos de SFP ou QSFP que possam estar nas placas PCIe.
	- b. Gire a trava de bloqueio do riser no lado esquerdo do riser para cima e na direção do duto de ar.

O riser se levanta um pouco do módulo do controlador.

- c. Levante a placa riser e, em seguida, mova-a para o módulo do controlador de substituição.
- d. Alinhe a placa riser com os pinos na lateral do soquete, abaixe a placa riser sobre os pinos, empurre-a para baixo no soquete na placa-mãe e, em seguida, gire a trava para baixo com a chapa metálica na placa riser.
- e. Repita essa etapa para a placa riser número 2.
- Etapa 2. Remova a placa riser número 3 (extrema direita), remova a placa de mezanino e instale-a no módulo do controlador de substituição:
	- a. Remova todos os módulos de SFP ou QSFP que possam estar nas placas PCIe e de mezanino.
	- b. Gire a trava de bloqueio do riser no lado esquerdo do riser para cima e na direção do duto de ar.

O riser se levanta um pouco do módulo do controlador.
- c. Levante a placa riser e, em seguida, coloque-a de lado em uma superfície plana e estável.
- d. Solte os parafusos na placa de mezanino e, com cuidado, levante-a para trás e para fora do soquete e, em seguida, mova-a para o módulo do controlador de substituição.
- e. Instale a placa de mezanino no controlador de substituição e prenda-a com os parafusos.
- f. Instale a terceira placa riser no módulo do controlador de substituição diretamente na placa de mezanino.

## Movendo a bateria NVDIMM

Para mover a bateria NVDIMM do módulo do controlador afetado para o novo módulo do controlador de substituição, você deve executar uma sequência específica de etapas.

## Sobre esta tarefa

Um vídeo para essa tarefa está disponível em:

• YouTube: <https://www.youtube.com/playlist?list=PLYV5R7hVcs-C8THdP1nmPF25RWwGRta3v>

É possível usar as etapas a seguir para mover a bateria NVDIMM do módulo do controlador afetado para o módulo do controlador de substituição.

- Etapa 1. Abra o duto de ar:
	- a. Pressione as abas de travamento nos lados do duto de ar na direção do meio do módulo do controlador.
	- b. Deslize o duto de ar em direção à parte posterior do módulos do controlador e gire-o para cima até a posição totalmente aberta.
- Etapa 2. Localize a bateria NVDIMM no módulo do controlador. Ela fica ao longo da borda esquerda do controlador ao visualizar o controlador da parte traseira.
- Etapa 3. Localize a bateria, conecte e aperte o clipe na frente do plug da bateria para liberar o plug do soquete e, em seguida, desconecte o cabo da bateria do soquete.
- Etapa 4. Segure a bateria e pressione a aba de travamento azul marcada com PUSH e levante a bateria do suporte e do módulo do controlador.
- Etapa 5. Mova a bateria para o módulo do controlador de substituição.
- Etapa 6. Alinhe o módulo de bateria com a abertura da bateria e empurre-o com cuidado para dentro do slot até que ele trave no lugar.

## Movendo os DIMMs

É necessário localizar os DIMMs e movê-los do módulo do controlador afetado para o módulo do controlador de substituição.

## Antes de iniciar

Você deve ter o novo módulo do controlador pronto para poder mover os DIMMs diretamente do módulo do controlador afetado para os slots correspondentes no módulo do controlador de substituição.

## Sobre esta tarefa

Um vídeo para essa tarefa está disponível em:

• YouTube: <https://www.youtube.com/playlist?list=PLYV5R7hVcs-C8THdP1nmPF25RWwGRta3v>

É possível usar as etapas a seguir para mover os DIMMs do módulo do controlador afetado para o módulo do controlador de substituição.

- Etapa 1. Localize os DIMMs no módulo do controlador.
- Etapa 2. Observe a orientação do DIMM no soquete para que seja possível inserir o DIMM no módulo do controlador de substituição na posição correta.
- Etapa 3. Verifique se a bateria do NVDIMM não está conectada ao novo módulo do controlador.
- Etapa 4. Mova os DIMMs do módulo do controlador afetado para o módulo do controlador de substituição:

Importante: Certifique-se de instalar cada DIMM no mesmo slot que ele ocupava no módulo do controlador afetado.

a. Retire o DIMM do slot afastando lentamente as guias ejetoras de DIMM em ambos os lados do DIMM e, em seguida, deslize o DIMM para fora do slot.

Atenção: Segure o DIMM com cuidado pelas bordas para evitar pressão nos componentes na placa de circuito do DIMM.

- b. Localize o slot de DIMM correspondente no módulo do controlador de substituição.
- c. Certifique-se de que as guias ejetoras no soquete do DIMM estejam na posição aberta e, em seguida, insira o DIMM diretamente no soquete.Os DIMMs se encaixam sem folga no soquete, mas devem entrar com facilidade. Caso isso não ocorra, realinhe o DIMM com o soquete e reinsira-o.
- d. Inspecione visualmente o DIMM para verificar se ele está uniformemente alinhado e totalmente inserido no soquete.
- e. Repita essas subetapas para os DIMMs restantes.
- Etapa 5. Conecte a bateria do NVDIMM à placa-mãe.Certifique-se de que o plug trave no módulo do controlador.

## Finalizando o controlador de substituição

## Sobre esta tarefa

Um vídeo para essa tarefa está disponível em:

• YouTube: <https://www.youtube.com/playlist?list=PLYV5R7hVcs-C8THdP1nmPF25RWwGRta3v>

É possível usar as etapas a seguir para finalizar o controlador de substituição.

- Etapa 1. Agora você precisará conectar o cabo da bateria NVDIMM no controlador de substituição.
- Etapa 2. Para fazer isso, localize o cabo da bateria NVDIMM instalada no lado esquerdo do controlador e conecte o cabo à placa-mãe.

## Instalando o módulo do controlador

Depois que todos os componentes tiverem sido movidos do módulo do controlador afetado para o módulo do controlador de substituição, você deve instalar o módulo do controlador de substituição no chassi e inicializá-lo no menu Diagnostico.

## Sobre esta tarefa

Um vídeo para essa tarefa está disponível em:

• YouTube: <https://www.youtube.com/playlist?list=PLYV5R7hVcs-C8THdP1nmPF25RWwGRta3v>

Você pode usar as etapas a seguir para instalar o módulo do controlador de substituição no chassi.

Etapa 1. Se você ainda não tiver feito, feche o duto de ar.

- Etapa 2. Alinhe a extremidade do módulo do controlador com a abertura no chassi e, em seguida, empurre o módulo do controlador totalmente no sistema até as travas de bloqueio começarem a subir.
- Etapa 3. Faça o cabaeamento somente das portas de gerenciamento e console para que você possa acessar o sistema para executar as tarefas nas seções a seguir.
- Etapa 4. Conclua a instalação do módulo do controlador:
	- a. Para encaixar completamente o módulo do controlador no chassi, gire as travas de bloqueio, inclinando-as para que se afastem dos pinos de travamento, empurre totalmente o controlador com cuidado e, em seguida, abaixe as travas de bloqueio na posição travada.
	- b. Conecte o cabo de alimentação na fonte de alimentação, reinstale o anel de travamento do cabo de alimentação e, em seguida, conecte cada fonte de alimentação à fonte de energia.
	- c. Se você ainda não tiver feito, reinstale o dispositivo de gerenciamento de cabo.
	- d. Interrompa o processo de inicialização normal e inicialize em LOADER pressionando Ctrl-C.

# Configurando e verificando a hora do sistema depois de substituir o controlador

É necessário comparar a data e a hora no módulo do controlador de substituição com a data e a hora no módulo do controlador funcional em um par de alta disponibilidade ou com um servidor de hora confiável em uma configuração independente. Se a data e a hora não coincidirem, você deverá redefini-las no módulo do controlador de substituição para evitar interrupções possíveis em clientes por causa de diferenças de tempo.

## Sobre esta tarefa

É importante que você aplique os comandos nas etapas nos sistemas corretos:

- O nó de substituição é o novo nó que substituiu o nó afetado como parte deste procedimento.
- O nó funcional é o parceiro de alta disponibilidade do nó de substituição

Um vídeo para essa tarefa está disponível em:

- YouTube: <https://www.youtube.com/playlist?list=PLYV5R7hVcs-C8THdP1nmPF25RWwGRta3v>
- Etapa 1. Se o nó de substituição não estiver no prompt LOADER, pare o sistema no prompt LOADER.
- Etapa 2. No nó funcional, verifique a hora do sistema usando o comando system date show.

A data e a hora são fornecidas em GMT.

Etapa 3. No prompt LOADER, verifique a data e a hora no nó de substituição usando o comando show date.

A data e a hora são fornecidas em GMT.

- Etapa 4. Se necessário, configure a data em GMT no nó de substituição usando o comando set datemm/ dd/yyyy .
- Etapa 5. Se necessário, configure a hora em GMT no nó de substituição usando o comando set timehh:mm:ss .
- Etapa 6. No prompt LOADER, confirme a data e a hora no nó de substituição usando o comando show date.

A data e a hora são fornecidas em GMT.

# Executando o diagnóstico

Depois que tiver substituído um componente no sistema, você deverá executar testes de diagnóstico nesse componente.

## Antes de iniciar

O sistema deve estar no prompt LOADER para iniciar o diagnóstico.

#### Sobre esta tarefa

Todos os comandos nos procedimentos de diagnóstico são emitidos pelo nó onde o componente está sendo substituído.

- Etapa 1. Se o nó a ser mantido não estiver no prompt LOADER, pare o serviço para o nó: system node halt -node node\_name Depois de emitir o comando, você deverá aguardar até o sistema parar no prompt LOADER.
- Etapa 2. No prompt LOADER, acesse os drivers especiais projetados especificamente para que o diagnóstico no nível do sistema funcione corretamente: boot\_diags
- Etapa 3. Selecione Scan System (Verificar Sistema) no menu exibido para habilitar a execução dos testes de diagnóstico.
- Etapa 4. Selecione Test system (Testar sistema) no menu exibido para executar os testes de diagnóstico.
- Etapa 5. Selecione o teste ou série de testes nos vários submenus.
- Etapa 6. Continue com base no resultado da etapa anterior:
	- Se o teste falhar, corrija a falha e reexecute o teste.
	- Se o teste não tiver relatado falhas, selecione Reboot no menu para reinicializar o sistema.

# Concluindo a restauração do sistema

Você deve concluir uma série de tarefas antes de restaurar a operação completa do sistema.

## Recabeando o sistema

Depois de executar o diagnóstico, você deverá reconectar o armazenamento do módulo do controlador e as conexões de rede.

Etapa 1. Reconecte o sistema.

Etapa 2. Verifique se o cabeamento está correto.

## Reatribuindo discos

Se o sistema de armazenamento estiver em um par de alta disponibilidade, o ID de sistema do novo módulo do controlador será atribuído automaticamente aos discos quando o retorno ocorrer ao final do procedimento.

## Sobre esta tarefa

Você deve usar o procedimento correto para a configuração:

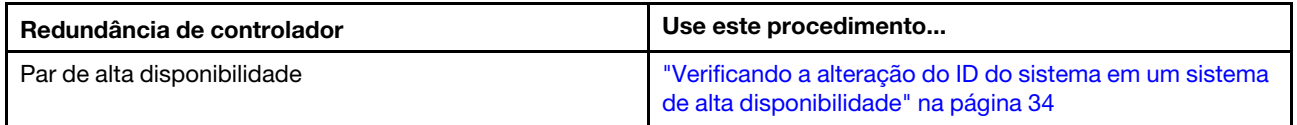

## <span id="page-39-0"></span>Verificando a alteração do ID do sistema em um sistema de alta disponibilidade

É necessário confirmar a alteração do ID do sistema ao inicializar o nó de substituição e, em seguida, verificar se a alteração foi implementada.

#### Sobre esta tarefa

Este procedimento se destina somente aos sistemas que executam o ONTAP em um par de alta disponibilidade.

- Etapa 1. Se o nó de substituição estiver no modo de manutenção (mostrando o prompt � *>* ), saia do modo de manutenção e vá para o prompt LOADER: halt
- Etapa 2. No prompt LOADER no nó de substituição, inicialize o nó, inserindo y se solicitado a substituir o ID do sistema em virtude de uma incompatibilidade de ID do sistema:
- Etapa 3. Aguarde até que a mensagem Waiting for giveback... seja exibida no console do nó de substituição e, em seguida, no nó funcional, verifique se o ID do sistema do parceiro novo foi atribuído automaticamente: storage failover show

### Exemplo

Na saída do comando, você deve ver uma mensagem informando que o ID do sistema foi alterado no nó afetado, mostrando os IDs antigo e o novo corretos. No exemplo a seguir, node2 passou por substituição e tem um novo ID do sistema 151759706. node1> storage failover show

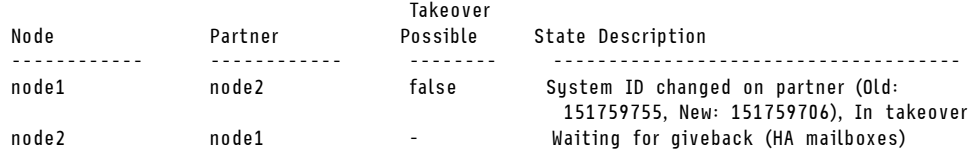

Etapa 4. No nó funcional, verifique se os coredumps estão salvos:

- a. Altere para o nível de privilégio avançado: set -privilege advanced Você pode responder Y quando solicitado para continuar no modo avançado. Aparece o prompt do modo avançado  $(*>)$ .
- b. Salve os coredumps: system node run -node local-node-name partner savecore
- c. Aguarde o comando savecore ser concluído antes de emitir a devolução.É possível digitar o comando a seguir para monitorar o progresso do comando savecore: system node run -node local-node-name partner savecore -s
- d. Retorne para o nível de privilégio de administrador: set -privilege admin
- Etapa 5. Devolva o nó:
	- a. No nó funcional, devolva o armazenamento do nó substituído: storage failover giveback -ofnode replacement\_node\_name O nó de substituição leva o armazenamento de volta e conclui a inicialização.

Se solicitado a substituir o ID do sistema por causa de uma incompatibilidade de ID, você deverá digitar y.

Nota: Se o retorno for vetado, considere substituir os vetos. Encontrar o Guia de configuração [de alta disponibilidade da versão do ONTAP 9](https://thinksystem.lenovofiles.com/storage/help/topic/ontap_high-availability/index.html)

- b. Depois que o retorno tiver sido concluído, confirme se o par de alta disponibilidade é funcional e esse o controle é possível: storage failover show A saída do comando storage failover show não deve incluir a mensagem System ID changed on partner.
- Etapa 6. Verifique se os discos foram atribuídos corretamente: storage disk show -ownership

#### Exemplo

Os discos pertencentes ao nó de substituição devem mostrar o novo ID do sistema. No exemplo a seguir, os discos pertencentes ao node1 agora mostram o novo ID do sistema, 1873775277: node1> storage disk show -ownership

Disk Aggregate Home Owner DR Home Home ID Owner ID DR Home ID Reserver Pool ----- ------ ----- ------ -------- ------- ------- ------- --------- --- 1.0.0 aggr0\_1 node1 node1 - 1873775277 1873775277 - 1873775277 Pool0 1.0.1 aggr0\_1 node1 node1 1873775277 1873775277 - 1873775277 Pool0 . .

Etapa 7. Se o sistema estiver em uma configuração MetroCluster, monitore o status do nó: metrocluster node show

Após a substituição, a configuração MetroCluster demora alguns minutos para retornar ao estado normal, em que cada nó mostrará um estado configurado, com o espelhamento DR ativado e um modo normal. A saída do comando metrocluster node show -fields node-systemid exibe o ID do sistema antigo até que a configuração de MetroCluster retorne a um estado normal.

- Etapa 8. Se o nó estiver em uma configuração MetroCluster, dependendo do estado do MetroCluster, verifique se o campo DR home ID mostra o proprietário original do disco, se o proprietário original for um nó no local do desastre. Isso será necessário se as condições a seguir forem verdadeiras:
	- A configuração de MetroCluster está em um estado de comutação.
	- O nó de substituição é o proprietário atual dos discos no local do desastre. [Gerenciamento e](http://thinksystem.lenovofiles.com/storage/help/topic/MCC-MetroCluster_Management_and_Disaster_Recovery_Guide/overview.html) [recuperação de desastres do MetroCluster](http://thinksystem.lenovofiles.com/storage/help/topic/MCC-MetroCluster_Management_and_Disaster_Recovery_Guide/overview.html)
- Etapa 9. Se o sistema estiver em uma configuração MetroCluster, verifique se cada nó está configurado: metrocluster node show - fields configuration-state

#### [Gerenciamento e recuperação de desastres do MetroCluster](http://thinksystem.lenovofiles.com/storage/help/topic/MCC-MetroCluster_Management_and_Disaster_Recovery_Guide/overview.html)

#### Exemplo

.

node1 siteA::> metrocluster node show -fields configuration-state

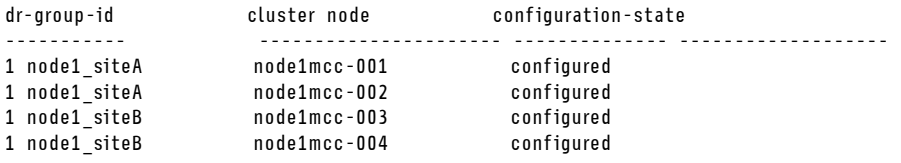

4 entries were displayed.

Etapa 10. Verifique se os volumes esperados estão presentes em cada nó: vol show -node node-name

Etapa 11. Se você tiver desativado o controle automático na reinicialização, ative-o no nó funcional: storage failover modify -node replacement-node-name -onreboot true

## Instalando licenças para o nó de substituição no ONTAP

Você deverá instalar novas licenças para o nó de substituição se o nó afetado estiver usando os recursos do ONTAP que exigem uma licença padrão (bloqueada pelo nó). Para recursos com licenças padrão, cada nó no cluster deve ter a própria chave para o recurso.

#### Sobre esta tarefa

Até você instalar chaves de licença, os recursos que exigem licenças padrão continuam disponíveis para o nó de substituição. No entanto, caso o nó afetado seja o único nó no cluster com uma licença para o recurso, nenhuma alteração no recurso é permitida. Além disso, usar recursos sem licença no nó pode deixá-lo fora de conformidade com o contrato de licença. Dessa forma, você deve instalar a chave de licença de substituição ou as chaves no nó de substituição assim que possível.

As chaves de licenças devem estar no formato de 28 caracteres.

Você tem uma carência de 90 dias na qual deseja instalar as chaves de licença. Após o período de validade, todas as licenças anteriores são invalidadas. Depois que uma chave de licença válida for instalada, você precisará de 24 horas para instalar todas as chaves antes do período de carência.

Nota: As novas chaves de licença necessárias são geradas automaticamente e enviadas para o endereço de e-mail no arquivo. Se você não receber o e-mail com as chaves de licença em até 30 dias, entre em contato com o suporte técnico.

- Etapa 1. Se você precisar recuperar as chaves de licença, obtenha as chaves de licença de substituição no [Lenovo Features on Demand](https://fod.lenovo.com). Para obter detalhes, consulte [Procedimento de chave de recurso](https://download.lenovo.com/storage/dm_series_premium_feature_key_procedures_en.pdf)  [premium da Série DM.](https://download.lenovo.com/storage/dm_series_premium_feature_key_procedures_en.pdf)
- Etapa 2. Instale cada chave de licença: system license add -license-code license-key, license-key...
- Etapa 3. Remova as licenças anteriores, se quiser:
	- a. Verifique se há licenças inutilizadas: license clean-up -unused -simulate
	- b. Se a lista estiver aparentemente correta, remova as licenças inutilizadas: license clean-up -unused

## Restaurando a funcionalidade de criptografia de volume e armazenamento

Depois de substituir o módulo do controlador ou o módulo NVRAM de um sistema de armazenamento configurado para usar a criptografia de armazenamento ou volume, você deve realizar etapas adicionais para fornecer uma funcionalidade de criptografia ininterrupta. Você pode ignorar essa tarefa em sistemas de armazenamento que não tenham criptografia de armazenamento ou de volume habilitada.

Etapa 1. Restaure a funcionalidade de criptografia de volume ou armazenamento usando o procedimento apropriado no Guia de energia de criptografia Lenovo.

#### [Criptografia de dados em repouso](http://thinksystem.lenovofiles.com/storage/help/topic/encryption_power_guide/overview.html)

Use um dos seguintes procedimentos, dependendo de você estar usando o gerenciamento de chaves externas ou integradas:

- "Restaurando chaves de criptografia de gerenciamento de chaves integradas"
- "Restaurando chaves de criptografia de gerenciamento de chaves externas"

## Verificando LIFs

Antes de retornar o controlador de substituição ao serviço, verifique se os LIFs estão em suas portas e reconfigure o retorno automático.

- Etapa 1. Verifique se as interfaces lógicas estão respondendo ao controlador e às portas iniciais: network interface show -is-home false Se algum LIF for listado como false , reverta para as portas iniciais: network interface revert \*
- Etapa 2. Se a devolução automática foi desabilitada, reative-a: storage failover modify -node local -autogiveback true

# Concluindo o processo de substituição

Depois de substituir a peça, é possível devolver a peça com falha para a Lenovo, conforme descrito nas instruções de RMA fornecidas com o kit.Entre em contato com o suporte técnico em [Suporte Lenovo](https://datacentersupport.lenovo.com) se você precisar do número de RMA ou ajuda adicional com o procedimento de substituição.

# Substituindo um DIMM

Você deve substituir um DIMM no módulo de controlador quando o sistema registra um número crescente de códigos de correção de erro (ECC); caso contrário, isso causa pânico no sistema.

## Antes de iniciar

Todos os outros componentes do sistema devem estar funcionando corretamente. Caso contrário, entre em contato com o suporte técnico.

Você deve substituir o componente com falha por um componente FRU de substituição recebido do seu provedor.

# Desligando o controlador afetado

É possível desligar ou assumir o controlador afetado usando procedimentos diferentes, dependendo da configuração de hardware do sistema de armazenamento.

## Desligando o nó

Para desligar o nó afetado, você deve determinar o status dele e, se necessário, controlar o nó para que o nó funcional continue enviando dados do nó afetado.

## Antes de iniciar

- Se você tiver um cluster com mais de dois nós, ele deverá estar em quórum. Se o cluster não estiver em quórum ou um nó funcional mostrar false para qualificação e integridade, você deverá corrigir o problema antes de desligar o nó com falha. [Guia de administração de sistema](http://thinksystem.lenovofiles.com/storage/help/topic/system_administration_guide/overview.html)
- Etapa 1. Se o AutoSupport estiver ativado, omita a criação automática de log chamando uma mensagem do AutoSupport: system node autosupport invoke -node \* -type all -message MAINT=number\_of\_hours\_ downh

## Exemplo

A seguinte mensagem do AutoSupport suprime a criação automática de log por duas horas: cluster1:\*> system node autosupport invoke -node \* -type all -message MAINT=2h

- Etapa 2. Desative o retorno automático no console do nó funcional: storage failover modify –node local -autogiveback false
- Etapa 3. Leve o nó com falha para o prompt CARREGADOR:

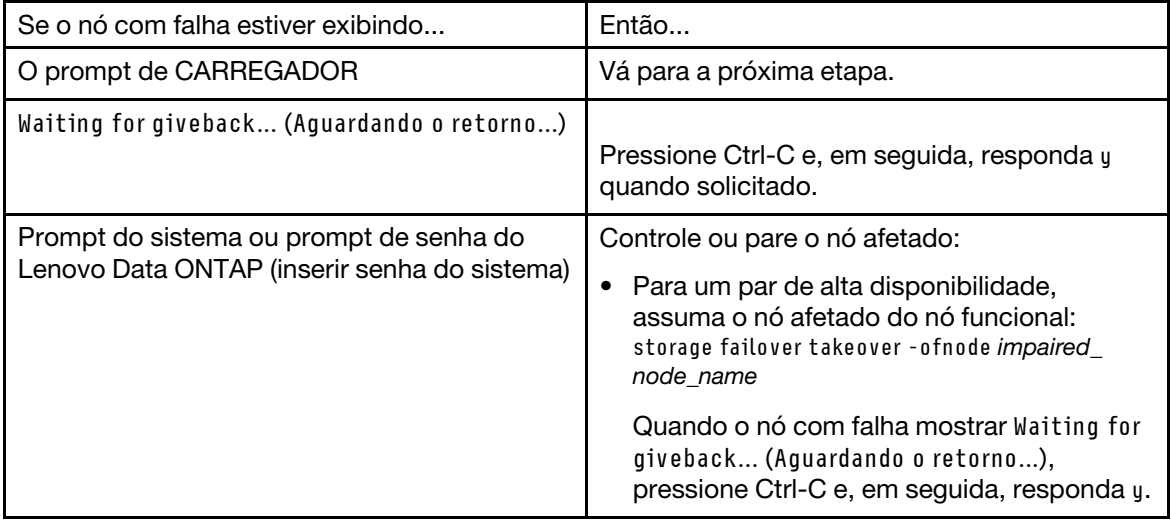

# Removendo o módulo do controlador

Para acessar os componentes dentro do módulo do controlador, é necessário remover o módulo do chassi.

### Sobre esta tarefa

Um vídeo para essa tarefa está disponível em:

• YouTube: <https://www.youtube.com/playlist?list=PLYV5R7hVcs-C8THdP1nmPF25RWwGRta3v>

É possível usar as etapas a seguir para remover o módulo do controlador do chassi.

- Etapa 1. Se ainda não o fez, aterre-se corretamente.
- Etapa 2. Solte os retentores de cabo de alimentação e desconecte os cabos das fontes de alimentação no controlador em manutenção.
- Etapa 3. Solte a pulseira de gancho que prende os cabos ao dispositivo de gerenciamento de cabos e desconecte os cabos do sistema e SFPs (se necessário) do módulo do controlador, mantendo o controle de onde os cabos estavam conectados.
- Etapa 4. Remova o dispositivo de gerenciamento de cabos do módulo do controlador e o deixe de lado.
- Etapa 5. Pressione para baixo as duas travas de bloqueio em cada lado do controlador e gire-as para baixo ao mesmo tempo.O módulo do controlador sai um pouco do chassi.
- Etapa 6. Deslize o módulo do controlador para fora do chassi.Certifique-se de que você tenha apoiado a parte inferior do módulo do controlador ao deslizá-lo para fora do chassi.
- Etapa 7. Coloque o módulo do controlador sobre uma superfície plana e estável.

# Substituindo DIMMs de sistema

A substituição de um DIMM do sistema envolve identificar o DIMM de destino por meio da mensagem de erro associada, localizar o DIMM de destino usando o mapa da FRU no duto de ar ou o LED aceso na placamãe e, em seguida, substituir o DIMM.

## Sobre esta tarefa

Os DIMMs estão localizados nos soquetes 2, 4, 13 e 15. O NVDIMM está localizado no slot 11.

Um vídeo para essa tarefa está disponível em:

• YouTube: <https://www.youtube.com/playlist?list=PLYV5R7hVcs-C8THdP1nmPF25RWwGRta3v>

É possível usar as etapas a seguir para substituir o DIMM do sistema.

Etapa 1. Abra o duto de ar:

- a. Pressione as abas de travamento nos lados do duto de ar na direção do meio do módulo do controlador.
- b. Deslize o duto de ar em direção à parte posterior do módulos do controlador e gire-o para cima até a posição totalmente aberta.
- Etapa 2. Localize os DIMMs no módulo do controlador.
- Etapa 3. Observe a orientação do DIMM no soquete para que seja possível inserir o DIMM de substituição na posição correta.
- Etapa 4. Retire o DIMM do soquete afastando lentamente as duas guias ejetoras nos dois lados do DIMM e, em seguida, deslize o DIMM para fora do soquete.

Atenção: Segure o DIMM com cuidado pelas bordas para evitar pressão nos componentes na placa de circuito do DIMM.

Etapa 5. Remova o DIMM de substituição da embalagem antiestática, segure o DIMM pelos cantos e alinhe-o com o slot. O entalhe entre os pinos no DIMM deve estar alinhado com a guia no soquete. Etapa 6. Certifique-se de que as guias ejetoras do DIMM no conector estejam na posição aberta e, em seguida, insira o DIMM diretamente no slot.O DIMM se encaixa sem folga no slot, mas deve ir com facilidade. Caso isso não ocorra, realinhe o DIMM com o slot e reinsira-o.

Atenção: Inspecione visualmente o DIMM para verificar se ele está uniformemente alinhado e totalmente inserido no slot.

- Etapa 7. Empurre com cuidado, mas com firmeza, a borda superior do DIMM até que as guias ejetoras se encaixem nos entalhes nas extremidades do DIMM.
- Etapa 8. Feche o duto de ar.

# Instalando o módulo do controlador

Depois de substituir o componente no módulo do controlador, você deve reinstalar o módulo do controlador no chassi e, em seguida, inicializá-lo no modo de manutenção.

## Sobre esta tarefa

Um vídeo para essa tarefa está disponível em:

• YouTube: <https://www.youtube.com/playlist?list=PLYV5R7hVcs-C8THdP1nmPF25RWwGRta3v>

Você pode usar as etapas a seguir para instalar o módulo do controlador no chassi.

- Etapa 1. Se você ainda não tiver feito, feche o duto de ar.
- Etapa 2. Alinhe a extremidade do módulo do controlador com a abertura no chassi e, em seguida, empurre o módulo do controlador totalmente no sistema até as travas de bloqueio começarem a subir.
- Etapa 3. Faça o cabaeamento somente das portas de gerenciamento e console para que você possa acessar o sistema para executar as tarefas nas seções a seguir.
- Etapa 4. Conclua a instalação do módulo do controlador:
	- a. Para encaixar completamente o módulo do controlador no chassi, gire as travas de bloqueio, inclinando-as para que se afastem dos pinos de travamento, empurre totalmente o controlador com cuidado e, em seguida, abaixe as travas de bloqueio na posição travada.
	- b. Conecte o cabo de alimentação na fonte de alimentação, reinstale o anel de travamento do cabo de alimentação e, em seguida, conecte cada fonte de alimentação à fonte de energia.
	- c. Se você ainda não tiver feito, reinstale o dispositivo de gerenciamento de cabo.
	- d. Interrompa o processo de inicialização normal e inicialize em LOADER pressionando Ctrl-C.

# Executando o diagnóstico

Depois que tiver substituído um DIMM no sistema, você deverá executar testes de diagnóstico nesse componente.

## Antes de iniciar

O sistema deve estar no prompt LOADER para iniciar o diagnóstico.

## Sobre esta tarefa

Todos os comandos nos procedimentos de diagnóstico são emitidos pelo nó onde o componente está sendo substituído.

- Etapa 1. Se o nó a ser mantido não estiver no prompt LOADER, pare o serviço para o nó: system node halt -node node\_name Depois de emitir o comando, você deverá aguardar até o sistema parar no prompt LOADER.
- Etapa 2. No prompt LOADER, acesse os drivers especiais projetados especificamente para que o diagnóstico no nível do sistema funcione corretamente: boot\_diags
- Etapa 3. Selecione Scan System (Verificar Sistema) no menu exibido para habilitar a execução dos testes de diagnóstico.
- Etapa 4. Selecione Stress-Test system (Teste de Estresse do Sistema) no menu exibido.
- Etapa 5. Selecione uma opção no submenu exibido e execute o teste.
- Etapa 6. Continue com base no resultado da etapa anterior:
	- Se o teste falhar, corrija a falha e reexecute o teste.
	- $\bullet$  Se o teste não tiver relatado falhas, selecione Reboot no menu para reinicializar o sistema.

## Concluindo o processo de substituição

Depois de substituir a peça, é possível devolver a peça com falha para a Lenovo, conforme descrito nas instruções de RMA fornecidas com o kit.Entre em contato com o suporte técnico em [Suporte Lenovo](https://datacentersupport.lenovo.com) se você precisar do número de RMA ou ajuda adicional com o procedimento de substituição.

# Substituindo um NVDIMM

Você deverá substituir o NVDIMM no módulo do controlador quando o sistema registrar que a vida útil flash está quase terminando ou que o NVDIMM identificado não está íntegro em geral; deixar de fazer isso causa uma pane no sistema.

## Antes de iniciar

Todos os outros componentes do sistema devem estar funcionando corretamente. Caso contrário, entre em contato com o suporte técnico.

Você deve substituir o componente com falha por um componente FRU de substituição recebido do seu provedor.

# Desligando o controlador afetado

É possível desligar ou assumir o controlador afetado usando procedimentos diferentes, dependendo da configuração de hardware do sistema de armazenamento.

## Desligando o nó

Para desligar o nó afetado, você deve determinar o status dele e, se necessário, controlar o nó para que o nó funcional continue enviando dados do nó afetado.

## Antes de iniciar

- Se você tiver um cluster com mais de dois nós, ele deverá estar em quórum. Se o cluster não estiver em quórum ou um nó funcional mostrar false para qualificação e integridade, você deverá corrigir o problema antes de desligar o nó com falha. [Guia de administração de sistema](http://thinksystem.lenovofiles.com/storage/help/topic/system_administration_guide/overview.html)
- Etapa 1. Se o AutoSupport estiver ativado, omita a criação automática de log chamando uma mensagem do AutoSupport: system node autosupport invoke -node \* -type all -message MAINT=number of hours downh

Exemplo

A seguinte mensagem do AutoSupport suprime a criação automática de log por duas horas: cluster1:\*> system node autosupport invoke -node \* -type all -message MAINT=2h

- Etapa 2. Desative o retorno automático no console do nó funcional: storage failover modify –node local -autogiveback false
- Etapa 3. Leve o nó com falha para o prompt CARREGADOR:

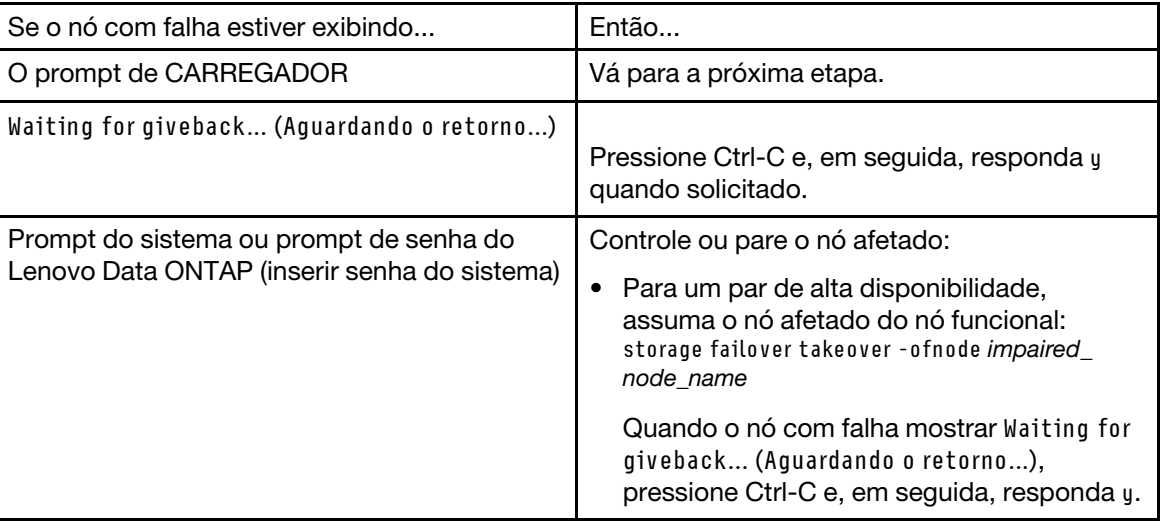

# Removendo o módulo do controlador

Para acessar os componentes dentro do módulo do controlador, é necessário remover o módulo do chassi.

## Sobre esta tarefa

Um vídeo para essa tarefa está disponível em:

• YouTube: <https://www.youtube.com/playlist?list=PLYV5R7hVcs-C8THdP1nmPF25RWwGRta3v>

É possível usar as etapas a seguir para remover o módulo do controlador do chassi.

- Etapa 1. Se ainda não o fez, aterre-se corretamente.
- Etapa 2. Solte os retentores de cabo de alimentação e desconecte os cabos das fontes de alimentação no controlador em manutenção.
- Etapa 3. Solte a pulseira de gancho que prende os cabos ao dispositivo de gerenciamento de cabos e desconecte os cabos do sistema e SFPs (se necessário) do módulo do controlador, mantendo o controle de onde os cabos estavam conectados.
- Etapa 4. Remova o dispositivo de gerenciamento de cabos do módulo do controlador e o deixe de lado.
- Etapa 5. Pressione para baixo as duas travas de bloqueio em cada lado do controlador e gire-as para baixo ao mesmo tempo.O módulo do controlador sai um pouco do chassi.
- Etapa 6. Deslize o módulo do controlador para fora do chassi.Certifique-se de que você tenha apoiado a parte inferior do módulo do controlador ao deslizá-lo para fora do chassi.
- Etapa 7. Coloque o módulo do controlador sobre uma superfície plana e estável.

# Substituindo o NVDIMM

Para substituir o NVDIMM, você deve localizá-lo no módulo do controlador usando o mapa FRU na parte superior do duto de ar ou localizar o LED de atenção usando o mapa da FRU na parte superior do controlador.

## Antes de iniciar

- O LED do NVDIMM pisca durante a transferência do conteúdo quando você para o sistema. Depois que a transferência for concluída, o LED apagará.
- Embora o conteúdo do NVDIMM seja criptografado, é prática recomendada apagar o conteúdo do NVDIMM antes de substituí-lo.
- Para isso, pare o nó usando o comando Halt no controlador que está passando por manutenção.
- No prompt LOADER, digite armclean para limpar o DIMM.

## Sobre esta tarefa

Um vídeo para essa tarefa está disponível em:

• YouTube: <https://www.youtube.com/playlist?list=PLYV5R7hVcs-C8THdP1nmPF25RWwGRta3v>

É possível usar as etapas a seguir para substituir o NVDIMM.

Etapa 1. Abra o duto de ar e, em seguida, localize o NVDIMM no slot 11 no módulo do controlador.

Nota: O NVDIMM tem aparência muito diferente dos DIMMs do sistema.

Etapa 2. Ejete o NVDIMM do slot afastando lentamente as duas abas ejetoras NVDIMM em um dos lados do NVDIMM e deslize o NVDIMM para fora do soquete e deixe-o de lado.

Atenção: Segure o NVDIMM com cuidado pelas bordas para evitar pressão nos componentes na placa de circuito do NVDIMM.

- Etapa 3. Remova o NVDIMM de substituição da embalagem antiestática, segure o NVDIMM pelos cantos e alinhe-o com o slot. O entalhe entre os pinos no NVDIMM deve estar alinhado com a guia no soquete.
- Etapa 4. Localize o slot onde você está instalando o NVDIMM.
- Etapa 5. Insira o NVDIMM diretamente no slot.O NVDIMM se encaixa sem folga no slot, mas deve ir com facilidade. Caso isso não ocorra, realinhe o NVDIMM com o slot e reinsira-o.

Atenção: Inspecione visualmente o NVDIMM para verificar se ele está uniformemente alinhado e totalmente inserido no slot.

- Etapa 6. Empurre com cuidado, mas com firmeza, a borda superior do NVDIMM até que as guias ejetoras se encaixem nos entalhes nas extremidades do NVDIMM.
- Etapa 7. Feche o duto de ar.

# Instalando o módulo do controlador

Depois de substituir o componente no módulo do controlador, você deve reinstalar o módulo do controlador no chassi e, em seguida, inicializá-lo no modo de manutenção.

## Sobre esta tarefa

Um vídeo para essa tarefa está disponível em:

• YouTube: <https://www.youtube.com/playlist?list=PLYV5R7hVcs-C8THdP1nmPF25RWwGRta3v>

Você pode usar as etapas a seguir para instalar o módulo do controlador no chassi.

- Etapa 1. Se você ainda não tiver feito, feche o duto de ar.
- Etapa 2. Alinhe a extremidade do módulo do controlador com a abertura no chassi e, em seguida, empurre o módulo do controlador totalmente no sistema até as travas de bloqueio começarem a subir.
- Etapa 3. Faça o cabaeamento somente das portas de gerenciamento e console para que você possa acessar o sistema para executar as tarefas nas seções a seguir.
- Etapa 4. Conclua a instalação do módulo do controlador:
	- Para encaixar completamente o módulo do controlador no chassi, gire as travas de bloqueio, inclinando-as para que se afastem dos pinos de travamento, empurre totalmente o controlador com cuidado e, em seguida, abaixe as travas de bloqueio na posição travada.
	- b. Conecte o cabo de alimentação na fonte de alimentação, reinstale o anel de travamento do cabo de alimentação e, em seguida, conecte cada fonte de alimentação à fonte de energia.
	- c. Se você ainda não tiver feito, reinstale o dispositivo de gerenciamento de cabo.
	- d. Interrompa o processo de inicialização normal e inicialize em LOADER pressionando Ctrl-C.

# Executando o diagnóstico

Depois de substituir o NVDIMM no sistema, você deverá executar testes de diagnóstico nesse componente.

## Antes de iniciar

O sistema deve estar no prompt LOADER para iniciar o diagnóstico.

## Sobre esta tarefa

Todos os comandos nos procedimentos de diagnóstico são emitidos pelo nó onde o componente está sendo substituído.

- Etapa 1. Se o nó a ser mantido não estiver no prompt LOADER, pare o serviço para o nó: system node halt -node node\_name Depois de emitir o comando, você deverá aguardar até o sistema parar no prompt LOADER.
- Etapa 2. No prompt LOADER, acesse os drivers especiais projetados especificamente para que o diagnóstico no nível do sistema funcione corretamente: boot\_diags
- Etapa 3. Selecione Scan System (Verificar Sistema) no menu exibido para habilitar a execução dos testes de diagnóstico.
- Etapa 4. Selecione Test Memory (Testar Memória) no menu exibido.
- Etapa 5. Selecione NVDIMM Test (Teste de NVDIMM) no menu exibido.
- Etapa 6. Continue com base no resultado da etapa anterior:
	- Se o teste falhar, corrija a falha e reexecute o teste.
	- Se o teste não tiver relatado falhas, selecione Reboot no menu para reinicializar o sistema.

# Restaurando a operação do módulo do controlador depois de executar diagnósticos

Depois de concluir o diagnóstico, você deve reconectar o sistema, retornar o armazenamento pertecente ao módulo do controlador e, em seguida, reativar o retorno automático.

- Etapa 1. Reconecte o cabo do sistema, conforme necessário.Se você removeu os conversores de mídia (QSFPs ou SFPs), lembre-se de reinstalá-los se estiver usando cabos de fibra óptica.
- Etapa 2. Retome a operação normal do nó devolvendo seu armazenamento. No tipo de nó em execução: storage failover giveback - ofnode impaired\_node\_name
- Etapa 3. Se a devolução automática foi desabilitada, reative-a no nó em execução: storage failover modify -node local -auto-giveback true

# Concluindo o processo de substituição

Depois de substituir a peça, é possível devolver a peça com falha para a Lenovo, conforme descrito nas instruções de RMA fornecidas com o kit.Entre em contato com o suporte técnico em [Suporte Lenovo](https://datacentersupport.lenovo.com) se você precisar do número de RMA ou ajuda adicional com o procedimento de substituição.

# Substituindo a mídia de inicialização

A mídia de inicialização armazena um conjunto primário e secundário de arquivos do sistema (imagem de inicialização) que o sistema usa quando é inicializado.

## Antes de iniciar

Você deve ter uma unidade flash USB, formatada em MBR/FAT32, com a quantidade apropriada de armazenamento para manter o image xxx.tgz

## Sobre esta tarefa

- Você deve substituir o componente com falha por um componente FRU de substituição recebido do seu provedor.
- É importante que você aplique os comandos nessas etapas no nó correto:
	- O nó afetado é o nó no qual você está executando uma manutenção.
	- O nó funcional é o parceiro de alta disponibilidade do nó afetado.

# Desligando o controlador afetado

É possível desligar ou assumir o controlador afetado usando procedimentos diferentes, dependendo da configuração de hardware do sistema de armazenamento.

## Desligando o nó

Para desligar o nó afetado, você deve determinar o status dele e, se necessário, controlar o nó para que o nó funcional continue enviando dados do nó afetado.

## Antes de iniciar

- Se você tiver um cluster com mais de dois nós, ele deverá estar em quórum. Se o cluster não estiver em quórum ou um nó funcional mostrar false para qualificação e integridade, você deverá corrigir o problema antes de desligar o nó com falha. [Guia de administração de sistema](http://thinksystem.lenovofiles.com/storage/help/topic/system_administration_guide/overview.html)
- Etapa 1. Se o AutoSupport estiver ativado, omita a criação automática de log chamando uma mensagem do AutoSupport: system node autosupport invoke -node \* -type all -message MAINT=number of hours\_ downh

## Exemplo

A seguinte mensagem do AutoSupport suprime a criação automática de log por duas horas: cluster1:\*> system node autosupport invoke -node \* -type all -message MAINT=2h

- Etapa 2. Desative o retorno automático no console do nó funcional: storage failover modify –node local -autogiveback false
- Etapa 3. Leve o nó com falha para o prompt CARREGADOR:

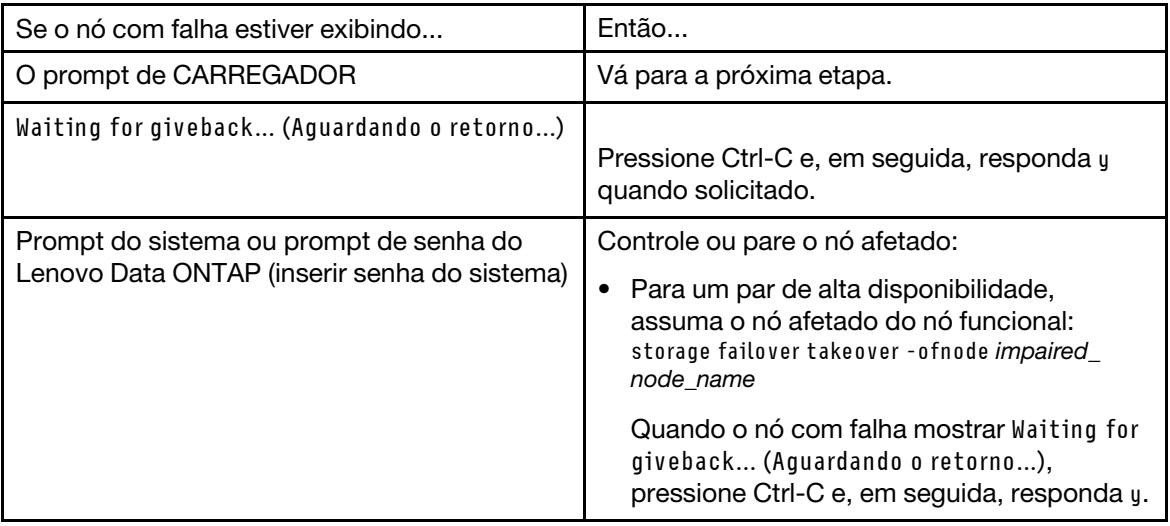

# Removendo o módulo do controlador

Para acessar os componentes dentro do módulo do controlador, é necessário remover o módulo do chassi.

## Sobre esta tarefa

Um vídeo para essa tarefa está disponível em:

• YouTube: <https://www.youtube.com/playlist?list=PLYV5R7hVcs-C8THdP1nmPF25RWwGRta3v>

É possível usar as etapas a seguir para remover o módulo do controlador do chassi.

- Etapa 1. Se ainda não o fez, aterre-se corretamente.
- Etapa 2. Solte os retentores de cabo de alimentação e desconecte os cabos das fontes de alimentação no controlador em manutenção.
- Etapa 3. Solte a pulseira de gancho que prende os cabos ao dispositivo de gerenciamento de cabos e desconecte os cabos do sistema e SFPs (se necessário) do módulo do controlador, mantendo o controle de onde os cabos estavam conectados.
- Etapa 4. Remova o dispositivo de gerenciamento de cabos do módulo do controlador e o deixe de lado.
- Etapa 5. Pressione para baixo as duas travas de bloqueio em cada lado do controlador e gire-as para baixo ao mesmo tempo.O módulo do controlador sai um pouco do chassi.
- Etapa 6. Deslize o módulo do controlador para fora do chassi.Certifique-se de que você tenha apoiado a parte inferior do módulo do controlador ao deslizá-lo para fora do chassi.
- Etapa 7. Coloque o módulo do controlador sobre uma superfície plana e estável.

# Substituindo a mídia de inicialização

É necessário localizar a mídia de inicialização no módulo do controlador (consulte o mapa da FRU no módulo do controlador) e siga as as instruções para removê-la.

## Antes de iniciar

Embora o conteúdo da mídia de inicialização seja criptografado, é prática recomendada apagar o conteúdo dela.

Para apagar essa unidade, primeiro pare o nó que está passando por manutenção.

Em seguida, digite boot\_ontap menu para exibir as seleções de menu do sistema.

Em seguida, escolha a opção 4 para limpar a configuração do nó.

#### Sobre esta tarefa

É possível usar as etapas a seguir para substituir a mídia de inicialização.

- Etapa 1. Abra o duto de ar:
	- a. Pressione as abas de travamento nos lados do duto de ar na direção do meio do módulo do controlador.
	- b. Deslize o duto de ar em direção à parte posterior do módulos do controlador e gire-o para cima até a posição totalmente aberta.
- Etapa 2. Localize e remova a mídia de inicialização do módulo do controlador. Ela está ao longo do lado esquerdo do controlador diretamente na frente da bateria NVDIMM. Ao visualizar o controlador a partir da parte traseira.
	- a. Pressione o botão azul na extremidade da mídia de inicialização até que a aba na mídia de inicialização libere o botão azul.
	- b. Levante a mídia de inicialização e puxe-a com cuidado para fora do soquete.
- Etapa 3. Alinhe as bordas da mídia de inicialização de substituição com o soquete da mídia de inicialização e o empurre com cuidado no soquete.
- Etapa 4. Verifique a mídia de inicialização para se certificar de que ela esteja bem encaixada no soquete. Se necessário, remova a mídia de inicialização e a reencaixe no soquete.
- Etapa 5. Trave a mídia de inicialização no lugar:
	- a. Gire a mídia de inicialização para baixo na direção da placa-mãe.
	- b. Colocando um dedo na extremidade da mídia de inicialização pelo botão azul, empurre a extremidade da mídia de inicialização para acionar o botão de bloqueio azul.
	- c. Ao empurrar a mídia de inicialização, levante o botão de bloqueio azul para travar a mídia no lugar.
- Etapa 6. Feche o duto de ar.

# Transferindo a imagem de inicialização para a mídia de inicialização

A mídia de inicialização de substituição instalada não tem uma imagem de inicialização. Assim, você precisa transferir uma imagem de inicialização usando uma unidade flash USB.

## Antes de iniciar

- Uma cópia da mesma versão da imagem de ONTAP que o controlador afetado estava executando.É possível baixar a imagem apropriada da seção Downloads no o site do suporte da Lenovo.
- Etapa 1. Baixe e copie a imagem de serviço apropriado do o site do suporte da Lenovo para a unidade flash USB.
	- a. Baixe a imagem de serviço no espaço de trabalho no laptop.
	- b. Descompacte a imagem de serviço.

Nota: Se você estiver extraindo o conteúdo usando o Windows, não use o WinZip para extrair a imagem do netboot. Use outra ferramenta de extração, como 7-zip ou WinRAR.

Há duas pastas no arquivo de imagem de serviço descompactado:

- boot
- efi
- c. Copie a pasta efi para o diretório superior na unidade flash USB. A unidade flash USB deve ter a pasta efi e a mesma versão da imagem de ONTAP que o controlador afetado estava executando.
- d. Remova a unidade flash USB do laptop.
- Etapa 2. Se você ainda não tiver feito, feche o duto de ar.
- Etapa 3. Alinhe a extremidade do módulo do controlador com a abertura no chassi e, em seguida, empurre totalmente o módulo do controlador no sistema. Conclua a instalação do módulo do controlador:
	- a. Gire as travas bloqueios para cima, inclinando-as para que elas soltem dos pinos de bloqueios e, em seguida, abaixe-as na posição travada.
	- b. Se você ainda não tiver feito, reinstale o dispositivo de gerenciamento de cabo.
- Etapa 4. Reinstale o dispositivo de gerenciamento de cabos e reconecte o sistema, conforme necessário. Ao reconectar, não se esqueça de reinstalar os conversores de mídia (SFPs ou QSFPs), caso eles tenham sido removidos.
- Etapa 5. Conecte o cabo de alimentação na fonte de alimentação, reinstale o anel de travamento do cabo de alimentação e, em seguida, conecte a fonte de alimentação à fonte de energia.
- Etapa 6. Insira a unidade flash USB no slot USB do módulo do controlador.Certifique-se de instalar a unidade flash USB no slot identificado para dispositivos USB, e não na porta do console USB.
- Etapa 7. Interrompa o processo de inicialização pressionando Ctrl-C a fim de parar o prompt LOADER.Se você não vir essa mensagem, pressione Ctrl-C, selecione a opção de inicialização no modo de manutenção e halt o nó para inicialização em LOADER.
- Etapa 8. No prompt LOADER, inicialize a imagem de recuperação pela unidade flash USB: boot\_recovery A imagem é baixada da unidade flash USB.
- Etapa 9. Quando solicitado, digite o nome da imagem ou aceite a imagem padrão exibida entre colchetes na tela.
- Etapa 10. Depois que a imagem for instalada, inicie o processo de restauração:
	- a. Registre o endereço IP do nó afetado exibido na tela.
	- b. Pressione y quando solicitado para restaurar a configuração de backup.
	- c. Pressione y quando solicitado para substituir / etc/ssh/ssh\_host\_dsa\_key.
- Etapa 11. No nó do parceiro em nível de privilégio avançado, inicie a sincronização da configuração usando o endereço IP registrado na etapa anterior: system node restore-backup -node local -target-address impaired\_node\_IP\_address
- Etapa 12. Se a restauração for bem-sucedida, pressione y no nó afetado quando solicitado a use the restored copy?.
- Etapa 13. Pressione y quando vir confirm backup procedure was successful e, em seguida, pressione y quando solicitado a reinicializar o nó.
- Etapa 14. Verifique se as variáveis de ambiente estão definidas conforme esperado.
	- a. Assuma o nó no prompt LOADER.No prompt do ONTAP, é possível executar o comando system node halt -skip-lif-migration-before-shutdown true -ignore-quorumwarnings true -inhibit-takeover true.
	- b. Verifique as configurações da variável de ambiente com o comando printenv.

Nota: Preste especial atenção à variável rotulada como bootarg.init.vendor\_data1 Esse é o número de série do sistema e precisa corresponder aos dois nós

- c. Se uma variável de ambiente não estiver definida conforme esperado, modifique-a com o comando seteny environment variable name changed value.
- d. Salve as alterações usando o comando saveenv.
- e. Reinicialize o nó.
- Etapa 15. Com o nó afetado reinicializado exibindo a mensagem Waiting for Giveback..., realize um retorno pelo nó funcional:

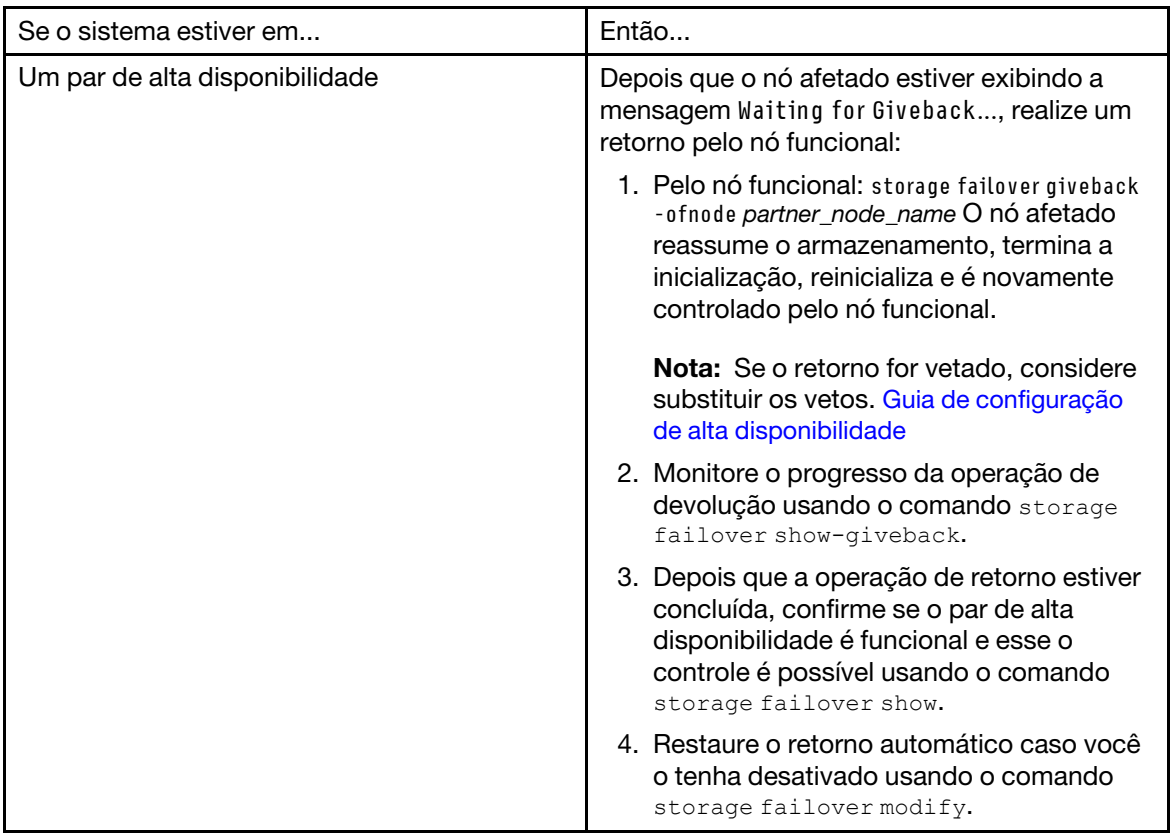

Etapa 16. Saia do nível de privilégio avançado no nó funcional.

# Concluindo o processo de substituição

Depois de substituir a peça, é possível devolver a peça com falha para a Lenovo, conforme descrito nas instruções de RMA fornecidas com o kit.Entre em contato com o suporte técnico em [Suporte Lenovo](https://datacentersupport.lenovo.com) se você precisar do número de RMA ou ajuda adicional com o procedimento de substituição.

# Substituindo a bateria do relógio em tempo real

Substitua a bateria do relógio em tempo real (RTC) no módulo do controlador para que os serviços e aplicativos do sistema que dependem de sincronização de horário precisa continuem a funcionar.

## Sobre esta tarefa

- É possível usar este procedimento com todas as versões do ONTAP suportadas por seu sistema.
- Todos os outros componentes do sistema devem estar funcionando corretamente. Caso contrário, entre em contato com o suporte técnico.

# Desligando o controlador afetado

É possível desligar ou assumir o controlador afetado usando procedimentos diferentes, dependendo da configuração de hardware do sistema de armazenamento.

## Desligando o nó

Para desligar o nó afetado, você deve determinar o status dele e, se necessário, controlar o nó para que o nó funcional continue enviando dados do nó afetado.

## Antes de iniciar

- Se você tiver um cluster com mais de dois nós, ele deverá estar em quórum. Se o cluster não estiver em quórum ou um nó funcional mostrar false para qualificação e integridade, você deverá corrigir o problema antes de desligar o nó com falha. [Guia de administração de sistema](http://thinksystem.lenovofiles.com/storage/help/topic/system_administration_guide/overview.html)
- Etapa 1. Se o AutoSupport estiver ativado, omita a criação automática de log chamando uma mensagem do AutoSupport: system node autosupport invoke -node \* -type all -message MAINT=number\_of\_hours\_ downh

## Exemplo

A seguinte mensagem do AutoSupport suprime a criação automática de log por duas horas: cluster1:\*> system node autosupport invoke -node \* -type all -message MAINT=2h

- Etapa 2. Desative o retorno automático no console do nó funcional: storage failover modify –node local -autogiveback false
- Etapa 3. Leve o nó com falha para o prompt CARREGADOR:

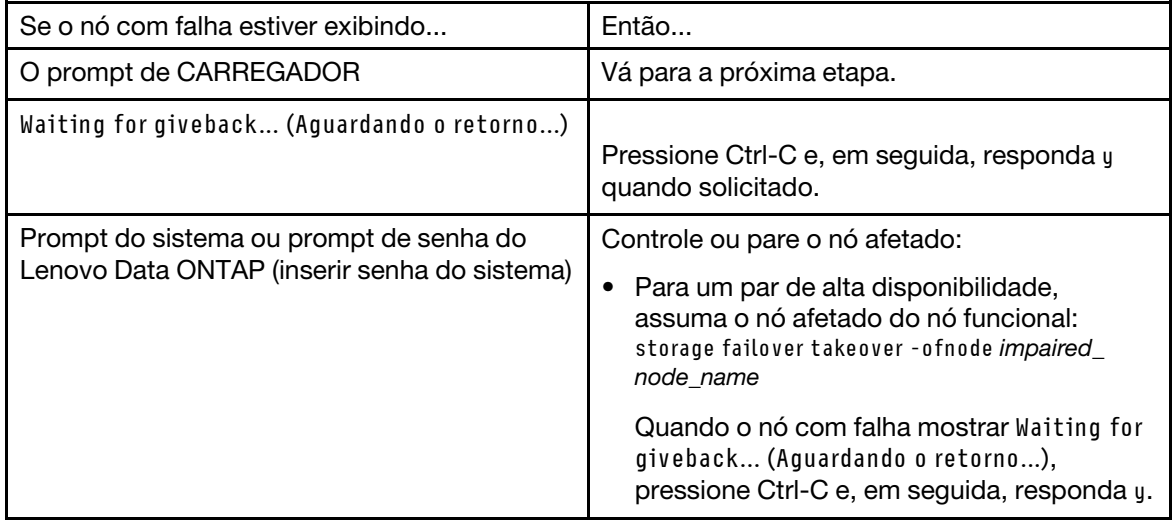

## Removendo o módulo do controlador

Para acessar os componentes dentro do módulo do controlador, é necessário remover o módulo do chassi.

## Sobre esta tarefa

Um vídeo para essa tarefa está disponível em:

• YouTube: <https://www.youtube.com/playlist?list=PLYV5R7hVcs-C8THdP1nmPF25RWwGRta3v>

É possível usar as etapas a seguir para remover o módulo do controlador do chassi.

- Etapa 1. Se ainda não o fez, aterre-se corretamente.
- Etapa 2. Solte os retentores de cabo de alimentação e desconecte os cabos das fontes de alimentação no controlador em manutenção.
- Etapa 3. Solte a pulseira de gancho que prende os cabos ao dispositivo de gerenciamento de cabos e desconecte os cabos do sistema e SFPs (se necessário) do módulo do controlador, mantendo o controle de onde os cabos estavam conectados.
- Etapa 4. Remova o dispositivo de gerenciamento de cabos do módulo do controlador e o deixe de lado.
- Etapa 5. Pressione para baixo as duas travas de bloqueio em cada lado do controlador e gire-as para baixo ao mesmo tempo.O módulo do controlador sai um pouco do chassi.
- Etapa 6. Deslize o módulo do controlador para fora do chassi.Certifique-se de que você tenha apoiado a parte inferior do módulo do controlador ao deslizá-lo para fora do chassi.
- Etapa 7. Coloque o módulo do controlador sobre uma superfície plana e estável.

# Substituindo a bateria do RTC

É necessário localizar a bateria do RTC dentro do módulo do controlador e seguir a sequência específica de etapas. Consulte o mapa da FRU dentro do módulo do controlador para saber o local da bateria do RTC.

## Sobre esta tarefa

É possível usar as etapas a seguir para substituir a bateria do RTC.

- Etapa 1. Se ainda não o fez, aterre-se corretamente.
- Etapa 2. Abra o duto de ar:
	- a. Pressione as abas de travamento nos lados do duto de ar na direção do meio do módulo do controlador.
	- b. Deslize o duto de ar em direção à parte posterior do módulos do controlador e gire-o para cima até a posição totalmente aberta.
- Etapa 3. Localize, remova e substitua a bateria do RTC:
	- a. Usando o mapa da FRU, localize a bateria do RTC no módulo do controlador.
	- b. Empurre com cuidado a bateria para fora do suporte, gire-a para fora o suporte e, em seguida, levante-a do suporte.

Nota: Observe a polaridade da bateria ao removê-la do suporte. A bateria está marcada com um sinal de adição e deve ser posicionada corretamente no suporte. Um sinal de adição próximo ao suporte informa como a bateria deve ser posicionada.

- c. Remova a bateria de substituição da bolsa antiestática.
- d. Observe a polaridade da bateria do RTC e, em seguida, coloque-a no suporte inclinando a bateria em um ângulo e empurrando para baixo.
- Etapa 4. Inspecione visualmente a bateria para verificar se ela foi completamente instalada no suporte e se a polaridade está correta.
- Etapa 5. Feche o duto de ar.

# Instalando o módulo do controlador

Depois de substituir o componente no módulo do controlador, você deve reinstalar o módulo do controlador no chassi e, em seguida, inicializá-lo no menu Diagnóstico.

## Sobre esta tarefa

Um vídeo para essa tarefa está disponível em:

• YouTube: <https://www.youtube.com/playlist?list=PLYV5R7hVcs-C8THdP1nmPF25RWwGRta3v>

Você pode usar as etapas a seguir para instalar o módulo do controlador no chassi.

- Etapa 1. Se você ainda não tiver feito, feche o duto de ar.
- Etapa 2. Alinhe a extremidade do módulo do controlador com a abertura no chassi e, em seguida, empurre o módulo do controlador totalmente no sistema até as travas de bloqueio começarem a subir.
- Etapa 3. Faça o cabaeamento somente das portas de gerenciamento e console para que você possa acessar o sistema para executar as tarefas nas seções a seguir.
- Etapa 4. Conclua a instalação do módulo do controlador:
	- a. Conecte o cabo de alimentação na fonte de alimentação, reinstale o anel de travamento do cabo de alimentação e, em seguida, conecte a fonte de alimentação à fonte de energia.
	- b. Usando as travas de bloqueio, empurre firmemente o módulo do controlador no chassi até que ele encontre o painel intermediário e esteja completamente encaixado. As travas de bloqueios levantam quando o módulo do controlador está completamente encaixado.

Nota: Não use força excessiva ao deslizar o módulo do controlador no chassi para evitar danos aos conectores.

O módulo do controlador começará a inicialização assim que estiver completamente encaixado no chassi. Esteja preparado para interromper o processo de inicialização.

- c. Para encaixar completamente o módulo do controlador no chassi, gire as travas de bloqueio, inclinando-as para que se afastem dos pinos de travamento, empurre totalmente o controlador com cuidado e, em seguida, abaixe as travas de bloqueio na posição travada.
- d. Se você ainda não tiver feito, reinstale o dispositivo de gerenciamento de cabo.
- e. Interrompa o processo de inicialização normal e inicialize em LOADER pressionando Ctrl-C.
- f. No prompt LOADER, insira bye para reinicializar as placas PCIe e outros componentes e deixe o nó ser reinicializado.
- Etapa 5. Retome a operação normal do nó devolvendo seu armazenamento. No tipo de nó em execução: storage failover giveback -ofnode impaired\_node\_name
- Etapa 6. Se a devolução automática foi desabilitada, reative-a no nó em execução: storage failover modify -node local -auto-giveback true

# Concluindo o processo de substituição

Depois de substituir a peça, é possível devolver a peça com falha para a Lenovo, conforme descrito nas instruções de RMA fornecidas com o kit.Entre em contato com o suporte técnico em [Suporte Lenovo](https://datacentersupport.lenovo.com) se você precisar do número de RMA ou ajuda adicional com o procedimento de substituição.

# Substituindo uma placa de mezanino ou PCIe

Para substituir uma placa PCIe ou uma placa de mezanino, você deve desconectar os cabos e os módulos SFP e QSFP das placas, substituir o PCIe ou a placa de mezanino com falha e, em seguida, reconectar as placas.

## Sobre esta tarefa

• É possível usar este procedimento com todas as versões do ONTAP suportadas por seu sistema.

• Todos os outros componentes do sistema devem estar funcionando corretamente. Caso contrário, entre em contato com o suporte técnico.

# Desligando o controlador afetado

É possível desligar ou assumir o controlador afetado usando procedimentos diferentes, dependendo da configuração de hardware do sistema de armazenamento.

## Desligando o nó

Para desligar o nó afetado, você deve determinar o status dele e, se necessário, controlar o nó para que o nó funcional continue enviando dados do nó afetado.

## Antes de iniciar

- Se você tiver um cluster com mais de dois nós, ele deverá estar em quórum. Se o cluster não estiver em quórum ou um nó funcional mostrar false para qualificação e integridade, você deverá corrigir o problema antes de desligar o nó com falha. [Guia de administração de sistema](http://thinksystem.lenovofiles.com/storage/help/topic/system_administration_guide/overview.html)
- Etapa 1. Se o AutoSupport estiver ativado, omita a criação automática de log chamando uma mensagem do AutoSupport: system node autosupport invoke -node \* -type all -message MAINT=number\_of\_hours\_ downh

### Exemplo

A seguinte mensagem do AutoSupport suprime a criação automática de log por duas horas: cluster1:\*> system node autosupport invoke -node \* -type all -message MAINT=2h

- Etapa 2. Desative o retorno automático no console do nó funcional: storage failover modify –node local -autogiveback false
- Etapa 3. Leve o nó com falha para o prompt CARREGADOR:

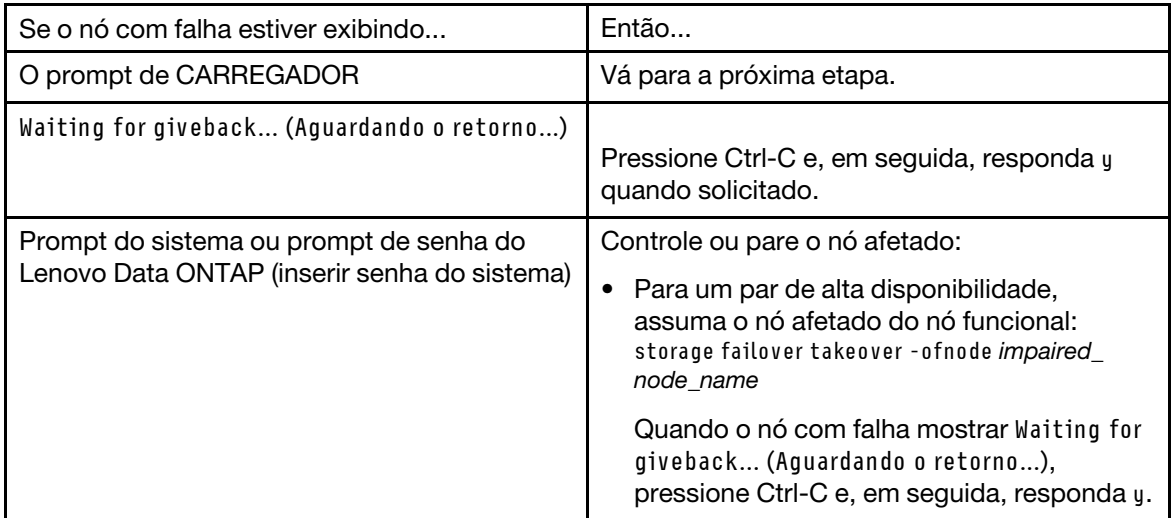

# Removendo o módulo do controlador

Para acessar os componentes dentro do módulo do controlador, é necessário remover o módulo do chassi.

## Sobre esta tarefa

Um vídeo para essa tarefa está disponível em:

• YouTube: <https://www.youtube.com/playlist?list=PLYV5R7hVcs-C8THdP1nmPF25RWwGRta3v>

É possível usar as etapas a seguir para remover o módulo do controlador do chassi.

- Etapa 1. Se ainda não o fez, aterre-se corretamente.
- Etapa 2. Solte os retentores de cabo de alimentação e desconecte os cabos das fontes de alimentação no controlador em manutenção.
- Etapa 3. Solte a pulseira de gancho que prende os cabos ao dispositivo de gerenciamento de cabos e desconecte os cabos do sistema e SFPs (se necessário) do módulo do controlador, mantendo o controle de onde os cabos estavam conectados.
- Etapa 4. Remova o dispositivo de gerenciamento de cabos do módulo do controlador e o deixe de lado.
- Etapa 5. Pressione para baixo as duas travas de bloqueio em cada lado do controlador e gire-as para baixo ao mesmo tempo.O módulo do controlador sai um pouco do chassi.
- Etapa 6. Deslize o módulo do controlador para fora do chassi.Certifique-se de que você tenha apoiado a parte inferior do módulo do controlador ao deslizá-lo para fora do chassi.
- Etapa 7. Coloque o módulo do controlador sobre uma superfície plana e estável.

# Substituindo uma placa PCIe

Para substituir uma placa PCIe, é necessário localizar a placa PCIe com falha, remover a placa riser que contém a placa do módulo do controlador, substituir a placa e, em seguida, reinstalar a placa riser PCIe no módulo do controlador.

## Sobre esta tarefa

Um vídeo para essa tarefa está disponível em:

• YouTube: <https://www.youtube.com/playlist?list=PLYV5R7hVcs-C8THdP1nmPF25RWwGRta3v>

É possível usar as etapas a seguir para substituir uma placa PCIe.

- Etapa 1. Remova a placa riser que contém a placa a ser substituída:
	- a. Abra o duto de ar pressionando as abas de travamento nas laterais do duto de ar, deslize-o na direção da parte traseira do módulo do controlador e, em seguida, gire-o para a posição totalmente aberta.
	- b. Remova todos os módulos de SFP ou QSFP que possam estar nas placas PCIe.
	- c. Gire a trava de bloqueio do riser no lado esquerdo do riser para cima e na direção do duto de ar.
		- O riser se levanta um pouco do módulo do controlador.
	- d. Levante a placa riser e coloque-a de lado em uma superfície plana e estável.
- Etapa 2. Remova a placa PCIe do riser:
	- a. Gire o riser para acessar a placa PCIe.
	- b. Pressione o suporte de travamento no lado do riser de PCIe e o gire para a posição aberta.
	- c. Somente para as placas riser 2 e 3, gire o painel lateral para cima.
	- d. Remova a placa PCIe da placa riser empurrando o suporte com cuidado para cima e removaa do soquete.
- Etapa 3. Instale a placa PCIe de substituição na placa riser alinhando-a com o soquete, pressione-a no soquete e, em seguida, feche o painel lateral na placa riser, se houver. Certifique-se de você tenha alinhado corretamente a placa no slot e exercido pressão por igual na placa ao encaixá-la no soquete. A placa PCIe deve ser total e uniformemente encaixada no slot.

Nota: Se você estiver instalando uma placa no slot inferior e não conseguir ver o espaço do soquete da placa, remova a placa superior para ver o soquete da placa, instale a placa e reinstale a placa que removeu do slot superior.

- Etapa 4. Reinstale a placa riser:
	- a. Alinhe a placa riser com os pinos na lateral do soquete e abaixe a placa riser para os pinos.
	- b. Empurre a placa riser para dentro do soquete na placa-mãe.
	- c. Gire a trava para baixo com a chapa metálica na placa riser.

# Substituindo a placa de mezanino

A placa de mezanino está localizada embaixo da placa riser número 3 (slots 4 e 5). É necessário remover essa placa riser para acessar a placa de mezanino, substituir a placa de mezanino e, em seguida, reinstalar a placa riser número 3. Consulte o mapa da FRU no módulo do controlador para obter mais informações.

## Sobre esta tarefa

Um vídeo para essa tarefa está disponível em:

• YouTube: <https://www.youtube.com/playlist?list=PLYV5R7hVcs-C8THdP1nmPF25RWwGRta3v>

É possível usar as etapas a seguir para substituir a placa de mezanino.

- Etapa 1. Remova a placa riser número 3 (slots 4 e 5):
	- a. Abra o duto de ar pressionando as abas de travamento nas laterais do duto de ar, deslize-o na direção da parte traseira do módulo do controlador e, em seguida, gire-o para a posição totalmente aberta.
	- b. Remova todos os módulos de SFP ou QSFP que possam estar nas placas PCIe.
	- c. Gire a trava de bloqueio do riser no lado esquerdo do riser para cima e na direção do duto de ar.

O riser se levanta um pouco do módulo do controlador.

- d. Levante a placa riser e, em seguida, coloque-a de lado em uma superfície plana e estável.
- Etapa 2. Substitua a placa de mezanino:
	- a. Remova os módulos QSFP ou SFP da placa.
	- b. Solte os parafusos de aperto manual na placa de mezanino, levante com cuidado a placa diretamente para fora do soquete e coloque-a de lado.
	- c. Alinhe a placa de mezanino de substituição sobre o soquete e os pinos-guia e empurre-a com cuidado para dentro do soquete.
	- d. Aperte os parafusos de aperto manual na placa de mezanino.
- Etapa 3. Reinstale a placa riser:
	- a. Alinhe a placa riser com os pinos na lateral do soquete e abaixe a placa riser para os pinos.
	- b. Empurre a placa riser para dentro do soquete na placa-mãe.
	- c. Gire a trava para baixo com a chapa metálica na placa riser.

# Instalando o módulo do controlador

Depois de substituir o componente no módulo do controlador, você deve reinstalar o módulo do controlador no chassi e, em seguida, inicializá-lo no menu Diagnóstico.

### Sobre esta tarefa

Um vídeo para essa tarefa está disponível em:

• YouTube: <https://www.youtube.com/playlist?list=PLYV5R7hVcs-C8THdP1nmPF25RWwGRta3v>

Você pode usar as etapas a seguir para instalar o módulo do controlador no chassi.

- Etapa 1. Se você ainda não tiver feito, feche o duto de ar.
- Etapa 2. Alinhe a extremidade do módulo do controlador com a abertura no chassi e, em seguida, empurre o módulo do controlador totalmente no sistema até as travas de bloqueio começarem a subir.
- Etapa 3. Faça o cabaeamento somente das portas de gerenciamento e console para que você possa acessar o sistema para executar as tarefas nas seções a seguir.
- Etapa 4. Conclua a instalação do módulo do controlador:
	- a. Conecte o cabo de alimentação na fonte de alimentação, reinstale o anel de travamento do cabo de alimentação e, em seguida, conecte a fonte de alimentação à fonte de energia.
	- b. Usando as travas de bloqueio, empurre firmemente o módulo do controlador no chassi até que ele encontre o painel intermediário e esteja completamente encaixado. As travas de bloqueios levantam quando o módulo do controlador está completamente encaixado.

Nota: Não use força excessiva ao deslizar o módulo do controlador no chassi para evitar danos aos conectores.

O módulo do controlador começará a inicialização assim que estiver completamente encaixado no chassi. Esteja preparado para interromper o processo de inicialização.

- c. Para encaixar completamente o módulo do controlador no chassi, gire as travas de bloqueio, inclinando-as para que se afastem dos pinos de travamento, empurre totalmente o controlador com cuidado e, em seguida, abaixe as travas de bloqueio na posição travada.
- d. Se você ainda não tiver feito, reinstale o dispositivo de gerenciamento de cabo.
- e. Interrompa o processo de inicialização normal e inicialize em LOADER pressionando Ctrl-C.
- f. No prompt LOADER, insira bye para reinicializar as placas PCIe e outros componentes e deixe o nó ser reinicializado.
- Etapa 5. Retome a operação normal do nó devolvendo seu armazenamento. No tipo de nó em execução: storage failover giveback -ofnode impaired\_node\_name
- Etapa 6. Se a devolução automática foi desabilitada, reative-a no nó em execução: storage failover modify -node local -auto-giveback true

# Restaurando a operação do módulo do controlador depois de executar diagnósticos

Depois de concluir o diagnóstico, você deve reconectar o sistema, retornar o armazenamento pertecente ao módulo do controlador e, em seguida, reativar o retorno automático.

- Etapa 1. Reconecte o cabo do sistema, conforme necessário.Se você removeu os conversores de mídia (QSFPs ou SFPs), lembre-se de reinstalá-los se estiver usando cabos de fibra óptica.
- Etapa 2. Retome a operação normal do nó devolvendo seu armazenamento. No tipo de nó em execução: storage failover giveback - ofnode *impaired\_node\_name*
- Etapa 3. Se a devolução automática foi desabilitada, reative-a no nó em execução: storage failover modify -node local -auto-giveback true

# Concluindo o processo de substituição

Depois de substituir a peça, é possível devolver a peça com falha para a Lenovo, conforme descrito nas instruções de RMA fornecidas com o kit.Entre em contato com o suporte técnico em [Suporte Lenovo](https://datacentersupport.lenovo.com) se você precisar do número de RMA ou ajuda adicional com o procedimento de substituição.

# Substituindo a bateria NVDIMM

Para substituir a bateria NVDIMM, remova o módulo do controlador e a bateria, substitua a bateria e, em seguida, reinstale o módulo do controlador.

## Sobre esta tarefa

Todos os outros componentes do sistema devem estar funcionando corretamente. Caso contrário, entre em contato com o suporte técnico.

# Desligando o controlador afetado

É possível desligar ou assumir o controlador afetado usando procedimentos diferentes, dependendo da configuração de hardware do sistema de armazenamento.

## Desligando o nó

Para desligar o nó afetado, você deve determinar o status dele e, se necessário, controlar o nó para que o nó funcional continue enviando dados do nó afetado.

## Antes de iniciar

- Se você tiver um cluster com mais de dois nós, ele deverá estar em quórum. Se o cluster não estiver em quórum ou um nó funcional mostrar false para qualificação e integridade, você deverá corrigir o problema antes de desligar o nó com falha. [Guia de administração de sistema](http://thinksystem.lenovofiles.com/storage/help/topic/system_administration_guide/overview.html)
- Etapa 1. Se o AutoSupport estiver ativado, omita a criação automática de log chamando uma mensagem do AutoSupport: system node autosupport invoke -node \* -type all -message MAINT=number\_of\_hours\_ downh

## Exemplo

A seguinte mensagem do AutoSupport suprime a criação automática de log por duas horas: cluster1:\*> system node autosupport invoke -node \* -type all -message MAINT=2h

- Etapa 2. Desative o retorno automático no console do nó funcional: storage failover modify –node local -autogiveback false
- Etapa 3. Leve o nó com falha para o prompt CARREGADOR:

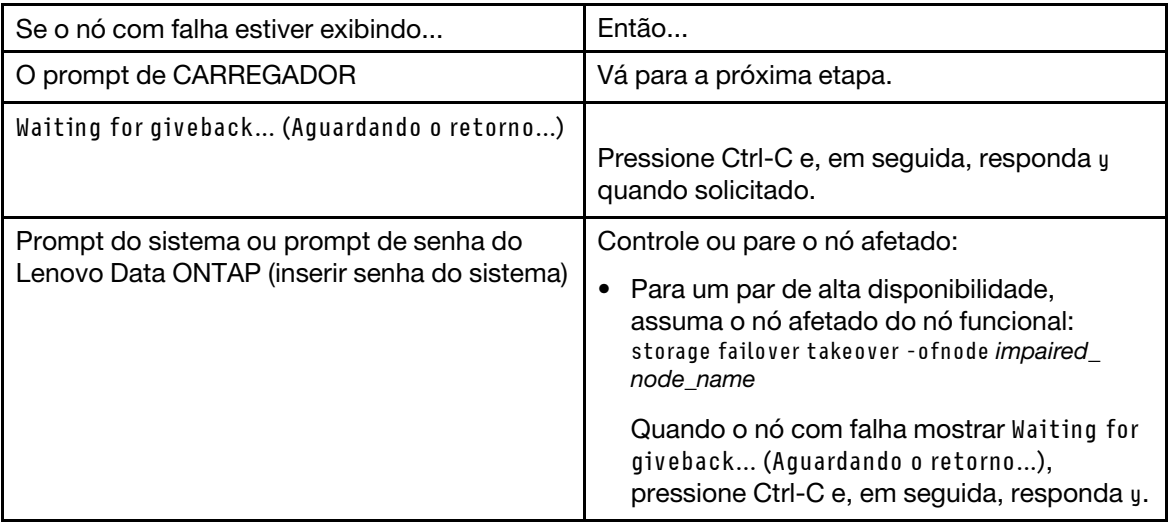

# Removendo o módulo do controlador

Para acessar os componentes dentro do módulo do controlador, é necessário remover o módulo do chassi.

## Sobre esta tarefa

Um vídeo para essa tarefa está disponível em:

• YouTube: <https://www.youtube.com/playlist?list=PLYV5R7hVcs-C8THdP1nmPF25RWwGRta3v>

É possível usar as etapas a seguir para remover o módulo do controlador do chassi.

- Etapa 1. Se ainda não o fez, aterre-se corretamente.
- Etapa 2. Solte os retentores de cabo de alimentação e desconecte os cabos das fontes de alimentação no controlador em manutenção.
- Etapa 3. Solte a pulseira de gancho que prende os cabos ao dispositivo de gerenciamento de cabos e desconecte os cabos do sistema e SFPs (se necessário) do módulo do controlador, mantendo o controle de onde os cabos estavam conectados.
- Etapa 4. Remova o dispositivo de gerenciamento de cabos do módulo do controlador e o deixe de lado.
- Etapa 5. Pressione para baixo as duas travas de bloqueio em cada lado do controlador e gire-as para baixo ao mesmo tempo.O módulo do controlador sai um pouco do chassi.
- Etapa 6. Deslize o módulo do controlador para fora do chassi.Certifique-se de que você tenha apoiado a parte inferior do módulo do controlador ao deslizá-lo para fora do chassi.
- Etapa 7. Coloque o módulo do controlador sobre uma superfície plana e estável.

# Substituindo a bateria NVDIMM

Para substituir a bateria NVDIMM, remova a bateria com falha do módulo do controlador e instale a bateria de substituição no módulo do controlador. Consulte o mapa da FRU dentro do módulo do controlador para localizar a bateria NVDIMM.

## Antes de iniciar

O LED do NVDIMM na parte traseira do controlador próximo à parte inferior rotulado NV pisca durante a transferência do conteúdo quando você para o sistema. Depois que a transferência for concluída, o LED apagará.

## Desligando o controlador afetado

É possível desligar ou assumir o controlador afetado usando procedimentos diferentes, dependendo da configuração de hardware do sistema de armazenamento.

## Desligando o nó

Para desligar o nó afetado, você deve determinar o status do nó e, se necessário, assumir o nó para que o nó funcional continue enviando dados do armazenamento do nó afetado.

Se você tiver um cluster com mais de dois nós, ele deverá estar em quórum. Se o cluster não estiver em quórum ou um nó funcional mostrar falso para qualificação e integridade, você deverá corrigir o problema antes de desligar o nó afetado.

1. Se o AutoSupport estiver ativado, omita a criação automática de log chamando uma mensagem do AutoSupport:

system node autosupport invoke -node \* -type all -message MAINT=number\_of\_hours\_downh

### Exemplo

A seguinte mensagem do AutoSupport suprime a criação automática de log por duas horas: cluster1: \*> system node autosupport invoke -node \* -type all -message MAINT=2h

- 2. Desative o retorno automático no console do nó funcional: storage failover modify –node local -autogiveback false
- 3. Leve o nó com falha para o prompt LOADER:

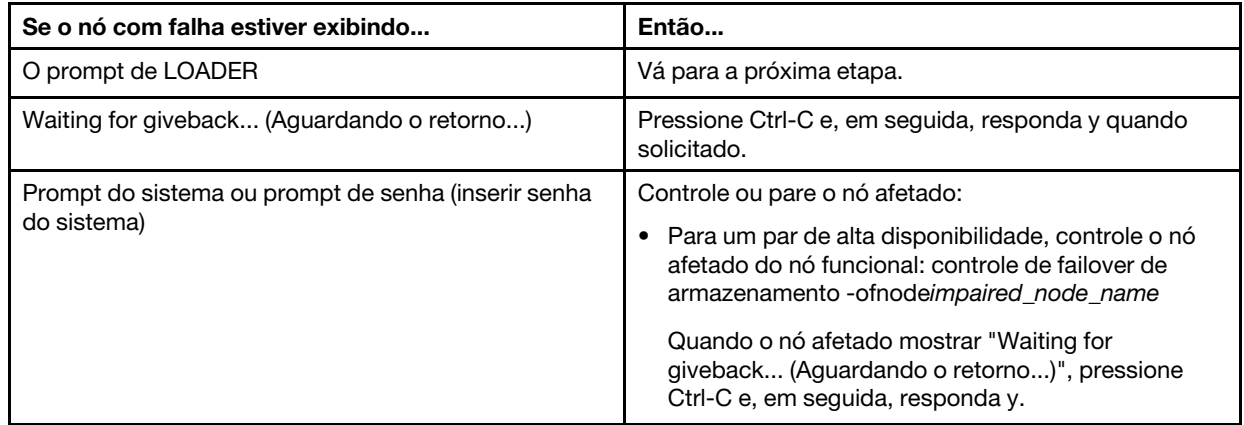

## Sobre esta tarefa

Um vídeo para essa tarefa está disponível em:

• YouTube: <https://www.youtube.com/playlist?list=PLYV5R7hVcs-C8THdP1nmPF25RWwGRta3v>

É possível usar as etapas a seguir para substituir a bateria NVDIMM.

Etapa 1. Abra o duto de ar:

- a. Pressione as abas de travamento nos lados do duto de ar na direção do meio do módulo do controlador.
- b. Deslize o duto de ar em direção à parte posterior do módulos do controlador e gire-o para cima até a posição totalmente aberta.
- Etapa 2. Localize a bateria NVDIMM no módulo do controlador. Ela fica ao longo da borda esquerda do controlador ao visualizar o controlador da parte traseira.
- Etapa 3. Localize a bateria, conecte e aperte o clipe na frente do plug da bateria para liberar o plug do soquete e, em seguida, desconecte o cabo da bateria do soquete.
- Etapa 4. Segure a bateria e pressione a aba de travamento azul marcada com PUSH e levante a bateria do suporte e do módulo do controlador.
- Etapa 5. Remova a bateria de substituição do pacote.
- Etapa 6. Alinhe o módulo de bateria com a abertura da bateria e empurre-o com cuidado para dentro do slot até que ele trave no lugar.
- Etapa 7. Conecte o plugue da bateria novamente ao módulo do controlador e, em seguida, feche o duto de ar.

# Instalando o módulo do controlador

Depois de substituir o componente no módulo do controlador, você deve reinstalar o módulo do controlador no chassi e, em seguida, inicializá-lo no modo de manutenção.

## Sobre esta tarefa

Um vídeo para essa tarefa está disponível em:

• YouTube: <https://www.youtube.com/playlist?list=PLYV5R7hVcs-C8THdP1nmPF25RWwGRta3v>

Você pode usar as etapas a seguir para instalar o módulo do controlador no chassi.

- Etapa 1. Se você ainda não tiver feito, feche o duto de ar.
- Etapa 2. Alinhe a extremidade do módulo do controlador com a abertura no chassi e, em seguida, empurre o módulo do controlador totalmente no sistema até as travas de bloqueio começarem a subir.
- Etapa 3. Faça o cabaeamento somente das portas de gerenciamento e console para que você possa acessar o sistema para executar as tarefas nas seções a seguir.
- Etapa 4. Conclua a instalação do módulo do controlador:
	- a. Para encaixar completamente o módulo do controlador no chassi, gire as travas de bloqueio, inclinando-as para que se afastem dos pinos de travamento, empurre totalmente o controlador com cuidado e, em seguida, abaixe as travas de bloqueio na posição travada.
	- b. Conecte o cabo de alimentação na fonte de alimentação, reinstale o anel de travamento do cabo de alimentação e, em seguida, conecte cada fonte de alimentação à fonte de energia.
	- c. Se você ainda não tiver feito, reinstale o dispositivo de gerenciamento de cabo.
	- d. Interrompa o processo de inicialização normal e inicialize em LOADER pressionando Ctrl-C.

# Executando o diagnóstico

Depois que tiver substituído um componente no sistema, você deverá executar testes de diagnóstico nesse componente.

## Antes de iniciar

O sistema deve estar no prompt LOADER para iniciar o diagnóstico.

## Sobre esta tarefa

Todos os comandos nos procedimentos de diagnóstico são emitidos pelo nó onde o componente está sendo substituído.

- Etapa 1. Se o nó a ser mantido não estiver no prompt LOADER, pare o serviço para o nó: system node halt -node node\_name Depois de emitir o comando, você deverá aguardar até o sistema parar no prompt LOADER.
- Etapa 2. No prompt LOADER, acesse os drivers especiais projetados especificamente para que o diagnóstico no nível do sistema funcione corretamente: boot\_diags
- Etapa 3. Selecione Scan System (Verificar Sistema) no menu exibido para habilitar a execução dos testes de diagnóstico.
- Etapa 4. Selecione Test system (Testar sistema) no menu exibido para executar os testes de diagnóstico.
- Etapa 5. Continue com base no resultado da etapa anterior:
	- Se a verificação mostrar problemas, corrija-os e, em seguida, execute novamente a verificação.
	- Se a verificação não tiver relatado falhas, selecione Reboot no menu para reinicializar o sistema.

# Restaurando a operação do módulo do controlador depois de executar diagnósticos

Depois de concluir o diagnóstico, você deve reconectar o sistema, retornar o armazenamento pertecente ao módulo do controlador e, em seguida, reativar o retorno automático.

- Etapa 1. Reconecte o cabo do sistema, conforme necessário.Se você removeu os conversores de mídia (QSFPs ou SFPs), lembre-se de reinstalá-los se estiver usando cabos de fibra óptica.
- Etapa 2. Retome a operação normal do nó devolvendo seu armazenamento. No tipo de nó em execução: storage failover giveback - ofnode impaired\_node\_name
- Etapa 3. Se a devolução automática foi desabilitada, reative-a no nó em execução: storage failover modify -node local -auto-giveback true

# Concluindo o processo de substituição

Depois de substituir a peça, é possível devolver a peça com falha para a Lenovo, conforme descrito nas instruções de RMA fornecidas com o kit.Entre em contato com o suporte técnico em [Suporte Lenovo](https://datacentersupport.lenovo.com) se você precisar do número de RMA ou ajuda adicional com o procedimento de substituição.

## Substituindo o chassi

## Antes de iniciar

Todos os outros componentes do sistema devem estar funcionando corretamente. Caso contrário, entre em contato com o suporte técnico.

## Sobre esta tarefa

- É possível usar este procedimento com todas as versões do ONTAP suportadas por seu sistema.
- Esse procedimento causa interrupções. Para um cluster de dois nós, você terá uma interrupção completa do serviço e uma interrupção parcial em um cluster de vários nós.

# Desligando os controladores ao substituir um chassi

É necessário desligar os controladores antes de substituir o chassi.

## Desligando os nós

Você deve desligar os nós no chassi antes de movê-los para o novo chassi.

### Antes de iniciar

- Se você tiver um cluster com mais de dois nós, ele deverá estar em quórum. Se o cluster não estiver em quórum ou um nó funcional mostrar false para qualificação e integridade, você deverá corrigir o problema antes de desligar o nó com falha. [Guia de administração de sistema](http://thinksystem.lenovofiles.com/storage/help/topic/system_administration_guide/overview.html)
- Etapa 1. Se o AutoSupport estiver ativado, omita a criação automática de log chamando uma mensagem do AutoSupport: system node autosupport invoke -node \* -type all -message MAINT=number\_of\_hours\_ downh

### Exemplo

A seguinte mensagem do AutoSupport suprime a criação automática de log por duas horas: cluster1:\*> system node autosupport invoke -node \* -type all -message MAINT=2h

Etapa 2. Desative o par de alta disponibilidade.

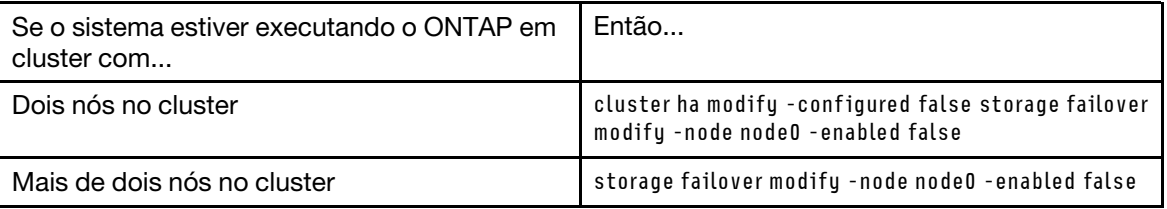

Etapa 3. Pare o nó, pressionando y quando você for orientado a confirmar a paralisação: system node halt -node node\_name A mensagem de confirmação é semelhante à seguinte:

Warning: Rebooting or halting node "node\_name" in an HA-enabled cluster may result in client disruption or data access failure. To ensure continuity of service, use the "storage failover takeover" command. Are you sure you want to halt node "node\_name"? {y|n}:

Atenção: Você deve realizar um desligamento normal do sistema antes de substituir o chassi para evitar a perda de dados não gravados na memória não volátil (NVME).

Etapa 4. Pare o segundo nó para evitar uma mensagem de erro de quórum possível em uma configuração de par de alta disponibilidade: system node halt -node second\_node\_name -ignore-quorum-warnings true

# Removendo os módulos do controlador

Para substituir o chassi, você deve remover os módulos do controlador do chassi antigo.

## Sobre esta tarefa

Um vídeo para essa tarefa está disponível em:

• YouTube: <https://www.youtube.com/playlist?list=PLYV5R7hVcs-C8THdP1nmPF25RWwGRta3v>

É possível usar as etapas a seguir para remover o módulo do controlador no chassi.

- Etapa 1. Se ainda não o fez, aterre-se corretamente.
- Etapa 2. Solte os retentores de cabo de alimentação e desconecte os cabos das fontes de alimentação no controlador em manutenção.
- Etapa 3. Solte a pulseira de gancho que prende os cabos ao dispositivo de gerenciamento de cabos e desconecte os cabos do sistema e SFPs (se necessário) do módulo do controlador, mantendo o controle de onde os cabos estavam conectados.
- Etapa 4. Remova e deixe de lado os dispositivos de gerenciamento de cabos dos lados esquerdo e direito do módulo do controlador.
- Etapa 5. Pressione para baixo as duas travas de bloqueio em cada lado do controlador e gire-as para baixo ao mesmo tempo.O módulo do controlador sai um pouco do chassi.
- Etapa 6. Deslize o módulo do controlador para fora do chassi.Certifique-se de que você tenha apoiado a parte inferior do módulo do controlador ao deslizá-lo para fora do chassi.
- Etapa 7. Deixe de lado o módulo do controlador em um local seguro e repita essas etapas para o outro módulo do controlador no chassi.

## Movendo os ventiladores

Para mover os módulos de ventilador para o chassi de substituição ao substituir o chassi, você deve executar uma sequência de tarefas específica.

## Sobre esta tarefa

Um vídeo para essa tarefa está disponível em:

• YouTube: <https://www.youtube.com/playlist?list=PLYV5R7hVcs-C8THdP1nmPF25RWwGRta3v>

É possível usar as etapas a seguir para remover os ventiladores no chassi.

- Etapa 1. Se ainda não o fez, aterre-se corretamente.
- Etapa 2. Remova o painel (se necessário) com as duas mãos, segurando as aberturas em cada lado do painel e o puxando na sua direção até que o painel se solte dos prisioneiros esféricos no quadro do chassi.
- Etapa 3. Pressione a trava de liberação laranja na alça do came do módulo do ventilador.O módulo de ventilador se afasta um pouco do chassi.
- Etapa 4. Puxe o módulo de ventilador diretamente para fora do chassi, não se esquecendo de apoiá-lo com a mão livre.

## CUIDADO:

Os módulos de ventilador são curtos. Sempre apoie a parte inferior do módulo de ventilador com a mão livre, de maneira que ele não caia repentinamente do chassi e machuque você.

- Etapa 5. Deixe o módulo de ventilador de lado.
- Etapa 6. Repita as etapas anteriores para quaisquer módulos de ventilador restantes.
- Etapa 7. Insira o módulo de ventilador no chassi de substituição alinhando-o com a abertura e deslizando-o até o chassi.
- Etapa 8. Empurre bem a alça do came do módulo de ventilador de maneira que ele fique bem encaixado no chassi.

A alça do came levanta um pouco quando o módulo de ventilador está totalmente encaixado.

- Etapa 9. Balance a alça do came até a posição fechada, certificando-se de que a trava de liberação da alça do came se encaixe na posição travada. O LED do ventilador deve ficar verde depois que o ventilador é encaixado e girado até a velocidade operacional.
- Etapa 10. Repita essas etapas para os módulos de ventilador restantes.

# Substituindo um chassi por dentro do rack de equipamentos ou do gabinete do sistema

Você deve remover o chassi existente do rack do equipamento ou do gabinete do sistema para instalar o chassi de substituição.

## Sobre esta tarefa

Um vídeo para essa tarefa está disponível em:

• YouTube: <https://www.youtube.com/playlist?list=PLYV5R7hVcs-C8THdP1nmPF25RWwGRta3v>

É possível usar as seguintes etapas para substituir um chassi no rack do equipamento ou no gabinete do sistema.

- Etapa 1. Remova os parafusos dos pontos de montagem do chassi.
- Etapa 2. Com a ajuda de duas pessoas, deslize o chassi anterior para fora dos trilhos do rack em um gabinete do sistema ou do equipamento e, em seguida, deix- de lado.
- Etapa 3. Se ainda não o fez, aterre-se corretamente.
- Etapa 4. Em duas pessoas, instale o chassi de substituição no rack do equipamento ou no gabinete do sistema orientando o chassi nos trilhos do rack em um gabinete do sistema ou ou no rack de equipamento.
- Etapa 5. Deslize o chassi todo para dentro do rack do equipamento ou do gabinete do sistema.
- Etapa 6. Prenda a parte frontal do chassi ao rack do equipamento ou ao gabinete do sistema, usando os parafusos removidos do chassi anterior.

# Instalando os módulos do controlador

Depois de instalar os módulos do controlador no novo chassi, é necessário iniciá-os em um estado em que você possa executar o teste de diagnóstico de interconexão.

## Sobre esta tarefa

Para pares de alta disponibilidade com dois módulos do controlador no mesmo chassi, a sequência na qual você instala o módulo do controlador é importante porque ele tenta a reinicialização assim que você o encaixa no chassi.

Um vídeo para essa tarefa está disponível em:

- YouTube: <https://www.youtube.com/playlist?list=PLYV5R7hVcs-C8THdP1nmPF25RWwGRta3v>
- Etapa 1. Alinhe a extremidade do módulo do controlador com a abertura no chassi e, em seguida, empurre o módulo do controlador totalmente no sistema até as travas de bloqueio começarem a subir.
- Etapa 2. Reconecte o cabo do console ao módulo do controlador, e reconecte a porta de gerenciamento.
- Etapa 3. Conclua a instalação do módulo do controlador:
	- Para encaixar completamente o módulo do controlador no chassi, gire as travas de bloqueio, inclinando-as para que se afastem dos pinos de travamento, empurre totalmente o controlador com cuidado e, em seguida, abaixe as travas de bloqueio na posição travada.
	- b. Conecte o cabo de alimentação na fonte de alimentação, reinstale o anel de travamento do cabo de alimentação e, em seguida, conecte cada fonte de alimentação à fonte de energia.
	- c. Se você ainda não tiver feito, reinstale o dispositivo de gerenciamento de cabo.
	- d. Interrompa o processo de inicialização normal e inicialize em LOADER pressionando Ctrl-C.

Etapa 4. Repita as etapas anteriores para instalar o segundo controlador no novo chassi.

# Verificando e configurando o estado de alta disponibilidade do chassi

Você deve verificar o estado de alta disponibilidade do chassi e, se necessário, atualizar o estado para corresponder à configuração do sistema.

Etapa 1. No prompt LOADER, entre no modo de manutenção digitando boot\_maint.

No modo de manutenção, em qualquer módulo do controlador, exiba o estado de alta disponibilidade do chassi e do módulo do controlador local: ha-config show

O estado de alta disponibilidade deve ser igual para todos os componentes.

- Etapa 2. Se o estado exibido do sistema para o chassi não corresponder à configuração do sistema:
	- a. Defina o estado de alta disponibilidade para o chassi: ha-config modify chassis HA-state

O valor para HA-state pode ser um dos seguintes:

- ha
- mcc
- mcc-2n
- non-ha
- b. Confirme se a configuração foi alterada: ha-config show

Etapa 3. Se você ainda não tiver feito isso, refaça o cabeamento no restante do seu sistema.

# Executando o diagnóstico

Depois que tiver substituído um componente no sistema, você deverá executar testes de diagnóstico nesse componente.

## Antes de iniciar

O sistema deve estar no prompt LOADER para iniciar o diagnóstico.

### Sobre esta tarefa

Todos os comandos nos procedimentos de diagnóstico são emitidos pelo nó onde o componente está sendo substituído.

- Etapa 1. Se o nó a ser mantido não estiver no prompt LOADER, pare o serviço para o nó: system node halt -node node\_name Depois de emitir o comando, você deverá aguardar até o sistema parar no prompt LOADER.
- Etapa 2. No prompt LOADER, acesse os drivers especiais projetados especificamente para que o diagnóstico no nível do sistema funcione corretamente: boot\_diags
- Etapa 3. Selecione Scan System (Verificar Sistema) no menu exibido para habilitar a execução dos testes de diagnóstico.
- Etapa 4. Selecione Test system (Testar sistema) no menu exibido para executar os testes de diagnóstico.
- Etapa 5. Selecione o teste ou série de testes nos vários submenus.
- Etapa 6. Continue com base no resultado da etapa anterior:
	- Se o teste falhar, corrija a falha e reexecute o teste.
	- Se o teste não tiver relatado falhas, selecione Reboot no menu para reinicializar o sistema.

# Concluindo o processo de substituição

Depois de substituir a peça, é possível devolver a peça com falha para a Lenovo, conforme descrito nas instruções de RMA fornecidas com o kit.Entre em contato com o suporte técnico em [Suporte Lenovo](https://datacentersupport.lenovo.com) se você precisar do número de RMA ou ajuda adicional com o procedimento de substituição.
# <span id="page-72-0"></span>Capítulo 5. Diagnóstico de nível do sistema

## Introdução ao diagnóstico no nível do sistema

O diagnóstico no nível do sistema DM7100 fornece uma interface acionada por menus para testes que procuram e determinam problemas de hardware em sistemas de armazenamento com suporte. Use o diagnóstico no nível do sistema para confirmar se um componente específico está funcionando corretamente ou para ajudar a identificar componentes com falha. O diagnóstico no nível do sistema DM7100 foi especificamente projetado para sistemas de armazenamento DM7100.

<span id="page-72-1"></span>Você executa o diagnóstico no nível do sistema após uma das seguintes situações comuns de solução de problemas:

- Instalação inicial do sistema
- Adição ou substituição de componentes de hardware
- Pane de sistema causada por uma falha de hardware não identificada
- O acesso a um dispositivo específico se torna intermitente ou o dispositivo fica indisponível

Para acessar os diagnósticos no nível do sistema para o sistema de armazenamento, você deve se conectar diretamente à porta do console serial do sistema de armazenamento ou acessar o console serial remotamente por meio do Baseband Management Controller (BMC) do sistema de armazenamento. Em seguida, controle ou pare o sistema de armazenamento para acessar o prompt LOADER. No prompt LOADER, insira o comando boot diags para iniciar o diagnóstico no nível do sistema.

No menu principal de diagnósticos no nível do sistema, as seguintes opções estão disponíveis:

- Verificar sistema verifique o sistema para obter um inventário de H/W preciso do sistema para testes subsequentes
- Testar sistema teste a operação adequada em componentes específicos ou no sistema inteiro.
- Mostrar informações VPD exiba dados vitais do produto (VPD) de componentes no sistema.
- Mostrar revisão de FW exiba as informações de revisão de firmware de componentes do sistema.
- Mostrar endereço MAC exiba os endereços MAC exclusivos alocados para componentes no sistema.
- Mostrar logs exiba um log registrado de resultados de testes e verificações anteriores.
- Reinicializar (ciclo de energia do BMC) controlador para LOADER saia do diagnóstico no nível do sistema e retorne ao prompt LOADER.
- Verificar sistema verifique o sistema para obter um inventário de H/W preciso do sistema para testes subsequentes

Depois que um comando de menu é escolhido, todo o resultado é exibido na sessão do console. O log de sessão do terminal pode ser usado para capturar resultados de testes de maneira conveniente, bem como outras informações exibidas. Além disso, verificações do sistema, testes do sistema e da memória são registrados de maneira persistente na mídia de inicialização. Os últimos 10 resultados de cada verificação ou comando de teste ficam disponíveis para revisão.

Se os resultados do teste forem concluídos com êxito, você poderá sair do diagnóstico no nível do sistema e reinicializar o sistema para operação normal. Em caso de falhas de teste, os resultados do teste ajudarão o suporte técnico a fazer as recomendações apropriadas. A falha pode ser resolvida reinstalando-se a FRU. Se não for possível resolver a falha, é provável que haja uma falha de hardware e o hardware afetado deverá ser substituído.

## Verificar sistema

<span id="page-73-0"></span>Quando você examina o sistema, o diagnóstico no nível do sistema obtém um inventário de hardware preciso do sistema. Você deve primeiro examinar o sistema antes de executar quaisquer testes. Para executar a operação "Verificar sistema", digite "1" e, em seguida, pressione "Enter" para iniciar a verificação do sistema.

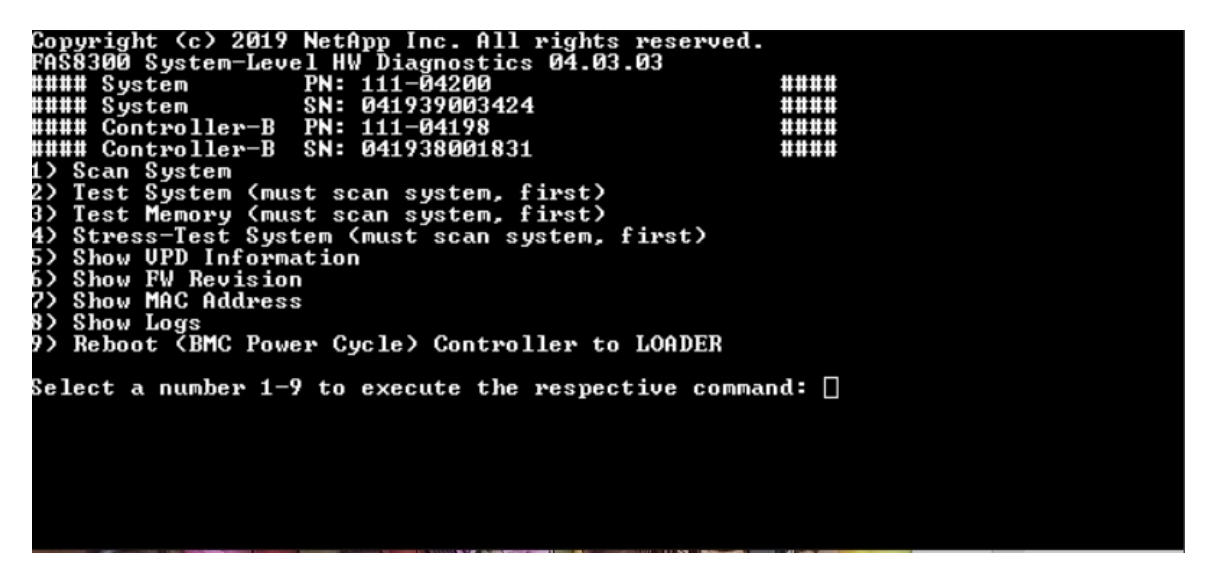

O resumo do sistema de digitalização fornece informações gerais sobre o inventário de hardware presente no sistema. Pressione "Enter" para retornar ao menu principal depois que a verificação for concluída.

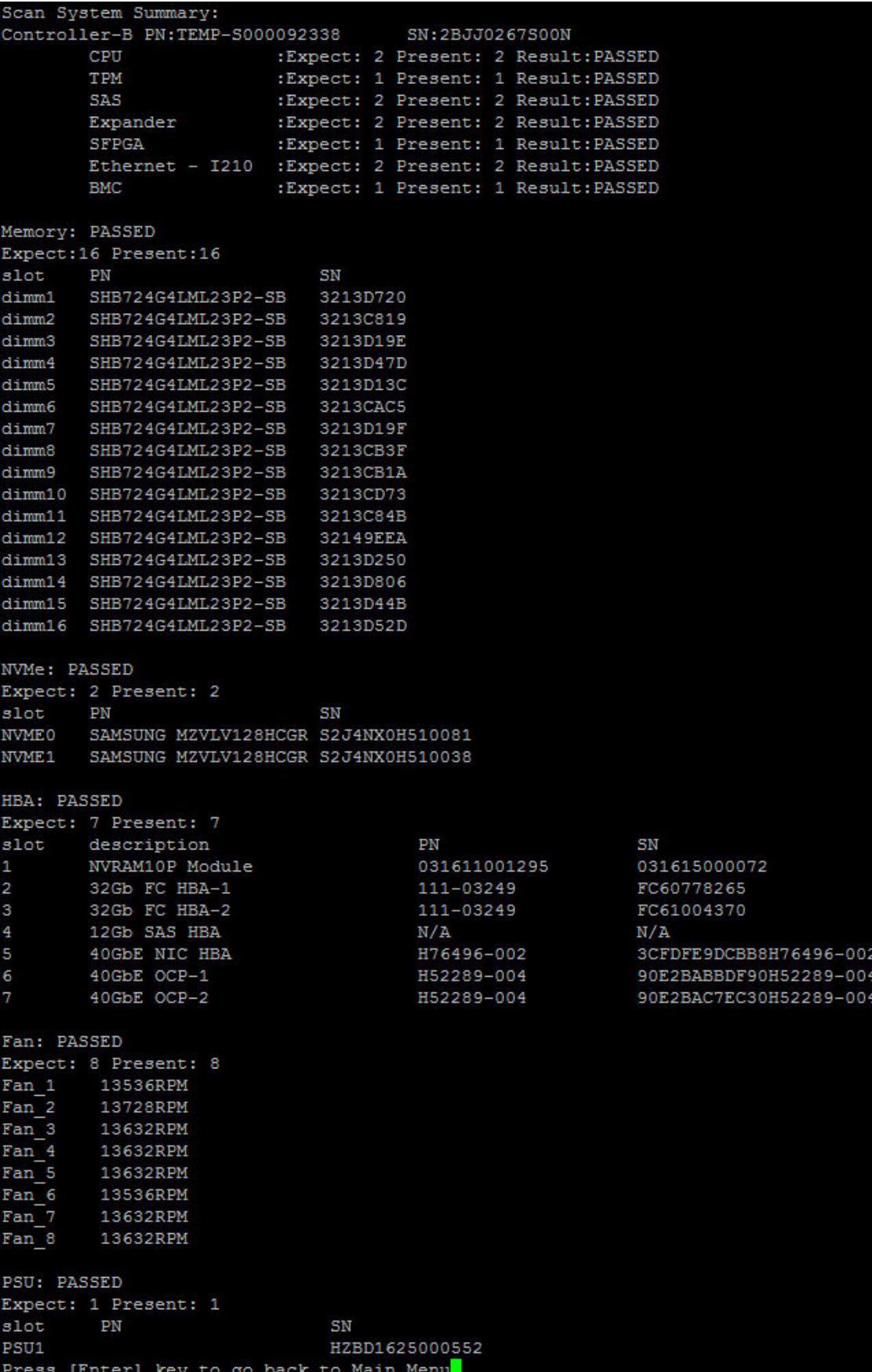

### Testar sistema

<span id="page-75-0"></span>O comando "Testar sistema" permite especificar o nível de componente ou o teste de sistema do sistema. Uma ou mais iterações ou "loops" podem ser especificadas também. Para executar a operação "Testar sistema", digite "2" e, em seguida, pressione "Enter" para ir para a página de opções de Testar sistema.

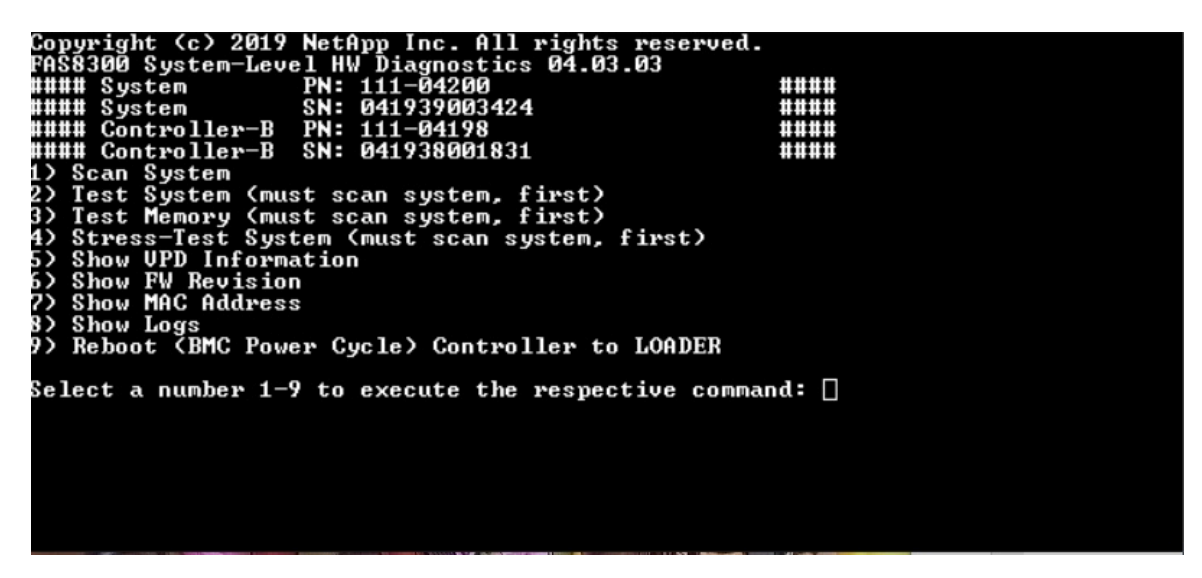

A página Testar sistema é mostrada a seguir:

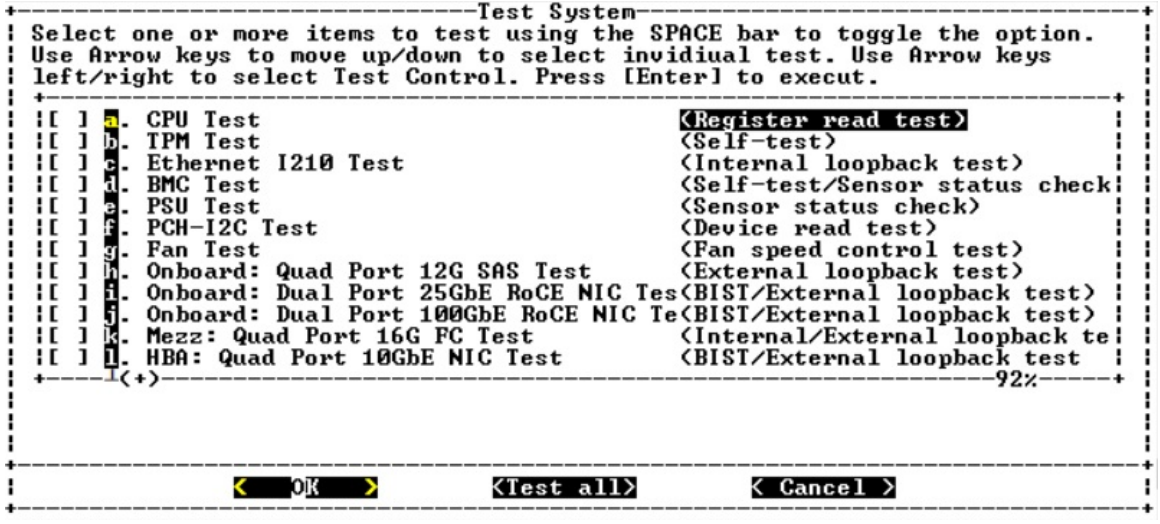

• Use as teclas de seta para cima e para baixo para selecionar opções (de "a" a "m").

Nota: Role para baixo para ver todos os testes disponíveis

- Use as teclas de seta para a esquerda e direita para selecionar "Executar", "Testar tudo" ou "Cancelar":
- Use a barra de espaço para ativar ou desativar uma opção.
	- Executar executa os testes selecionados na página Testar sistema
	- Testar tudo executa todos os testes do sistema disponíveis
	- Cancelar cancela o teste do sistema e retorna para o menu principal.
- Pressione "Enter" para executar sua escolha.

Se "Executar" ou "Testar tudo" for escolhido, a página "Configurar loop de teste" será exibida.

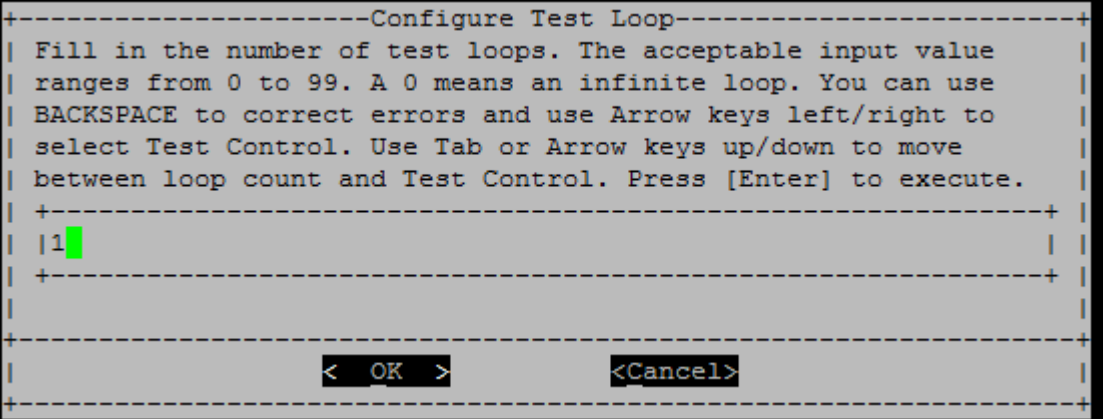

- Insira o número de loops de teste para os testes selecionados.
- Use a tecla "Tab" para alternar o cursor entre o painel de entrada de loop e o painel de controle da página.
- Use as teclas de seta para a esquerda e direita para selecionar "OK" ou "Cancelar".
- Pressione "Enter" para iniciar os testes.

## Exemplo de teste: executar teste de CPU

Para executar apenas o teste da CPU, ative a opção "a. Teste de CPU (executar teste de estabilidade)", selecione "Executar" e, em seguida, pressione "Enter".

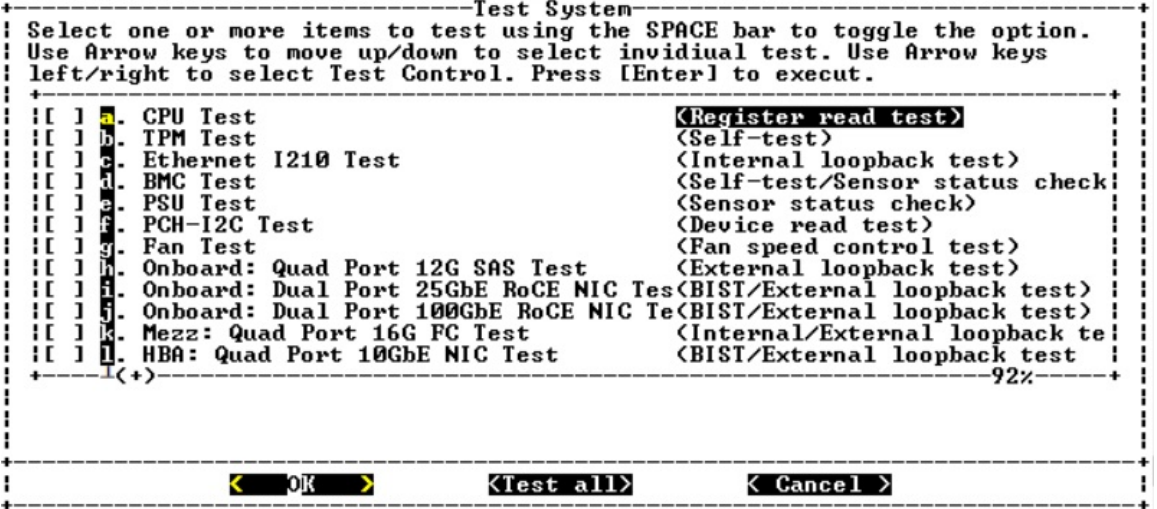

A página "Configurar loop de teste" é exibida.

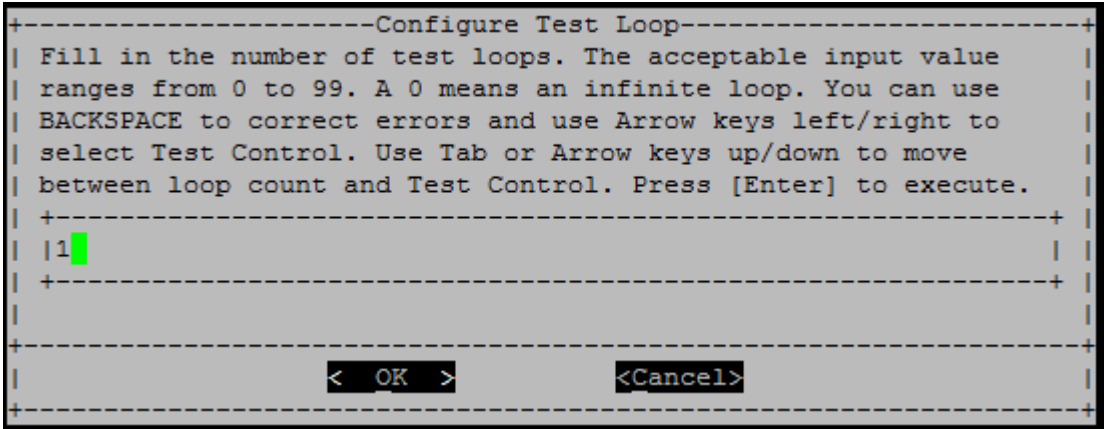

Para executar apenas um loop de teste, mantenha o valor padrão "1", pressione "Tab" para alternar contextos no painel de controle, selecione "OK" e pressione "Enter" para iniciar o teste.

Os resultados do teste são exibidos no console, conforme mostrado abaixo. Pressione "Enter" para retornar ao menu principal.

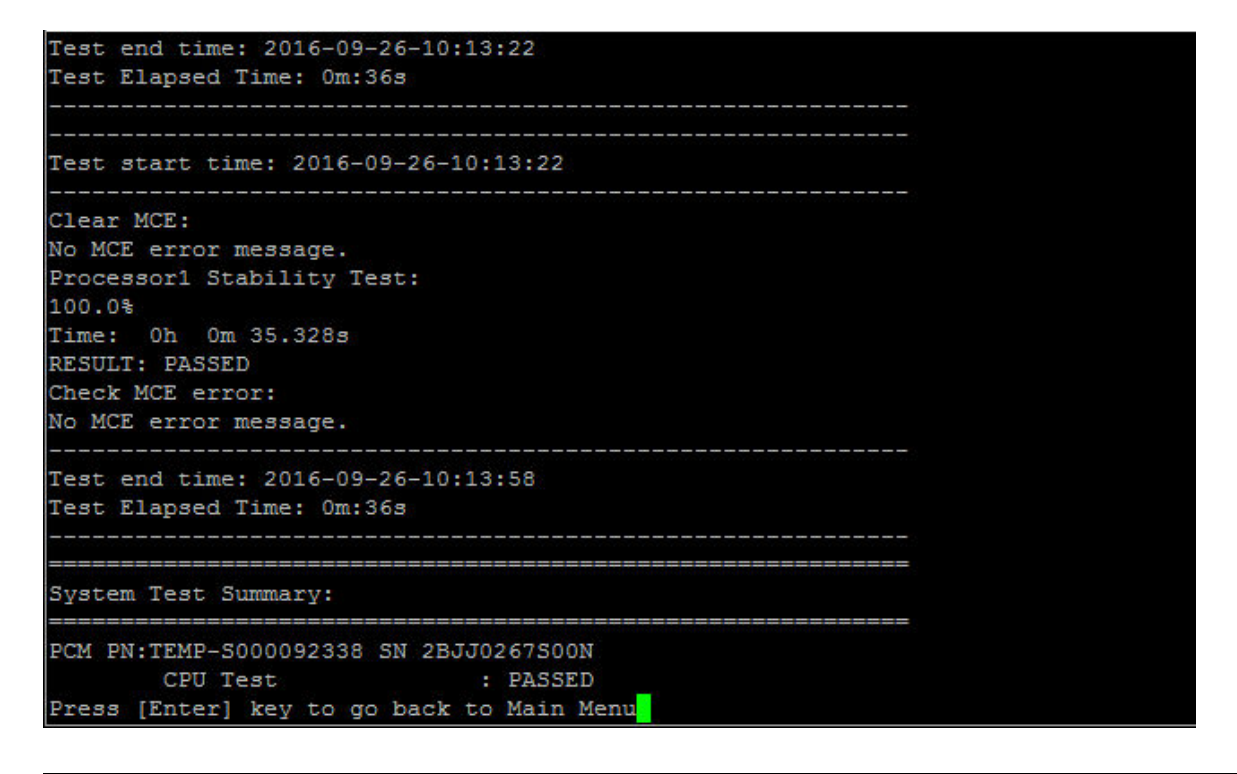

## Testar memória

O comando "Testar memória" permite executar testes em parte ou em toda a memória do sistema. Para executar a operação "Testar memória", digite "3" e, em seguida, pressione "Enter".

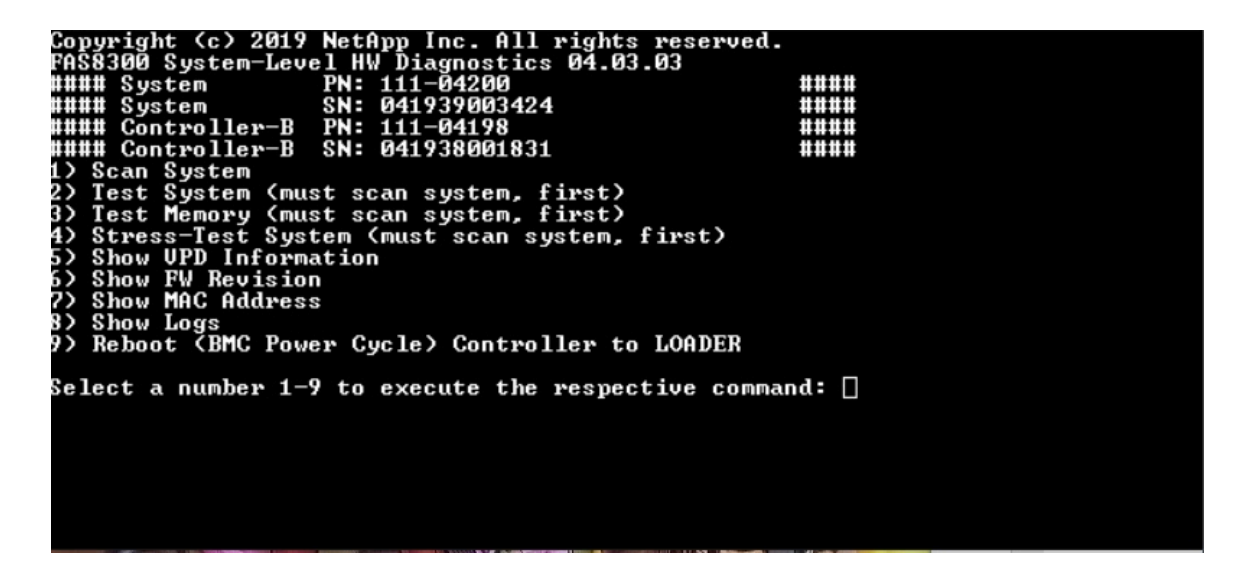

## Configurar intervalo de teste de memória

<span id="page-78-0"></span>Use o intervalo de teste de configuração de memória para especificar os endereços inicial e final para os testes de memória.

- Preencha os campos "Endereço inicial" e "Endereço final" com o intervalo de endereços de memória desejado (em hexadecimal).
- Use a tecla "Tab" para alternar o cursor entre a entrada de endereço de memória e o painel de controle da página ("OK" ou "Cancelar").
- Selecione "OK" no painel de controle e, em seguida, pressione "Enter".

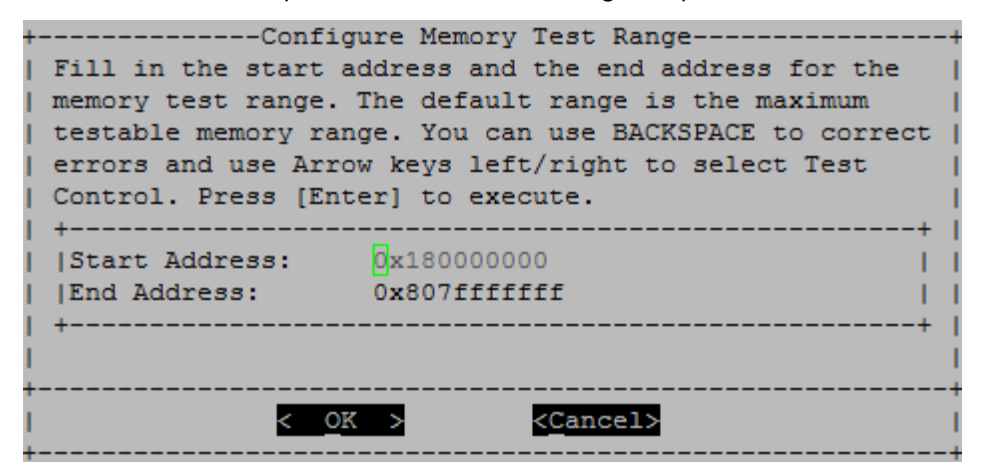

## Seleção de Teste de Memória e Contagem de Loop

A página "Testar memória" exibe os testes de memória disponíveis:

- Teste do padrão de memória verifica a memória do sistema com um padrão predeterminado
- Teste de memória aleatória verifica a memória do sistema com padrões gerados aleatoriamente

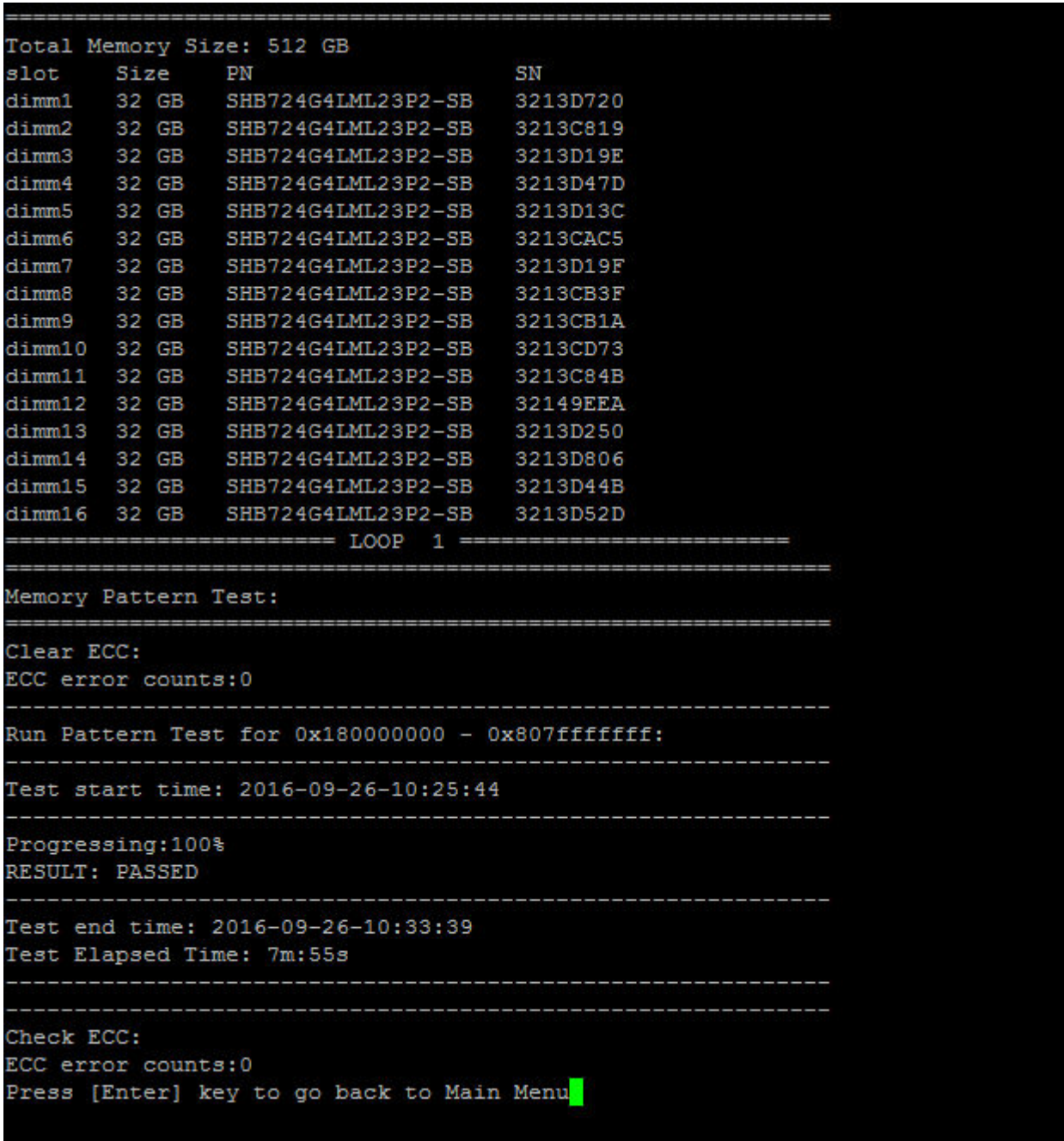

- Use as teclas de seta "para cima" e "para baixo" para selecionar as opções de teste "a" ou "b"
- Use a barra de espaço para ativar ou desativar uma opção.
- Use as teclas de seta para a esquerda e direita para selecionar "Executar" ou "Cancelar".
- Pressione "Enter" para executar sua escolha.

Se "Executar" for escolhido, a página "Configurar loop de teste" será exibida.

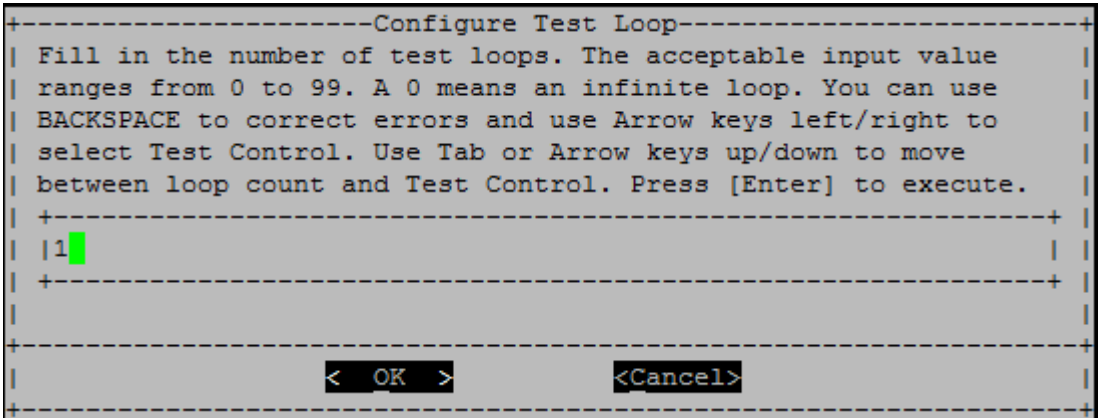

• Insira o número de loops de teste para os testes selecionados.

Nota: Para o "Teste de memória aleatória", esse valor especifica o número de segundos gasto na execução do teste.

- Use a tecla "Tab" para alternar o cursor entre o painel de entrada de loop e o painel de controle da página.
- Use as teclas de seta para a esquerda e direita para selecionar "OK" ou "Cancelar".
- Pressione "Enter" para iniciar os testes.

Os resultados do teste são exibidos no console, conforme mostrado abaixo. Pressione "Enter" para retornar ao menu principal.

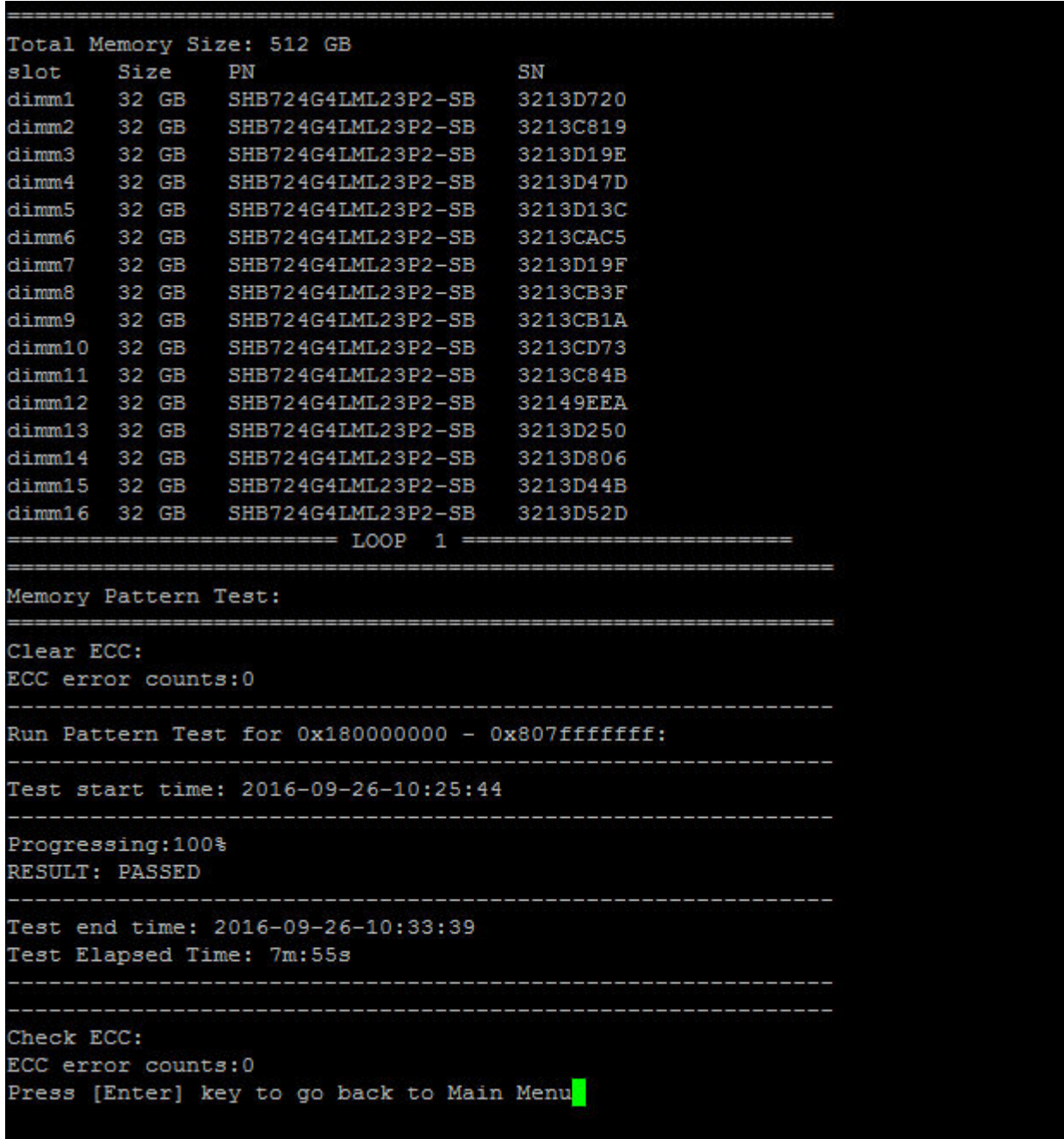

## Mostrar informações do VPD

<span id="page-81-0"></span>O comando "Mostrar informações de VPD" exibe informações de dados vitais do produto (VPD) para componentes do sistema. Para executar a operação "Mostrar informações de VPD", digite "5" e, em seguida, pressione "Enter".

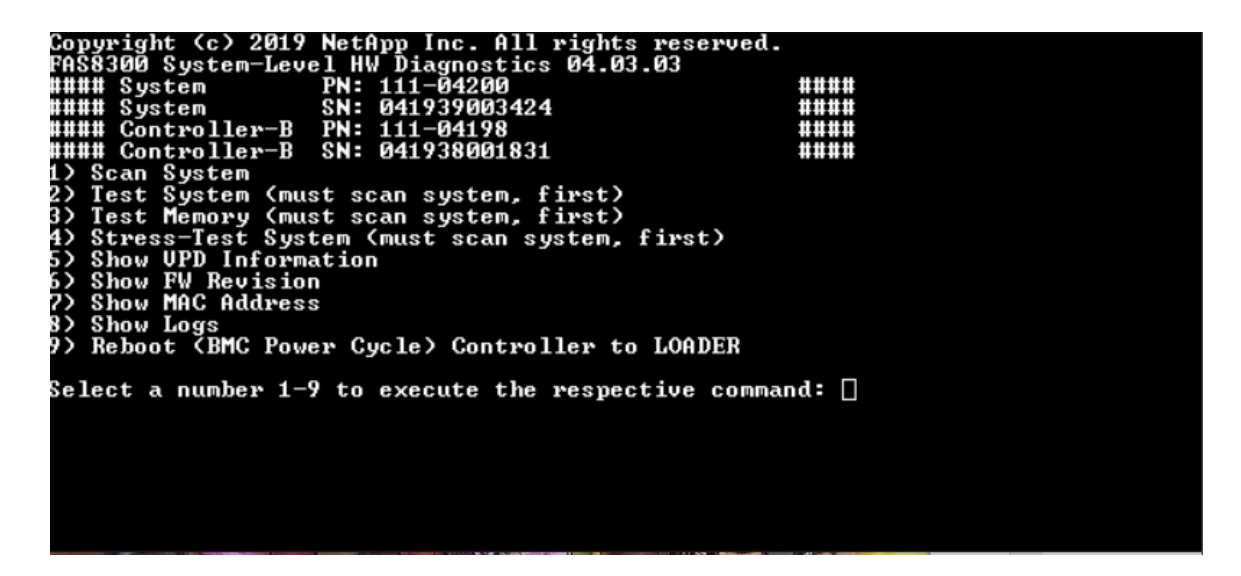

As informações de VPD são exibidas. Pressione "Enter" para retornar ao menu principal.

```
32Gb FC HBA-1:
 Product Name
                          : Emulex LightPulse LPe32002-M2-NA 2-Port 32Gb Fibre Chan
nel Adapter, FC PF
 PN (Part Number) : 111-03249
 SN (Serial Number)
                         : FC62671258
 V0.
                         : FC62671258
 V1: 111-03249 Emulex LightPulse LPe32002-M2-NA 2-Port 32Gb
Fibre Channel Adapter
                          : 111 - 03249V2
 V<sub>5</sub>: LPe32002-M2-NA
 V7: ID: 0294, V: 00.00.03.0932Gb FC HBA-2:
                         : Emulex LightPulse LPe32002-M2-NA 2-Port 32Gb Fibre Chan
Product Name
nel Adapter, FC PF
 el Adapter, FC PF<br>
PN (Part Number) : 111-03249<br>
SN (Serial Number) : FC62787200<br>
VO : FC62787200
                         : FC62787200
                         : FC62787200
 V1: 111-03249 Emulex LightPulse LPe32002-M2-NA 2-Port 32Gb
Fibre Channel Adapter
 V<sub>2</sub>: 111 - 03249: LPe32002-M2-NA
 V5V7: ID: 0294, V: 00.00.03.0912Gb SAS HBA:
 Serial number
                        : 031627002195
 NetApp P/N
                         : 111 - 02026NetApp Rev.
                         \therefore B<sub>0</sub>
                          : 20160703Date
 Manufacturer : NetApp, Inc.<br>Manufacturer P/N : 110-00401
 Manufacturer Rev.
                         \therefore B<sub>0</sub>
 Driver name
                         : <math>pm80xx</math>major rev
                         \pm 1
 minor rev
                         \therefore 3
                          \cdot 0
 build rev
                          : 3984maxdevices
 maxoutstandingIO
                       : 8192Press [Enter] key to go back to Main Menu
```
## Mostrar revisão do FW

<span id="page-83-0"></span>O comando "Mostrar revisão de FW" exibe as informações de revisão de firmware de componentes do sistema. Para executar a operação "Mostrar revisão de FW", digite "6" e, em seguida, pressione "Enter".

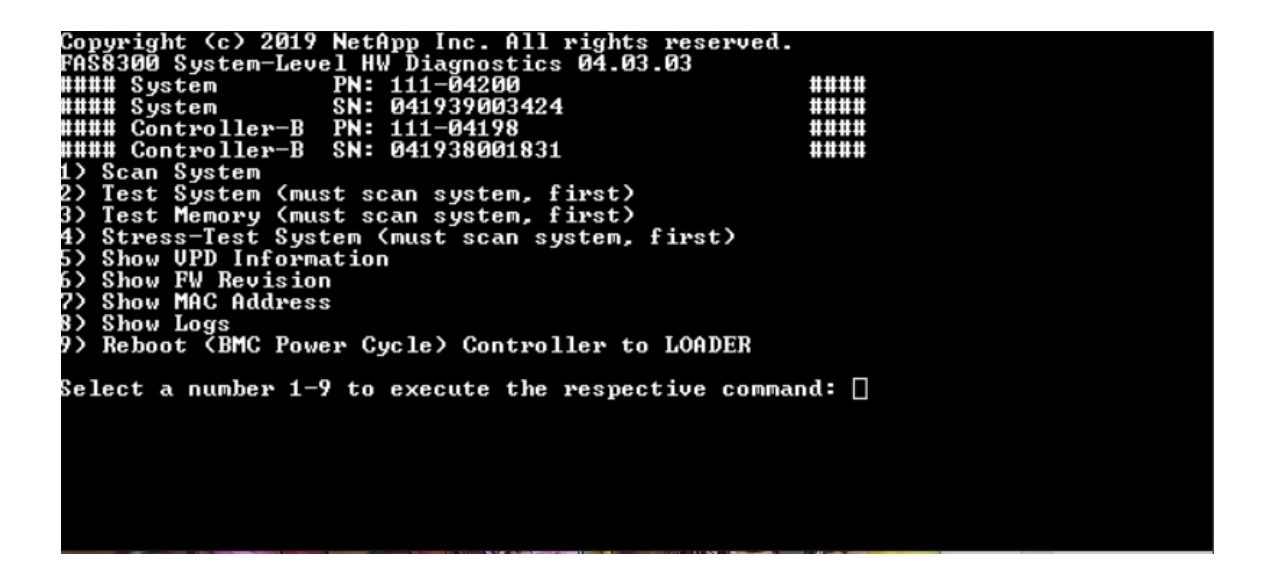

A revisão de FW é exibida. Pressione "Enter" para retornar ao menu principal.

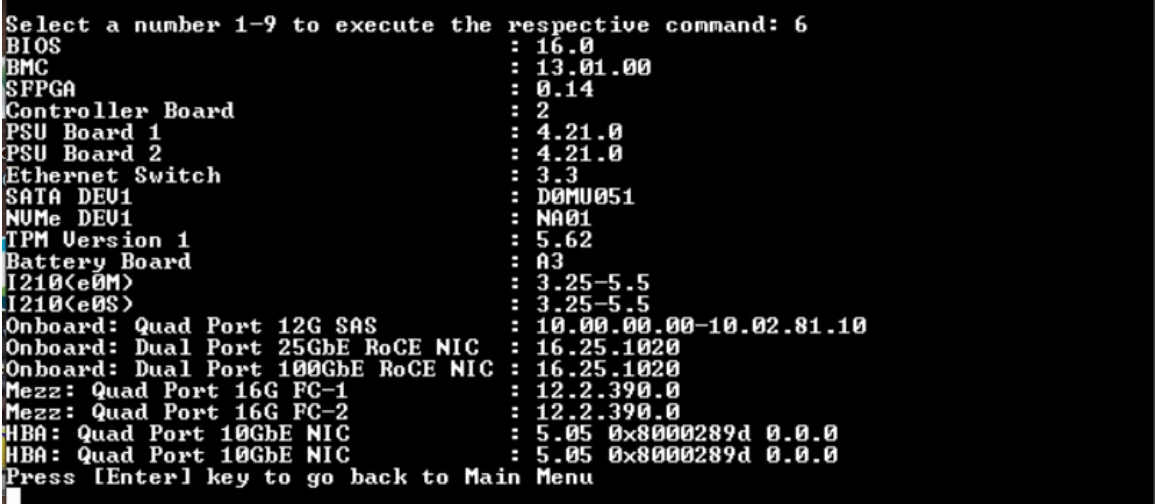

### Mostrar endereço MAC

O comando "Mostrar endereço" exibe os endereços MAC exclusivos alocados para componentes no sistema. Para executar a operação "Mostrar endereço MAC", digite "7" e, em seguida, pressione "Enter".

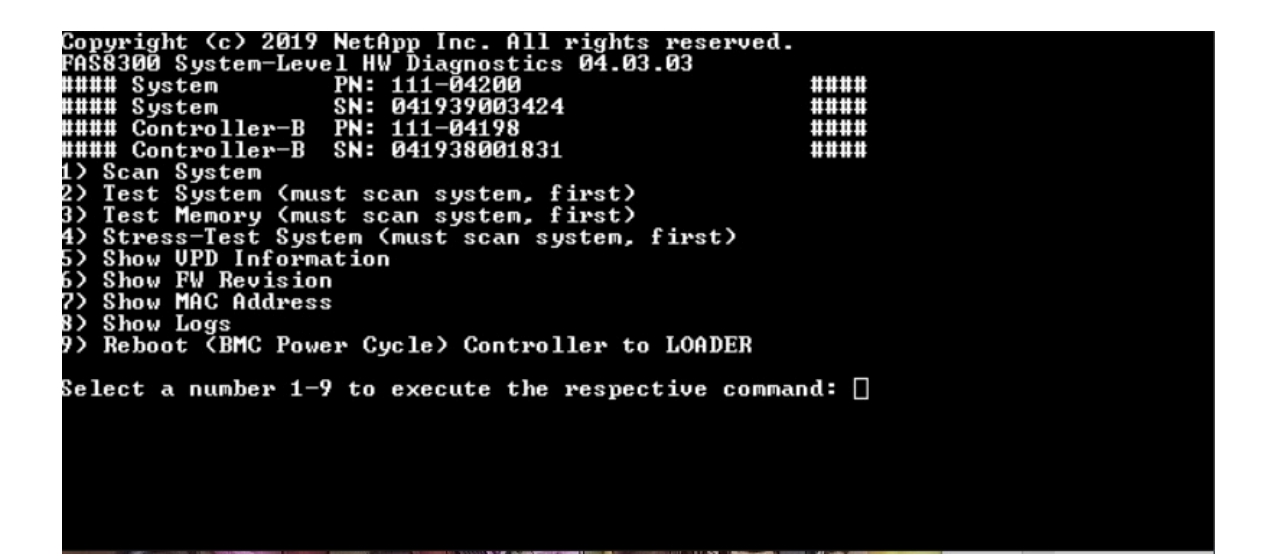

As informações de endereço MAC são exibidas. Pressione "Enter" para retornar ao menu principal.

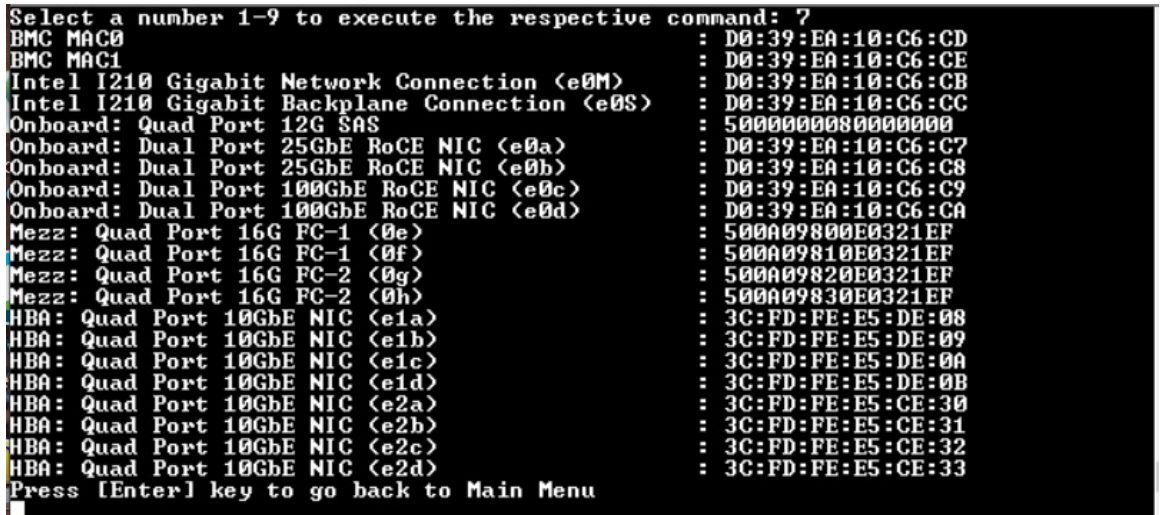

## Mostrar logs

O comando "Mostrar logs" exibe um log registrado de resultados de testes e verificações anteriores. Verificações do sistema, testes do sistema e da memória são registrados de maneira persistente na mídia de inicialização. Os últimos 10 resultados de cada verificação ou comando de teste ficam disponíveis para revisão.

Para executar a operação "Mostrar logs", digite "8" e, em seguida, pressione "Enter" para ir para a página "Mostrar logs".

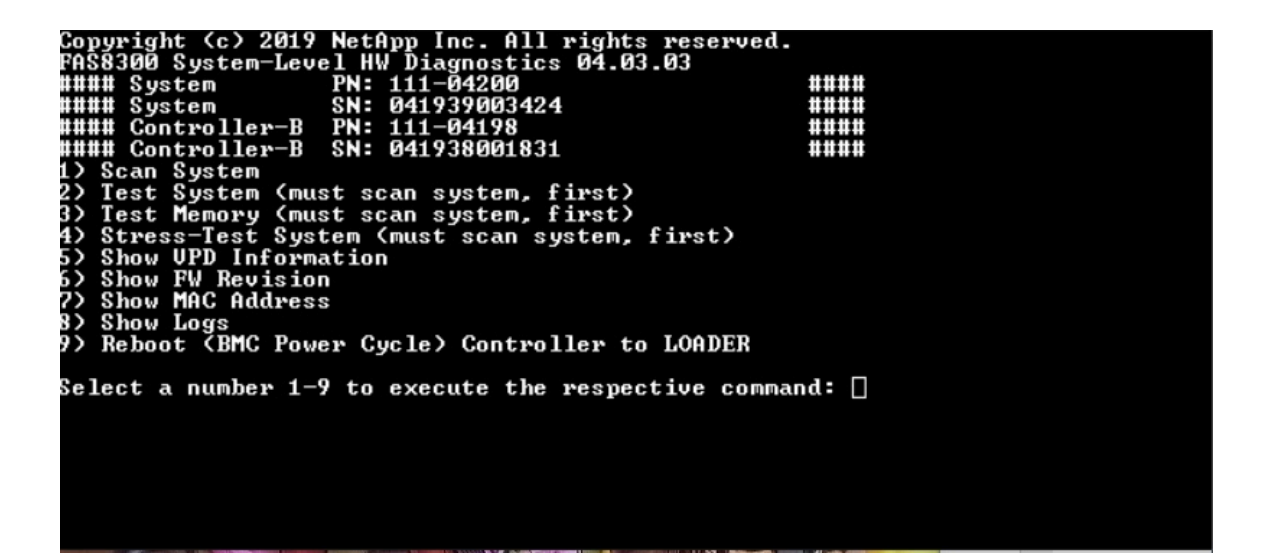

## Mostrar seleção de logs

<span id="page-86-0"></span>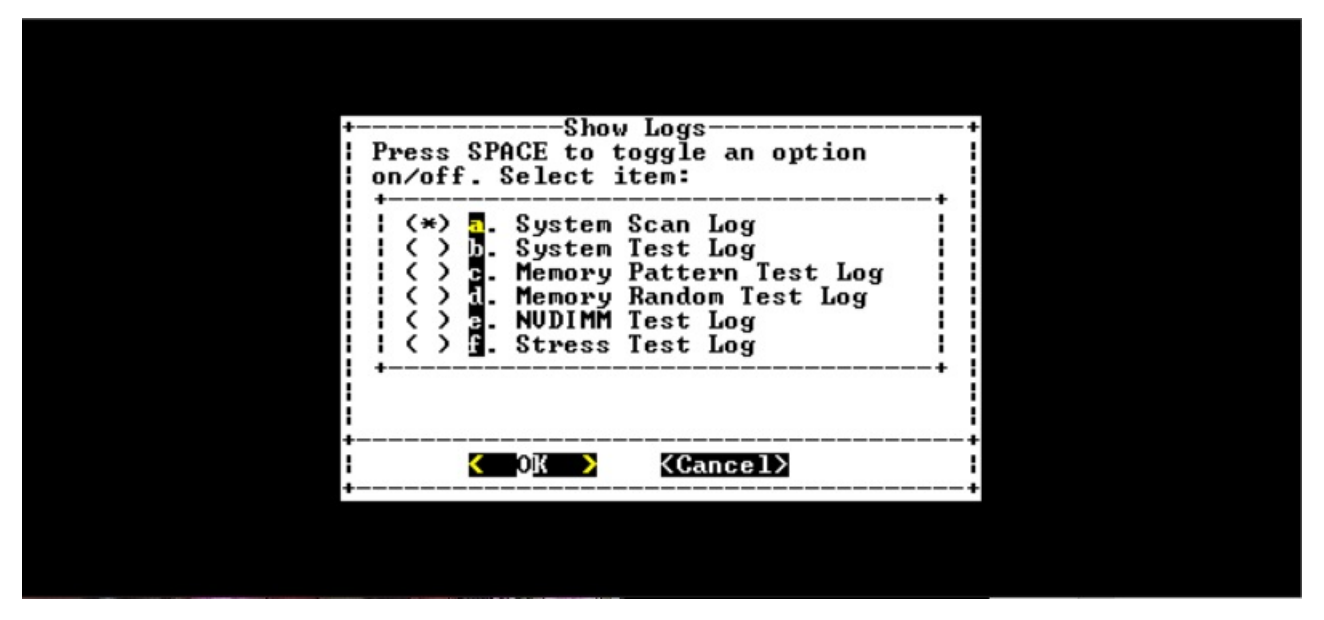

- Use as teclas de seta para cima e para baixo para selecionar os tipos de log a serem exibidos.
- Use a barra de espaço para ativar ou desativar uma opção.
- Use as teclas de seta para a esquerda e direita para selecionar "Mostrar" ou "Cancelar".
- Pressione "Enter" para executar sua escolha.

A página "Selecionar logs" é exibida:

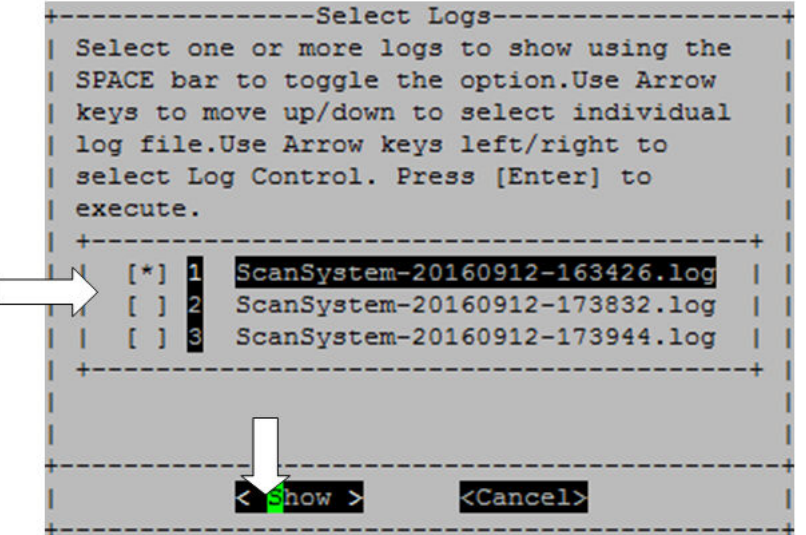

O sistema salva os últimos 10 logs e inclui convenientemente o carimbo de data e hora no nome do log.

- Use as teclas de seta para cima e para baixo para selecionar os logs a serem exibidos.
- Use a barra de espaço para ativar ou desativar uma opção.
- Use as teclas de seta para a esquerda e direita para selecionar "Mostrar" ou "Cancelar".
- Pressione "Enter" para executar sua escolha.

Os logs são exibidos, mostrados a seguir.

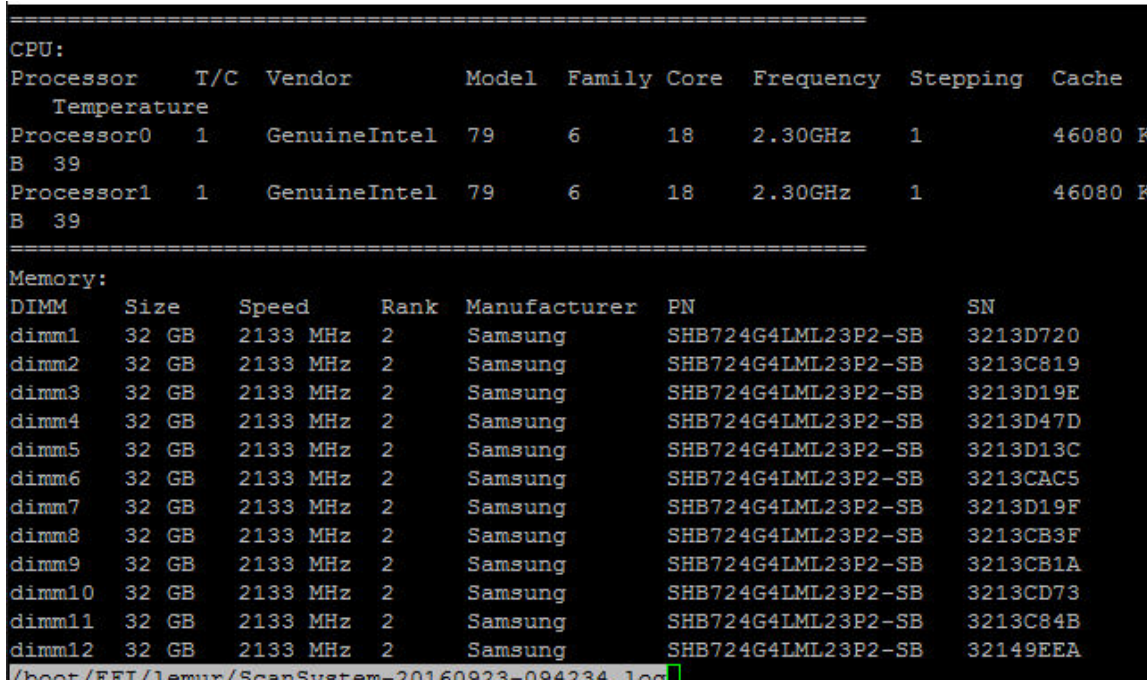

Use as teclas a seguir para controlar a saída do log exibida:

- PgUp/PgDn rolar para cima ou para baixo página por página
- Teclas de seta para cima/para baixo rolar para cima ou para baixo linha por linha
- Home retornar para o início da página
- End ir para o fim da página
- / (barra) busca por palavra-chave (Insira o texto e pressione "Enter")
- Q retornar para o menu principal

## Reinicializar (ciclo de energia do BMC) controlador para LOADER

<span id="page-88-0"></span>Para sair do diagnóstico no nível do sistema e retornar ao prompt LOADER, digite "8" e, em seguida, pressione "Enter".

```
reserved.
                                                                                 ####
                                                                                ####
                                                                                ####
                                                                                ####
   We can System<br>Test System (must scan system, first)<br>Test Memory (must scan system, first)<br>Stress-Test System (must scan system, first)
ï5
3)
4>
   stress-lest system<br>Show UPD Information<br>Show MAC Address
5)<br>6)
2)
   Show Logs<br>Show Logs<br>Reboot (BMC Power Cycle) Controller to LOADER
3)
9)
Select a number 1—9 to execute the respective command: \Box
```
# <span id="page-90-0"></span>Apêndice A. Obtendo ajuda e assistência técnica

Se precisar de ajuda, serviço ou assistência técnica ou apenas desejar mais informações sobre produtos Lenovo, você encontrará uma ampla variedade de fontes disponíveis da Lenovo para ajudá-lo.

<span id="page-90-1"></span>Na Web, informações atualizadas sobre sistemas, dispositivos opcionais, serviços e suporte Lenovo estão disponíveis em:

#### <http://datacentersupport.lenovo.com>

Nota: Esta seção inclui referências aos Web sites da IBM e informações sobre como obter serviço. A IBM é o provedor de serviço preferencial da Lenovo para o ThinkSystem.

## Antes de Ligar

Antes de telefonar, há várias etapas que você pode realizar para tentar resolver o problema por conta própria. Se você decidir que realmente precisa ligar para obter assistência, colete todas as informações que serão necessárias para o técnico de serviço resolver mais rapidamente o problema.

#### <span id="page-90-2"></span>Tente resolver o problema por conta própria

Você pode resolver muitos problemas sem assistência externa, seguindo os procedimentos de resolução de problemas que a Lenovo fornece na ajuda on-line ou na documentação fornecida com o produto Lenovo. A documentação fornecida com o produto Lenovo também descreve os testes de diagnóstico que podem ser executados. A documentação da maioria dos sistemas, sistemas operacionais e programas contém procedimentos de resolução de problemas e explicações de mensagens de erro e códigos de erro. Se suspeitar de um problema de software, consulte a documentação do sistema operacional ou do programa.

É possível encontrar a documentação dos seus produtos ThinkSystem no seguinte local:

#### <http://thinksystem.lenovofiles.com/help/index.jsp>

Você pode realizar as seguintes etapas para tentar resolver o problema por conta própria:

- Verifique todos os cabos para certificar-se de que estejam conectados.
- Verifique os comutadores de energia para certificar-se de que o sistema e os dispositivos opcionais estejam ativados.
- Verifique se há software, firmware e drivers de dispositivo do sistema operacional atualizados para seu produto Lenovo. Os termos e condições da Garantia Lenovo indicam que você, o proprietário do produto Lenovo, é responsável pela manutenção e atualização de todos os softwares e firmwares do produto (a menos que ele seja coberto por um contrato de manutenção adicional). Seu técnico de serviço solicitará que você faça upgrade do software e firmware se o problema tiver uma solução documentada dentro de um upgrade do software.
- Se você instalou um novo hardware ou software em seu ambiente, consulte [https://](https://serverproven.lenovo.com/)  [serverproven.lenovo.com/](https://serverproven.lenovo.com/) e<https://datacentersupport.lenovo.com/us/en/lsic> para garantir que o hardware e o software sejam compatíveis com seu produto.
- Acesse <http://datacentersupport.lenovo.com> e verifique as informações para ajudar a resolver o problema.
	- Verifique os fóruns da Lenovo em [https://forums.lenovo.com/t5/Datacenter-Systems/ct-p/sv\\_eg](https://forums.lenovo.com/t5/Datacenter-Systems/ct-p/sv_eg) para ver se alguém mais se deparou com um problema semelhante.

Você pode resolver muitos problemas sem assistência externa, seguindo os procedimentos de resolução de problemas que a Lenovo fornece na ajuda on-line ou na documentação fornecida com o produto Lenovo. A

documentação fornecida com o produto Lenovo também descreve os testes de diagnóstico que podem ser executados. A documentação da maioria dos sistemas, sistemas operacionais e programas contém procedimentos de resolução de problemas e explicações de mensagens de erro e códigos de erro. Se suspeitar de um problema de software, consulte a documentação do sistema operacional ou do programa.

#### Coletando as informações necessárias para chamar o suporte

Se você achar que precisa de ajuda para executar serviço de garantia em seu produto Lenovo, os técnicos de serviço poderão auxiliá-lo com mais eficácia se você se preparar antes de ligar. Você também pode consultar [http:// datacentersupport.lenovo.com/warrantylookup](http://datacentersupport.lenovo.com/warrantylookup) para obter informações sobre a garantia do produto.

Reúna as informações a seguir para serem fornecidas ao técnico de serviço. Esses dados ajudarão o técnico a fornecer rapidamente uma solução para o seu problema e a assegurar que você receba o nível de serviço que contratou.

- Números de contrato do acordo de Manutenção de Hardware e Software, se aplicável
- Número de tipo de máquina (identificador de máquina com 4 dígitos da Lenovo)
- Número do modelo
- Número de série
- Níveis atuais de UEFI e de firmware do sistema
- Outras informações pertinentes, como mensagem de erro e logs

Como alternativa ao Suporte Lenovo, é possível acessar [as solicitações de serviço e o site de PMRs](https://support.lenovo.com/servicerequest) para enviar uma solicitação de serviço eletrônica. Submeter uma Solicitação Eletrônica de Serviço iniciará o processo de determinação de uma solução para o seu problema, tornando as informações pertinentes disponíveis para os técnicos de serviço. Os técnicos de serviço Lenovo podem começar a trabalhar na sua solução assim que você tiver concluído e enviado uma Solicitação de Serviço Eletrônico.

## Coletando dados de serviço

Para identificar claramente a causa raiz de um problema no sistema ou na solicitação do Suporte Lenovo, é possível que você precise coletar dados de serviço que poderão ser usados para análise adicional. Os dados de serviço incluem informações como logs de eventos e inventário de hardware. Os dados de serviço são coletados automaticamente em segundo plano. Se a função AutoSupport estiver ativada no ONTAP, os dados de serviço serão transmitidos automaticamente. Para ativar a função AutoSupport, faça o seguinte:

- <span id="page-91-0"></span>Etapa 1. Insira o nome do usuário e a senha para entrar na interface principal do ONTAP.
- Etapa 2. Clique em Cluster → Settings (Configurações) no painel de navegação esquerdo.
- Etapa 3. Na placa AutoSupport, clique no ícone de adição :
- Etapa 4. Selecione Enable (Ativar).
- Etapa 5. Para configurar como os dados do AutoSupport são enviados, selecione More options (Mais opções).

Nota: Os protocolos de transporte disponíveis são HTTP, HTTPS e SMTP.

- Etapa 6. Se necessário, configure o proxy.
- Etapa 7. Configure o host e o destinatário de e-mail que receberão os dados.

## Entrando em contato com o Suporte

<span id="page-91-1"></span>É possível entrar em contato com o Suporte para obter ajuda para resolver seu problema.

Você pode receber serviço de hardware por meio de um Provedor de Serviços Autorizados Lenovo. Para localizar um provedor de serviço autorizado pela Lenovo para fornecer serviço de garantia, acesse [https://](https://datacentersupport.lenovo.com/serviceprovider)  [datacentersupport.lenovo.com/serviceprovider](https://datacentersupport.lenovo.com/serviceprovider) e use o filtro para pesquisar países diferentes. Para obter os números de telefone de suporte Lenovo, consulte <https://datacentersupport.lenovo.com/supportphonelist> para obter detalhes de suporte de sua região.

# Apêndice B. Aviso de Práticas de Privacidade

A Lenovo reconhece que a privacidade é de grande importância para todas as pessoas – nossos clientes, visitantes do website, usuários de produtos... todos. É por isso que o uso e proteção responsável de informações pessoais e outras informações sob nosso cuidado é um valor fundamental da Lenovo.

Nossa declaração de privacidade completa está disponível no link abaixo. Se você tiver dúvidas ou problemas adicionais, sinta-se à vontade para nos contatar pelo e-mail privacy@lenovo.com.

#### <https://www.lenovo.com/us/en/privacy/>

Para exibir esta declaração de privacidade em outros idiomas, visite os sites abaixo:

- Chinês: <https://www.lenovo.com.cn/public/privacy.html>
- Inglês (Reino Unido): <https://www3.lenovo.com/gb/en/privacy/>
- Inglês (Canadá): <https://www3.lenovo.com/ca/en/privacy/>
- Francês (Canadá): <https://canada.lenovo.com/fr/ca/en/privacy/>
- Alemão: <https://www.lenovo.com/de/de/privacy/>
- Francês: <https://www.lenovo.com/fr/fr/privacy/>
- Sueco: <https://www.lenovo.com/se/sv/privacy/>
- Dinamarquês: <https://www.lenovo.com/dk/da/privacy/>
- Espanhol: <https://www.lenovo.com/es/es/privacy/>
- Japonês: <http://www.lenovo.com/privacy/jp/ja/>
- Português (Brasil): <https://www.lenovo.com/br/pt/privacy/>
- Italiano: <https://www.lenovo.com/it/it/privacy/>
- Húngaro: <https://www.lenovo.com/hu/hu/privacy/>
- Russo: <https://www.lenovo.com/ru/ru/privacy/>
- Coreano: <https://www.lenovo.com/kr/ko/privacy/>
- Polonês: <https://www.lenovo.com/pl/pl/privacy/>

Nosso provedor de serviço NetApp também coletará determinadas informações quando você usar esse dispositivo. Mais informações sobre as práticas de privacidade do NetApp estão disponíveis no link abaixo:

<https://www.netapp.com/us/legal/privacypolicy/index.aspx>.

Para exibir a política de privacidade do NetApp em outros idiomas, visite os sites abaixo:

- Alemão: <https://www.netapp.com/de/legal/privacypolicy/index.aspx>
- Japonês: <https://www.netapp.com/jp/legal/privacypolicy/index.aspx>
- Francês: <https://www.netapp.com/fr/legal/privacypolicy/index.aspx>
- Espanhol: <https://www.netapp.com/es/legal/privacypolicy/index.aspx>

# <span id="page-96-0"></span>Apêndice C. Avisos

É possível que a Lenovo não ofereça os produtos, serviços ou recursos discutidos nesta publicação em todos os países. Consulte um representante Lenovo local para obter informações sobre os produtos e serviços disponíveis atualmente em sua área.

<span id="page-96-1"></span>Qualquer referência a produtos, programas ou serviços Lenovo não significa que apenas produtos, programas ou serviços Lenovo possam ser utilizados. Qualquer produto, programa ou serviço funcionalmente equivalente, que não infrinja nenhum direito de propriedade intelectual da Lenovo, poderá ser utilizado em substituição a esse produto, programa ou serviço. Entretanto, a avaliação e verificação da operação de qualquer outro produto, programa ou serviço são de responsabilidade do Cliente.

A Lenovo pode ter patentes ou solicitações de patentes pendentes relativas a assuntos descritos nesta publicação. O fornecimento desta publicação não é uma oferta e não fornece uma licença em nenhuma patente ou solicitações de patente. Pedidos devem ser enviados, por escrito, para:

Lenovo (United States), Inc. 8001 Development Drive Morrisville, NC 27560  $U.S.A$ Attention: Lenovo Director of Licensing

A LENOVO FORNECE ESTA PUBLICAÇÃO "NO ESTADO EM QUE SE ENCONTRA", SEM GARANTIA DE NENHUM TIPO, SEJA EXPRESSA OU IMPLÍCITA, INCLUINDO, MAS A ELAS NÃO SE LIMITANDO, AS GARANTIAS IMPLÍCITAS DE NÃO INFRAÇÃO, COMERCIALIZAÇÃO OU ADEQUAÇÃO A UM DETERMINADO PROPÓSITO. Alguns países não permitem a exclusão de garantias expressas ou implícitas em certas transações; portanto, essa disposição pode não se aplicar ao Cliente.

Essas informações podem conter imprecisões técnicas ou erros tipográficos. São feitas alterações periódicas nas informações aqui contidas; tais alterações serão incorporadas em futuras edições desta publicação. A Lenovo pode fazer aperfeiçoamentos e/ou alterações nos produtos ou programas descritos nesta publicação a qualquer momento sem aviso prévio.

Os produtos descritos nesta publicação não são destinados para uso em implantações ou em outras aplicações de suporte à vida, nas quais o mau funcionamento pode resultar em ferimentos ou morte. As informações contidas nesta publicação não afetam nem alteram as especificações ou garantias do produto Lenovo. Nada nesta publicação deverá atuar como uma licença expressa ou implícita nem como indenização em relação aos direitos de propriedade intelectual da Lenovo ou de terceiros. Todas as informações contidas nesta publicação foram obtidas em ambientes específicos e representam apenas uma ilustração. O resultado obtido em outros ambientes operacionais pode variar.

A Lenovo pode utilizar ou distribuir as informações fornecidas, da forma que julgar apropriada, sem incorrer em qualquer obrigação para com o Cliente.

Referências nesta publicação a Web sites que não são da Lenovo são fornecidas apenas por conveniência e não representam de forma alguma um endosso a esses Web sites. Os materiais contidos nesses Web sites não fazem parte dos materiais desse produto Lenovo e a utilização desses Web sites é de inteira responsabilidade do Cliente.

Todos os dados de desempenho aqui contidos foram determinados em um ambiente controlado. Portanto, o resultado obtido em outros ambientes operacionais pode variar significativamente. Algumas medidas podem ter sido tomadas em sistemas em nível de desenvolvimento e não há garantia de que estas medidas serão as mesmas em sistemas disponíveis em geral. Além disso, algumas medidas podem ter sido

estimadas através de extrapolação. Os resultados atuais podem variar. Os usuários deste documento devem verificar os dados aplicáveis para seu ambiente específico.

## Marcas Registradas

LENOVO, o logotipo LENOVO e THINKSYSTEM são marcas registradas da Lenovo. Todas as outras marcas registradas são propriedades de seus respectivos proprietários. © 2023 Lenovo.

## <span id="page-97-2"></span>Notas Importantes

A velocidade do processador indica a velocidade do relógio interno do microprocessador; outros fatores também afetam o desempenho do aplicativo.

<span id="page-97-0"></span>A velocidade da unidade de CD ou DVD lista a taxa de leitura variável. As velocidades reais variam e frequentemente são menores que a velocidade máxima possível.

Ao consultar o armazenamento do processador, armazenamento real e virtual, ou o volume do canal, KB significa 1.024 bytes, MB significa 1.048.576 bytes e GB significa 1.073.741.824 bytes.

Ao consultar a capacidade da unidade de disco rígido ou o volume de comunicações, MB significa 1.000.000 bytes e GB significa 1.000.000.000 bytes. A capacidade total acessível pelo usuário pode variar, dependendo dos ambientes operacionais.

As capacidades máximas de unidades de disco rígido assumem a substituição de quaisquer unidades de disco rígido padrão e a população de todos os compartimentos de unidades de disco rígido com as maiores unidades com suporte disponibilizadas pela Lenovo.

A memória máxima pode requerer substituição da memória padrão com um módulo de memória opcional.

Cada célula da memória em estado sólido tem um número intrínseco, finito, de ciclos de gravação nos quais essa célula pode incorrer. Portanto, um dispositivo em estado sólido possui um número máximo de ciclos de gravação ao qual ele pode ser submetido, expressado como total bytes written (TBW). Um dispositivo que excedeu esse limite pode falhar ao responder a comandos gerados pelo sistema ou pode ser incapaz de receber gravação. A Lenovo não é responsável pela substituição de um dispositivo que excedeu seu número máximo garantido de ciclos de programas/exclusões, conforme documentado nas Especificações Oficiais Publicadas do dispositivo.

A Lenovo não representa ou garante produtos não Lenovo. O suporte (se disponível) a produtos não Lenovo é fornecido por terceiros, não pela Lenovo.

Alguns softwares podem ser diferentes de sua versão de varejo (se disponível) e podem não incluir manuais do usuário ou todos os recursos do programa.

## Contaminação por partículas

Atenção: partículas do ar (incluindo flocos ou partículas de metal) e gases reativos agindo sozinhos ou em combinação com outros fatores ambientais, como umidade ou temperatura, podem impor risco ao dispositivo descrito neste documento.

<span id="page-97-1"></span>Os riscos que são causados pela presença de níveis excessivos de substâncias particuladas ou as concentrações de gases nocivos incluem danos que podem causar o mau funcionamento ou a parada completa do dispositivo. Essa especificação define limites para substâncias particuladas e gases que são destinados a evitar tais danos. Os limites não devem ser vistos ou usados como definitivos, porque inúmeros outros fatores, como temperatura ou umidade do ar, podem influenciar o impacto de substâncias

particuladas ou a transferência de contaminantes corrosivos e gasosos do ambiente. Na ausência de limites específicos definidos neste documento, adote práticas que mantenham os níveis de gás e substâncias particuladas consistentes com a proteção da saúde e segurança das pessoas. Se a Lenovo determinar que os níveis de substâncias particuladas ou gases em seu ambiente causaram dano ao dispositivo, a Lenovo pode condicionar a provisão de reparo ou substituição de dispositivos ou peças à implementação de medidas reparatórias apropriadas para mitigar essa contaminação ambiental. A implementação dessas medidas reparatórias é de responsabilidade do cliente.

#### Tabela 5. Limites para substâncias particuladas e gases

Limites para substâncias particuladas e gases

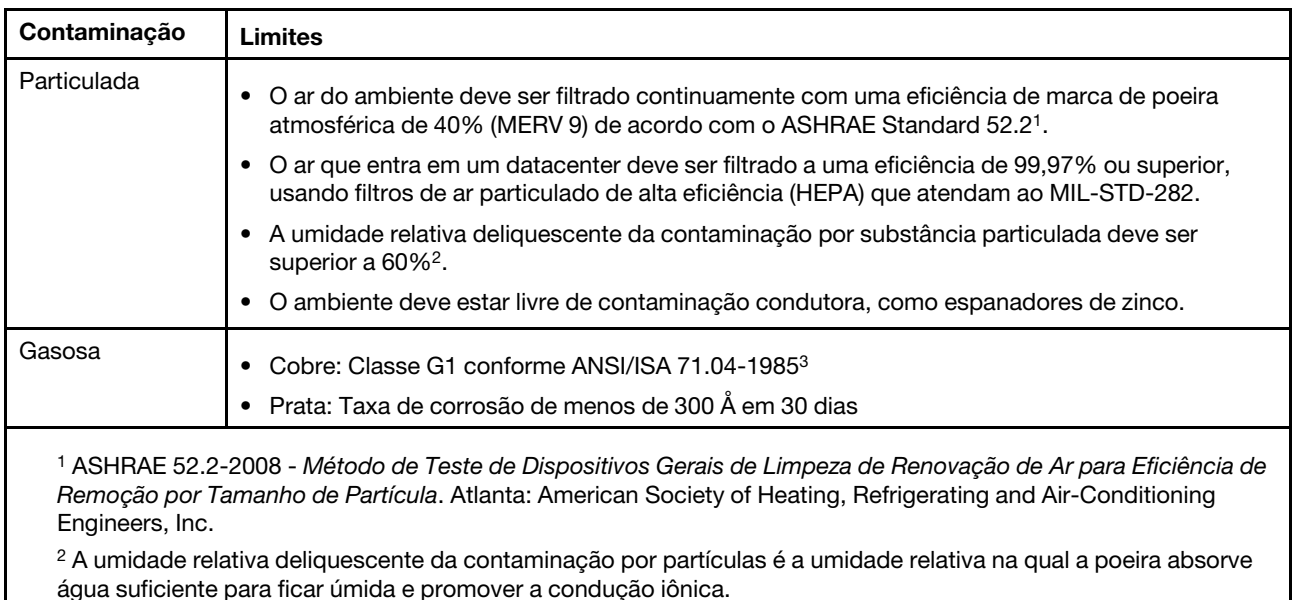

<sup>3</sup>ANSI/ISA-71.04-1985. Environmental conditions for process measurement and control systems: Airborne contaminants. Instrument Society of America, Research Triangle Park, Carolina do Norte, EUA.

## Informações de conformidade da classe do ASHRAE

<span id="page-99-1"></span>Seu sistema está em conformidade com as especificações do ASHRAE classe A2. O desempenho do sistema pode ser afetado quando a temperatura operacional está fora da especificação do ASHRAE A2.

- Temperatura do ar:
	- Operacional:
		- ASHRAE classe A2:10 35 °C (50 95 °F); quando a altitude excede 900 m (2.953 pés), o valor máximo de temperatura ambiente diminui em 1 °C (1,8 °F) a cada 300 m (984 pés) de aumento de altitude.
		- ASHRAE classe A3: 5 40 °C (41 104 °F); quando a altitude excede 900 m (2.953 pés), o valor máximo de temperatura ambiente diminui em 1 °C (1,8 °F) a cada 175 m (574 pés) de aumento de altitude.
		- ASHRAE classe A4: 5 45 °C (41 113 °F); quando a altitude excede 900 m (2.953 pés), o valor máximo de temperatura ambiente diminui em 1 °C (1,8 °F) a cada 125 m (410 pés) de aumento de altitude.
	- Sistema desligado:  $5 45$  °C (41 113 °F)
	- Armazenamento ou remessa:  $-40 60$  °C ( $-40 140$  °F)
- Altitude máxima: 3.050 m (10.000 pés)
- Umidade relativa (sem condensação):
	- Operacional:
		- ASHRAE classe A2: 8% 80%; ponto condensação máximo: 21 °C (70 °F)
		- ASHRAE classe A3: 8% 85%; ponto condensação máximo: 24 °C (75 °F)
		- ASHRAE classe A4: 8% 90%; ponto condensação máximo: 24 °C (75 °F)
	- Armazenamento ou remessa: 8% 90%

Dependendo da configuração do hardware, alguns modelos de sistema estão em conformidade com as especificações do ASHRAE classees A3 e A4.

## Declaração regulamentar de telecomunicação

<span id="page-99-0"></span>Este produto pode não ser certificado em seu país para conexão por qualquer meio com interfaces de redes de telecomunicações públicas. Certificação adicional pode ser exigida por lei antes de fazer qualquer conexão desse tipo. Se tiver perguntas, entre em contato com o representante ou o revendedor da Lenovo.

## Avisos de Emissão Eletrônica

Ao conectar um monitor ao equipamento, você deve usar o cabo de monitor designado e quaisquer dispositivos de supressão de interferência fornecidos com o monitor.

Avisos de emissões eletrônicas adicionais estão disponíveis em:

<http://thinksystem.lenovofiles.com/help/index.jsp>

<span id="page-100-0"></span>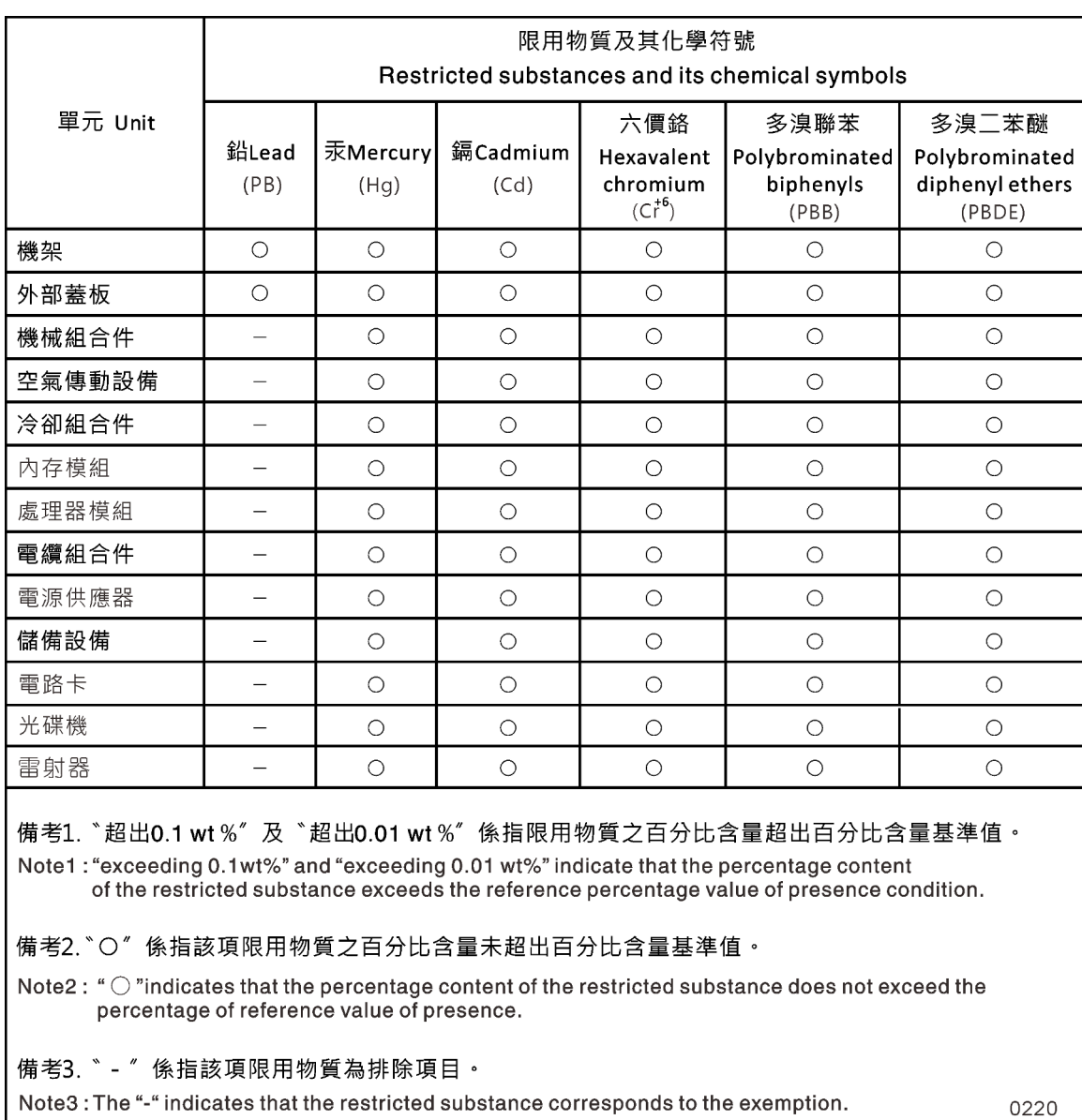

## Declaração RoHS BSMI da região de Taiwan

## Informações de contato da região de Taiwan para importação e exportação

<span id="page-100-1"></span>Contatos estão disponíveis para informações na região de Taiwan para importação e exportação.

委製商/進口商名稱: 台灣聯想環球科技股份有限公司 進口商地址:台北市南港區三重路 66號 8樓 進口商電話: 0800-000-702

# Índice

## A

ajuda [85](#page-90-1) armazenamento fazendo o cabeamento de controladores para duas prateleiras de unidade [21](#page-26-0) avisos [91](#page-96-1) avisos importantes [92](#page-97-0)

## B

bateria do relógio em tempo real considerações para substituir em um controlador [49](#page-54-0) bateria do RTC considerações para substituir em um controlador [49](#page-54-0)<br>substituindo 51 substituindo bateria, RTC considerações para substituir em um controlador [49](#page-54-0) Baterias NVDIMM instalação [57](#page-62-0) movendo dos módulos do controlador afetados para os módulos do controlador de substituição [31](#page-36-0) removendo [57](#page-62-0) substituindo [57](#page-62-0)–[58](#page-63-0)

## C

cabeamento controladores depois de executar o diagnóstico [34](#page-39-0) Pares de alta disponibilidade depois de executar o diagnóstico [34](#page-39-0) chassi considerações sobre substituição [61](#page-66-0) substituindo por dentro do rack de equipamentos ou do gabinete do sistema [63](#page-68-0) verificando e configurando o estado de alta disponibilidade do [64](#page-69-0) códigos de correção de erro (ECC)<br>DIMMs, considerações para DIMMs, considerações para [37](#page-42-0) coletando dados de serviço [86](#page-91-0) componentes considerações para substituir o chassi [61](#page-66-0) substituindo um chassi por dentro do rack de equipamentos ou do gabinete do sistema [63](#page-68-0) configuração do sistema concluindo [22](#page-27-0) verificando e configurando o estado de alta disponibilidade do chassi [64](#page-69-0) considerações para substituir a mídia de inicialização [45](#page-50-0) consultoria de segurança [4](#page-9-0) contaminação gasosa [92](#page-97-1) contaminação particulada [92](#page-97-1) contaminação, particulada e gasosa [92](#page-97-1) controladores introdução para desligar ao substituir o chassi [61](#page-66-1) reconectando depois de executar o diagnóstico [34](#page-39-0) controladores afetados introdução ao desligamento [38,](#page-43-0) [41,](#page-46-0) [45,](#page-50-1) [50,](#page-55-0) [53,](#page-58-0) [57](#page-62-1) copiando uma imagem para a mídia de inicialização usando uma unidade flash USB [47](#page-52-0) criando uma página da web de suporte personalizada [85](#page-90-1) Criptografia de armazenamento restaurando funcionalidade após o módulo do controlador ou a substituição NVRAM [37](#page-42-1) Criptografia de volume

restaurando funcionalidade após o módulo do controlador ou a substituição NVRAM [37](#page-42-1)

## D

dados de serviço [86](#page-91-0) declaração regulamentar de telecomunicação [94](#page-99-0) Declaração RoHS BSMI da região de Taiwan [95](#page-100-0) diagnóstico executando [33,](#page-38-0) [40,](#page-45-0) [60,](#page-65-0) [65](#page-70-0) diagnóstico no nível do sistema [67](#page-72-1)[–68](#page-73-0), [70](#page-75-0)[–73](#page-78-0), [76](#page-81-0), [78](#page-83-0)[–81](#page-86-0), [83](#page-88-0) Dicas técnicas [4](#page-9-1) DIMMs considerações para substituir em um controlador [37](#page-42-0) considerações sobre substituição [37](#page-42-0) DIMMs códigos de correção de erro (ECC), considerações para [37](#page-42-0) movendo do módulo do controlador afetado para o módulo do controlador de substituição [31](#page-36-1) DIMMs de sistema substituindo [39](#page-44-0) duas prateleiras de unidade fazendo o cabeamento de controladores [21](#page-26-1)

## E

estado de alta disponibilidade verificando e configurando para o chassi [64](#page-69-0) executando diagnóstico no nível do sistema [67](#page-72-1)[–68](#page-73-0), [70](#page-75-0)[–73](#page-78-0), [76](#page-81-0), [78](#page-83-0)[–81](#page-86-0), [83](#page-88-0) executando diagnóstico comum em substituições de FRU [33,](#page-38-0) [65](#page-70-0) nas substituições da bateria NVDIMM [60](#page-65-0) substituições do DIMM do sistema [40](#page-45-0) executando o diagnóstico nível do sistema [67–](#page-72-1)[68,](#page-73-0) [70–](#page-75-0)[73,](#page-78-0) [76,](#page-81-0) [78–](#page-83-0)[81,](#page-86-0) [83](#page-88-0) Substituição de NVDIMM [44](#page-49-0)

## F

fazendo hot-swap a fonte de alimentação [25](#page-30-0) ventilador [26](#page-31-0) fluxos de trabalho concluindo a restauração do sistema [34](#page-39-1) fonte de alimentação fazendo hot-swap [25](#page-30-0)

## G

gabinetes do sistema substituindo um chassi por dentro do [63](#page-68-0)

## H

hardware instalando o sistema AFA DM7100F [18](#page-23-0) tarefas para substituir o módulo do controlador [28](#page-33-0) hora do sistema

configurando e verificando depois de substituir o módulo do controlador [33](#page-38-1)

## I

IDs do sistema verificando alterações em sistemas de alta disponibilidade que executam o ONTAP [34](#page-39-2) Informações de conformidade da classe do ASHRAE [94](#page-99-1) Informações de contato da região de Taiwan para importação e exportação [95](#page-100-1) iniciando instalando um módulo do controlador em um sistema [64](#page-69-1) instalação as baterias NVDIMM [57](#page-62-0) módulo do controlador em um sistema e inicialização ao substituir o chassi [64](#page-69-1) módulos do controlador ao substituir um módulo do controlador [32](#page-37-0) módulos do controlador ao substituir uma FRU [40](#page-45-1), [43](#page-48-0), [51,](#page-56-1) [55](#page-60-0), [60](#page-65-1) preparando para o AFA DM7100F [16](#page-21-0) instalação do sistema concluindo [22](#page-27-0) instalando e configurando fluxo de trabalho [15](#page-20-0) Pôster em PDF [15](#page-20-1) processo orientado [16](#page-21-1) interconexão de cluster/alta disponibilidade cabeamento [19–](#page-24-0)[20](#page-25-0) introdução [1](#page-6-0)

## L

licenças instalando para o nó de substituição no ONTAP [36](#page-41-0) LIFs verificando portas iniciais [37](#page-42-2)

## M

marcas registradas [92](#page-97-2) mídia de inicialização copiando a imagem usando uma unidade flash USB [47](#page-52-0) movendo [29](#page-34-0) pré-requisitos e considerações para substituição [45](#page-50-0) substituindo [46](#page-51-0) módulo de controlador instalando em um sistema e inicialização ao substituir o chassi [64](#page-69-1) restaurando para operação [44,](#page-49-1) [56,](#page-61-0) [61](#page-66-2) módulos do controlador abrindo o sistema [28,](#page-33-1) [32,](#page-37-1) [38,](#page-43-1) [42,](#page-47-0) [46,](#page-51-1) [50,](#page-55-1) [53](#page-58-1), [58](#page-63-1) concluindo o processo de substituição [26](#page-31-1)[–27](#page-32-0), [37](#page-42-3), [41](#page-46-1), [45,](#page-50-2) [49](#page-54-1), [52](#page-57-0), [57](#page-62-2), [61,](#page-66-3) [65](#page-70-1) conectando a comutadores de rede de dados [19](#page-24-0)[–20](#page-25-0) conectando a comutadores de rede de gerenciamento [19](#page-24-0) conectando a comutadores FC [19](#page-24-0)[–20](#page-25-0) configurando e verificando a hora do sistema depois de substituir [33](#page-38-1) considerações para substituir a bateria do RTC no [49](#page-54-0) considerações para substituir DIMMs em [37](#page-42-0) considerações para substituir NVDIMMs em [41](#page-46-2) desligando [38](#page-43-2), [41](#page-46-3), [45,](#page-50-3) [50,](#page-55-2) [53,](#page-58-2) [57](#page-62-3) desligando ao substituir o chassi [61](#page-66-4) fazendo o cabeamento para rede de gerenciamento comutada [20](#page-25-0) instalando ao substituir um módulo do controlador [32](#page-37-0) instalando ao substituir uma FRU [40,](#page-45-1) [43](#page-48-0), [51](#page-56-1), [55](#page-60-0), [60](#page-65-1)

movendo as baterias NVDIMM de afetado para substituição [31](#page-36-0) movendo DIMMs do afetado para o de substituição [31](#page-36-1) pré-requisitos para substituir [27](#page-32-1) tarefas para substituir [28](#page-33-0) módulos, controlador considerações para substituir a bateria do RTC no [49](#page-54-0) considerações para substituir DIMMs em [37](#page-42-0) considerações para substituir NVDIMMs em [41](#page-46-2) movendo fontes de alimentação ao substituir módulos do controlador [29](#page-34-1) movendo ventiladores durante a substituição do chassi [63](#page-68-1)

## N

```
nós 
  considerações para substituir a bateria do RTC em módulos 
   do controlador 49
  considerações para substituir DIMMs em módulos do 
   controlador 37
  considerações para substituir NVDIMMs em módulos do 
    controlador 41
  desligando 38, 41, 45, 50, 53, 57
nós de substituição 
  instalando licenças para 36
  verificando alterações de ID do sistema em sistemas de alta 
   disponibilidade que executam o ONTAP 34
notas, importantes 92
números de telefone 86
números de telefone de serviço e suporte para hardware 86
números de telefone de serviço e suporte para software 86
NVDIMMs 42 
  considerações para substituir em um controlador 41
  considerações sobre substituição 41
  instalação 42
  localizando 42
  removendo 42
  verificando se não há nenhum conteúdo em NVDIMM 42
```
# O

substituindo [52](#page-57-1) placas riser PCIe

controlador [30](#page-35-0)

procedimentos de desligamento nós [38](#page-43-2), [41](#page-46-3), [45](#page-50-3), [50,](#page-55-2) [53,](#page-58-2) [57](#page-62-3) procedimentos de substituição

pré-requisitos

Obtendo ajuda [85](#page-90-1) operações fluxo de trabalho para concluir a restauração do sistema [34](#page-39-1) operações do sistema fluxo de trabalho para concluir a restauração do sistema [34](#page-39-1) P página da web de suporte personalizada [85](#page-90-1) página da web de suporte, personalizar [85](#page-90-1) Pares de alta disponibilidade reconectando depois de executar o diagnóstico [34](#page-39-0) placas de mezanino movendo durante a substituição de um módulo do controlador [30](#page-35-0) substituindo [55](#page-60-1) Placas PCIe ou de mezanino

movendo durante a substituição de um módulo do

removendo ao substituir uma placa PCIe [54](#page-59-0)

pré-requisitos para módulos do controlador [27](#page-32-1)

para substituir a mídia de inicialização [45](#page-50-0)

## R

racks de equipamento substituindo um chassi por dentro do [63](#page-68-0) reatribuindo discos encontrando o procedimento correto para a configuração [34](#page-39-3) removendo as baterias NVDIMM [57–](#page-62-0)[58](#page-63-0) o módulo do controlador do chassi ao substituir o chassi [62](#page-67-0) removendo do chassi um módulo do controlador ao substituir o chassi [62](#page-67-0) restauração do sistema fluxo de trabalho para [34](#page-39-1) restaurando funcionalidade de criptografia de armazenamento após o módulo do controlador ou a substituição NVRAM [37](#page-42-1) Funcionalidade de criptografia de volume após o módulo do controlador ou a substituição do NVRAM [37](#page-42-1) módulo do controlador para operação [44](#page-49-1), [56](#page-61-0), [61](#page-66-2)

## S

segurança [iii](#page-4-0) serviço e suporte antes de fazer uma chamada [85](#page-90-2) hardware [86](#page-91-1)<br>software 86 software sistemas considerações para substituir a bateria do RTC em módulos do controlador [49](#page-54-0) considerações para substituir DIMMs em módulos do controlador [37](#page-42-0) considerações para substituir NVDIMMs em módulos do controlador [41](#page-46-2) Sistemas AFA DM7100F instalando o hardware [18](#page-23-0) preparando-se para instalação [16](#page-21-0) sistemas de alta disponibilidade verificando alterações de ID do sistema em nós de substituição que executam o ONTAP [34](#page-39-2) sistemas de armazenamento abrindo [28,](#page-33-1) [32,](#page-37-1) [38,](#page-43-1) [42](#page-47-0), [46](#page-51-1), [50](#page-55-1), [53](#page-58-1), [58](#page-63-1) desligando um nó em [38](#page-43-2), [41](#page-46-3), [45](#page-50-3), [50](#page-55-2), [53](#page-58-2), [57](#page-62-3) software [5](#page-10-0) software de gerenciamento [4](#page-9-2) solução de problemas executando o diagnóstico no nível do sistema [67–](#page-72-1)[68,](#page-73-0) [70–](#page-75-0) [73,](#page-78-0) [76,](#page-81-0) [78–](#page-83-0)[81,](#page-86-0) [83](#page-88-0)

substituição de FRU executando diagnóstico comum [33,](#page-38-0) [65](#page-70-0) Substituição de NVDIMM executando o diagnóstico [44](#page-49-0) substituições da bateria NVDIMM executando diagnóstico comum [60](#page-65-0) substituições de DIMM executando diagnóstico comum [40](#page-45-0) substituindo [58](#page-63-0)  as baterias NVDIMM [57](#page-62-0) bateria do RTC em um controlador, considerações para [49](#page-54-0) DIMMs de sistema [39](#page-44-0) DIMMs em um controlador, considerações para [37](#page-42-0) DIMMs, considerações para [37](#page-42-0) NVDIMMs em um controlador, considerações para [41](#page-46-2) NVDIMMs, considerações para [41](#page-46-2) placas de mezanino [55](#page-60-1) Placas PCIe ou de mezanino substituindo módulos do controlador movendo fontes de alimentação [29](#page-34-1) movendo placas de mezanino [30](#page-35-0) movendo placas riser PCIe [30](#page-35-0) substituindo o chassi desligando os módulos do controlador [61](#page-66-4) movendo ventiladores [63](#page-68-1) substituindo placas PCIe em placas riser [54](#page-59-0) removendo as placas riser PCIe [54](#page-59-0)

## U

uma prateleira de unidade fazendo o cabeamento de controladores [21](#page-26-0) unidade flash USB copiando uma imagem para a mídia de inicialização [47](#page-52-0)

## V

ventilador fazendo hot-swap [26](#page-31-0) verificando portas iniciais em LIFs [37](#page-42-2) Verifique se o NVDIMM não tem conteúdo durante a substituição de um NVDIMM [42](#page-47-1) Vista traseira do sistema [6](#page-11-0)

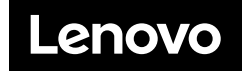